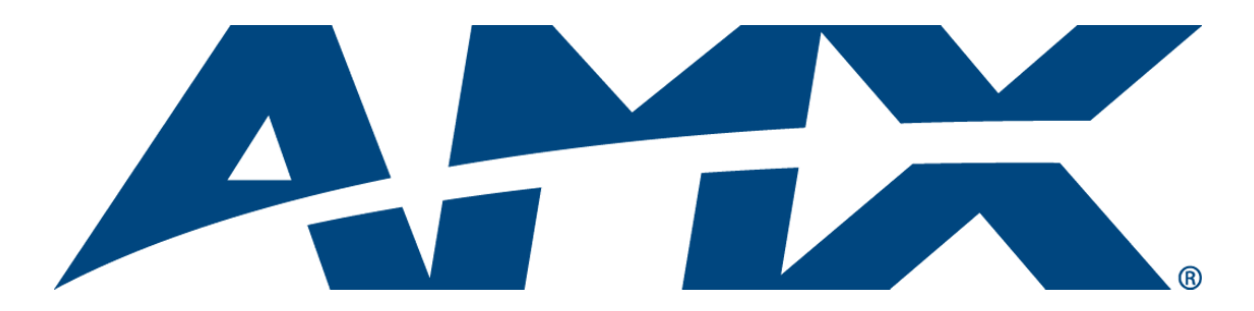

# Operation/Reference Guide Mio Modero® R-4 ZigBee Compatible Remote Control

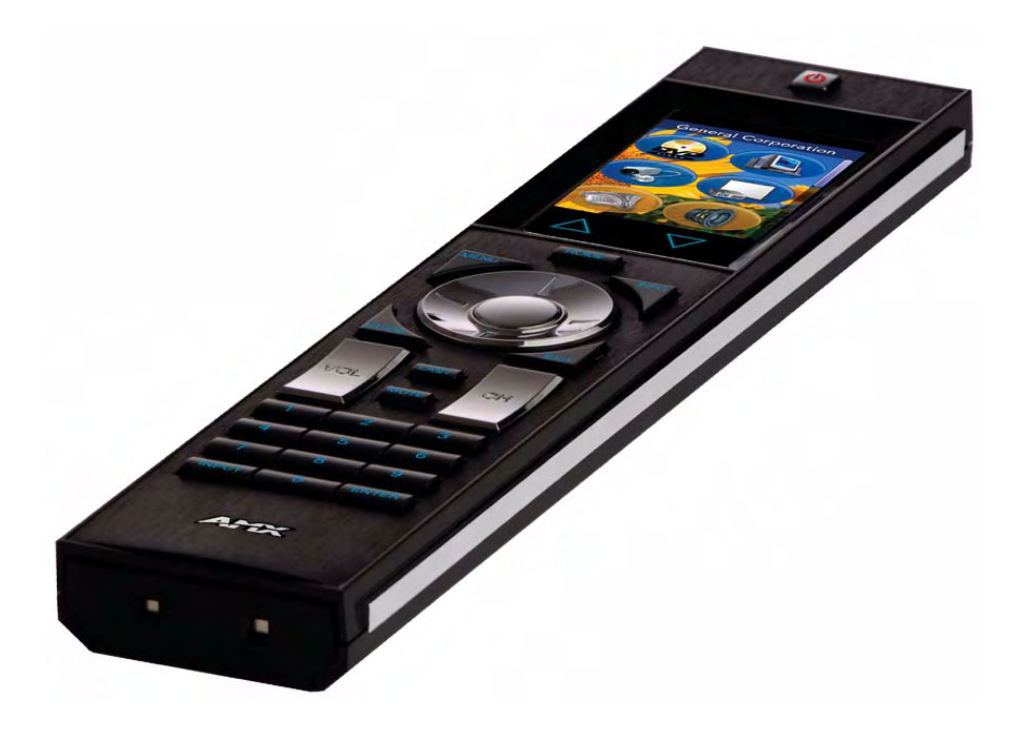

Mio Remote Controls

Last updated: 9/12/2007

## AMX Limited Warranty and Disclaimer

AMX warrants its products to be free of defects in material and workmanship under normal use for three (3) years from the date of purchase from AMX, with the following exceptions:

- Electroluminescent and LCD Control Panels are warranted for three (3) years, except for the display and touch overlay components that are warranted for a period of one (1) year.
- Disk drive mechanisms, pan/tilt heads, power supplies, and MX Series products are warranted for a period of one (1) year.
- AMX Lighting products are guaranteed to switch on and off any load that is properly connected to our lighting products, as long as the AMX Lighting products are under warranty. AMX does guarantee the control of dimmable loads that are properly connected to our lighting products. The dimming performance or quality cannot be guaranteed due to the random combinations of dimmers, lamps and ballasts or transformers.
- Unless otherwise specified, OEM and custom products are warranted for a period of one (1) year.
- AMX Software is warranted for a period of ninety (90) days.
- Batteries and incandescent lamps are not covered under the warranty.

This warranty extends only to products purchased directly from AMX or an Authorized AMX Dealer.

All products returned to AMX require a Return Material Authorization (RMA) number. The RMA number is obtained from the AMX RMA Department. The RMA number must be clearly marked on the outside of each box. The RMA is valid for a 30-day period. After the 30-day period the RMA will be cancelled. Any shipments received not consistent with the RMA, or after the RMA is cancelled, will be refused. AMX is not responsible for products returned without a valid RMA number.

AMX is not liable for any damages caused by its products or for the failure of its products to perform. This includes any lost profits, lost savings, incidental damages, or consequential damages. AMX is not liable for any claim made by a third party or by an AMX Dealer for a third party.

This limitation of liability applies whether damages are sought, or a claim is made, under this warranty or as a tort claim (including negligence and strict product liability), a contract claim, or any other claim. This limitation of liability cannot be waived or amended by any person. This limitation of liability will be effective even if AMX or an authorized representative of AMX has been advised of the possibility of any such damages. This limitation of liability, however, will not apply to claims for personal injury.

Some states do not allow a limitation of how long an implied warranty last. Some states do not allow the limitation or exclusion of incidental or consequential damages for consumer products. In such states, the limitation or exclusion of the Limited Warranty may not apply. This Limited Warranty gives the owner specific legal rights. The owner may also have other rights that vary from state to state. The owner is advised to consult applicable state laws for full determination of rights.

**EXCEPT AS EXPRESSLY SET FORTH IN THIS WARRANTY, AMX MAKES NO OTHER WARRANTIES, EXPRESSED OR IMPLIED, INCLUDING ANY IMPLIED WARRANTIES OF MERCHANTABILITY OR FITNESS FOR A PARTICULAR PURPOSE. AMX EXPRESSLY DISCLAIMS ALL WARRANTIES NOT STATED IN THIS LIMITED WARRANTY. ANY IMPLIED WARRANTIES THAT MAY BE IMPOSED BY LAW ARE LIMITED TO THE TERMS OF THIS LIMITED WARRANTY.**

## **Table of Contents**

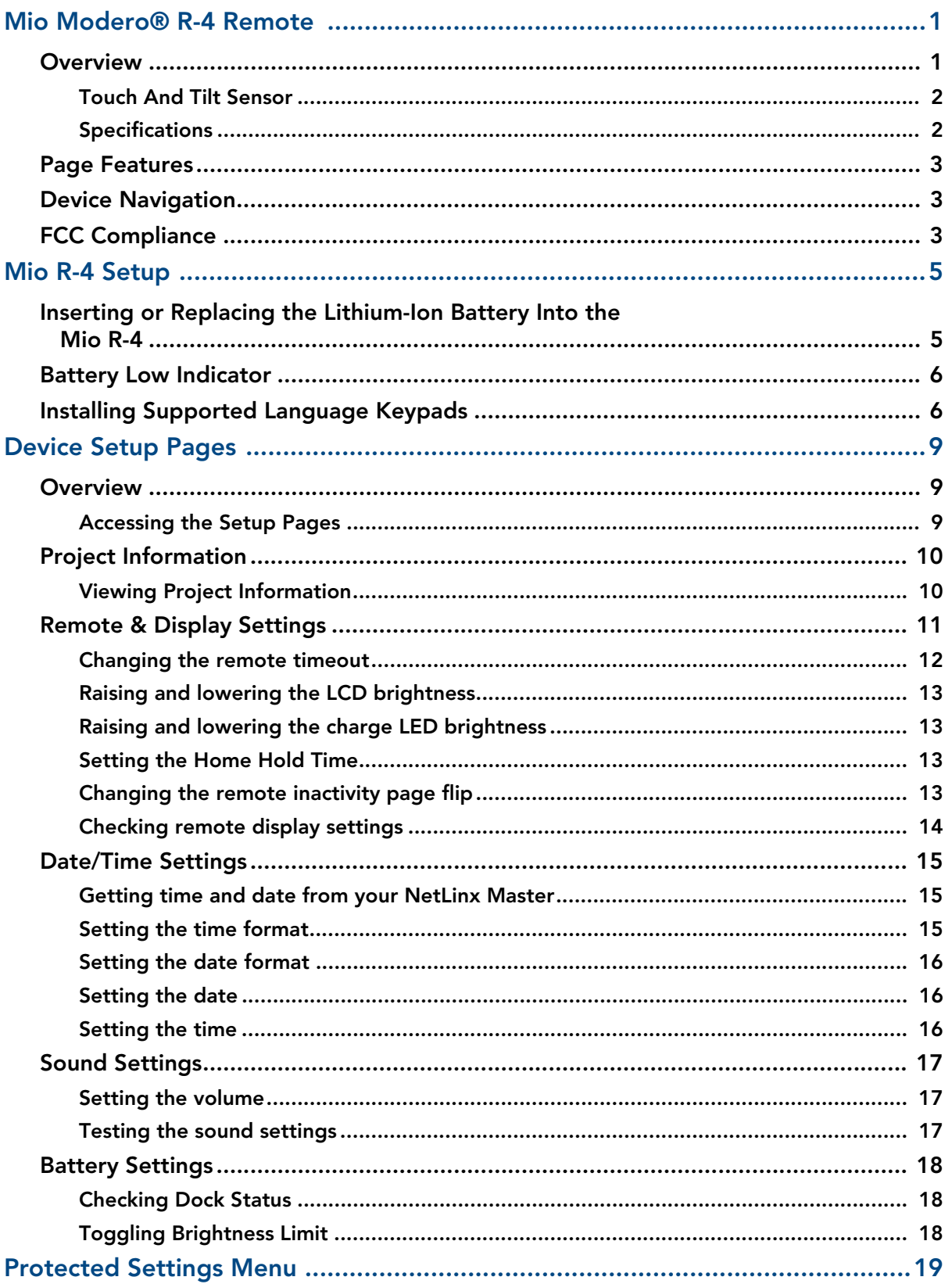

 $\mathbf{i}$ 

llii

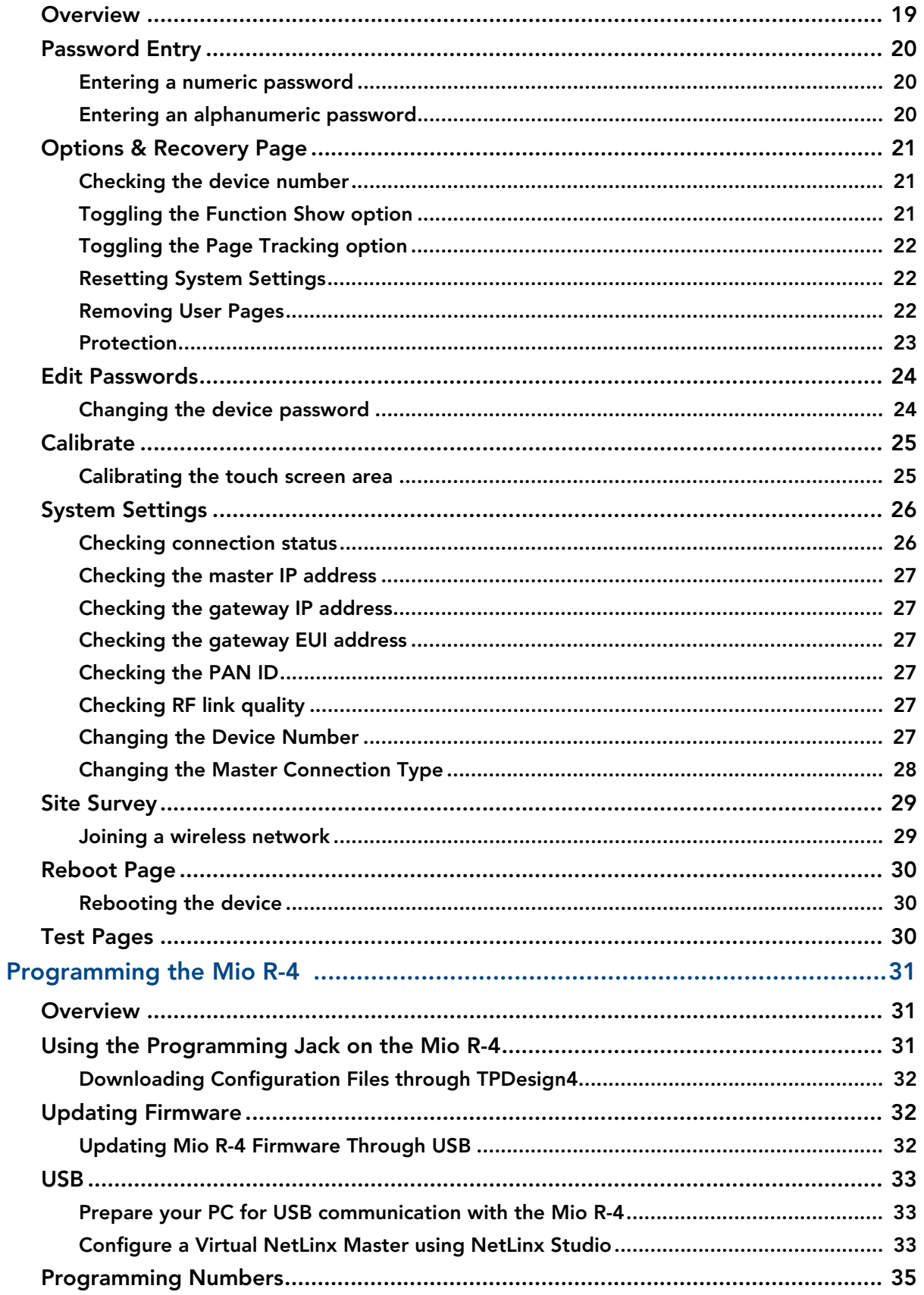

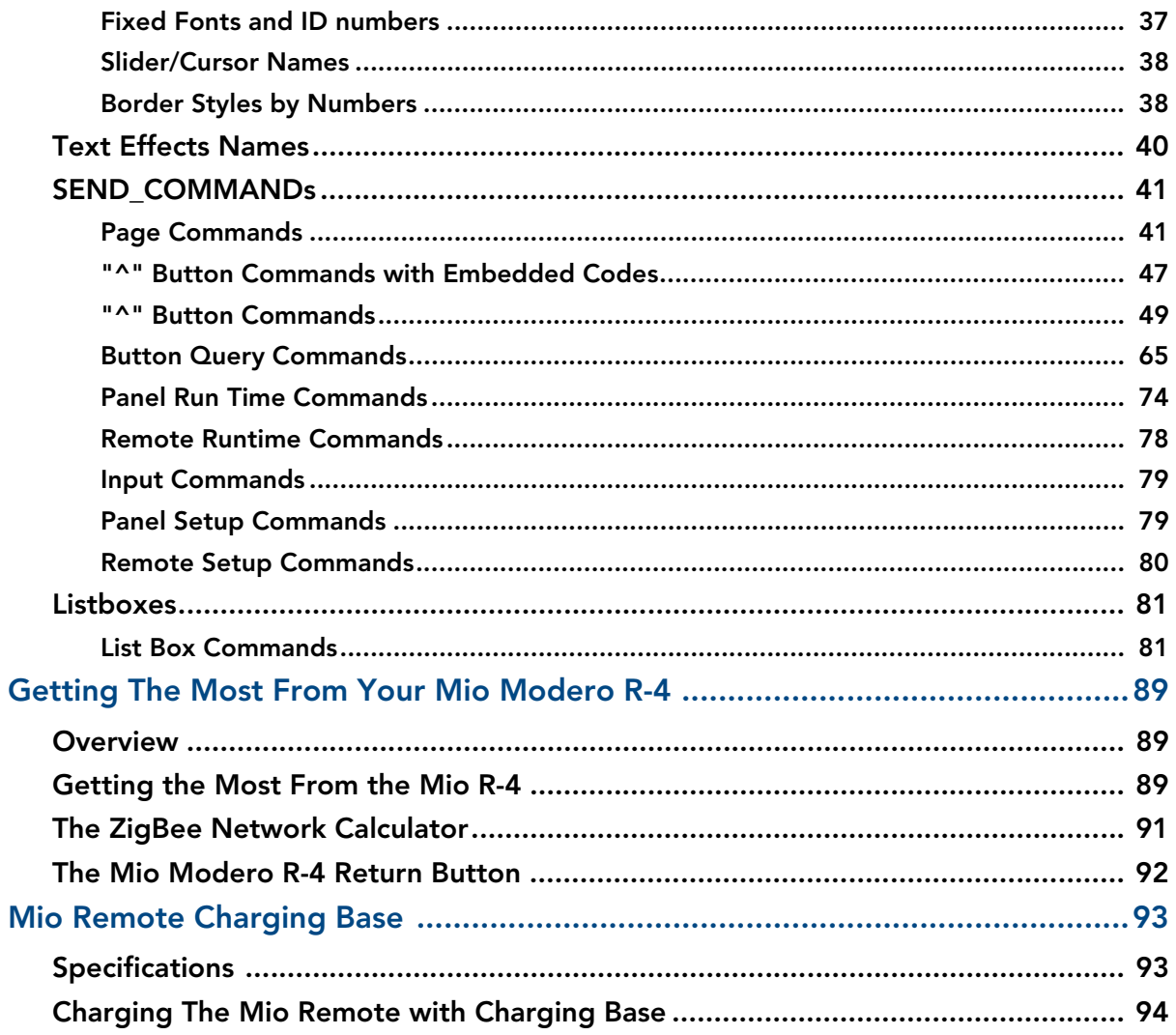

Table of Contents

## <span id="page-6-0"></span>Mio Modero® R-4 Remote

### <span id="page-6-1"></span>**Overview**

The Mio Modero<sup>®</sup> R-4 remote provides custom control features, contained in an elegant handheld rechargeable device. The Mio R-4 communicates with a NetLinx master via a wireless ZigBee network, making the Mio R-4 a mobile touch panel device.

Selecting a source device sends a command to the master and runs predetermined events associated with that source. Selecting a macro will run predefined events, which might not be associated with sources listed, then return the device to its previous mode.

You will need TPDesign4 to properly program this device. The application and documentation are available from www.amx.com.

<span id="page-6-3"></span><span id="page-6-2"></span>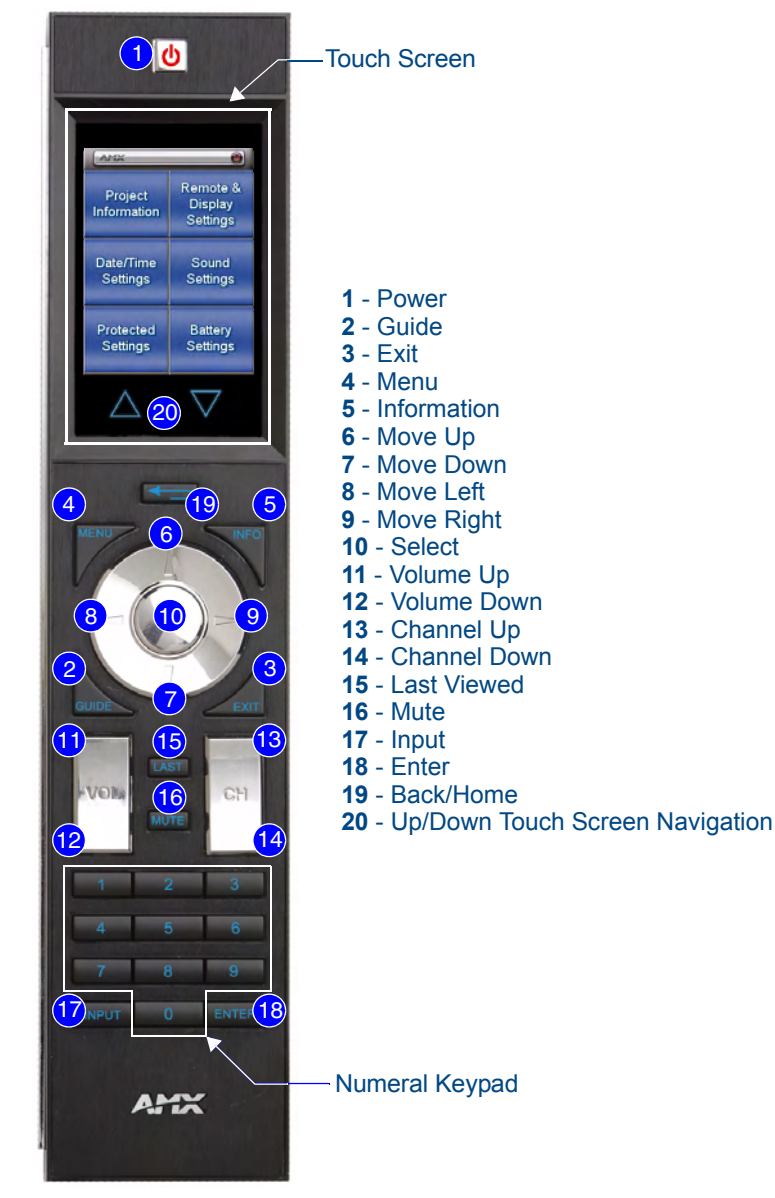

**FIG. 1** The Mio R-4 (front panel)

#### <span id="page-7-0"></span>Touch And Tilt Sensor

The Mio R-4 wakes up upon touching the chrome side rails, touching the touch screen, or pressing a button. If the remote times out when holding it, you can reawaken the device by tilting it. Errant jostling, such as a bumped table, will not wake the device unless you are holding it.

#### <span id="page-7-1"></span>Specifications

The Mio R-4 device specifications are as follows:

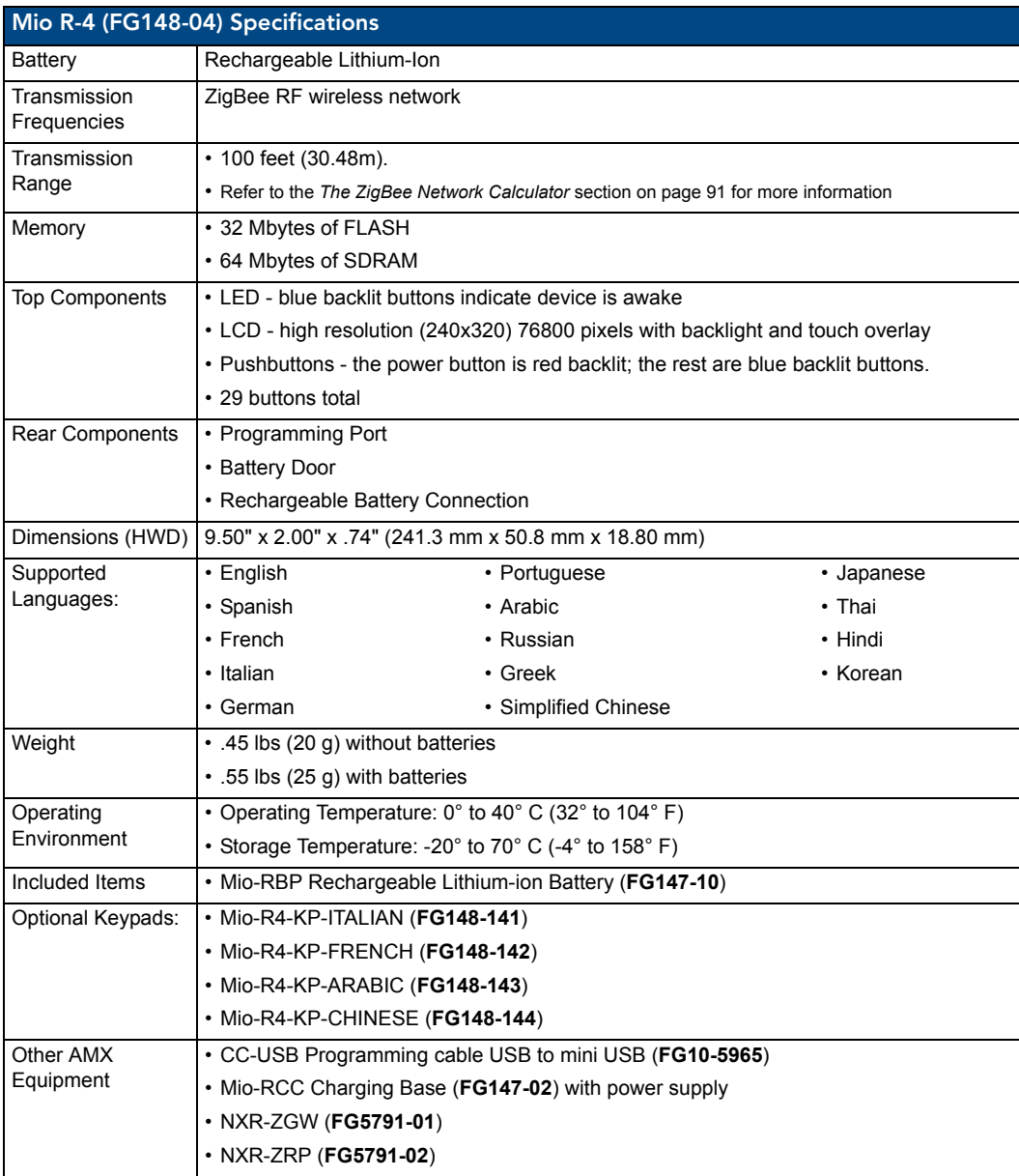

## <span id="page-8-0"></span>Page Features

The Mio R-4 device supports the following display features:

- General Buttons
- Bargraphs
- Multistate General Buttons
- Multistate Bargraph Buttons
- Joystick Buttons
- Animated Icons
- List Buttons
- Marquee Text

These features can be implemented using TPDesign4 v2.7 or higher. Refer to the TPDesign4 online help or Instruction Manual for details.

## <span id="page-8-1"></span>Device Navigation

The Mio R-4 allows you to scroll pages using the up and down buttons beneath the touch screen [\(FIG. 1\)](#page-6-2). Pressing the Back buttons moves the selection back by one page while holding the button down returns the device to the power up page.

## <span id="page-8-2"></span>FCC Compliance

This radio module was tested and certified as a stand-alone device according to FCC Rules CFR 47, Part 15, Subpart C. If this device is installed in a manner such that the radio module FCC ID. label is not visible on the outside of the end product, a label must be placed on the end product with the following statement:

#### "Contains FCC ID. CWU-NXR-MO"

This device complies with Part 15 of the FCC rules. Subject to the following two conditions:

- **1.** This device must not cause harmful interference and
- **2.** This device must accept all interference, including interference that interferes with the operation of this device. "

The User manual for the end-device must contain the following statements in a prominent place in the manual.

"Modifications not expressly approved by the manufacturer will void the user's authority to operate the equipment."

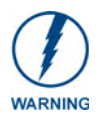

*This device has been evaluated and found to be compliant with the FCC Rules for RF Exposure when the device is operated at a minimum separation distance of 2 cm. from the user and nearby persons. Operation of this device at closer distances should be avoided."*

Mio Modero® R-4 Remote

## <span id="page-10-0"></span>Mio R-4 Setup

## <span id="page-10-1"></span>Inserting or Replacing the Lithium-Ion Battery Into the Mio R-4

To install your lithium-ion battery into the Mio R-4:

- **1.** Flip and turn the Mio R-4 so that the buttons are facing away from you and the device is upside down.
- **2.** Holding the device in both hands, place your thumbs on the battery door and slide the battery door free. The battery door should slide toward the bottom end of the device.
- **3.** Connect the terminal end of the Lithium Ion battery to the port shown in FIG. 2. It may be necessary to use a thin, blunt non-conductive object to seat the battery connector fully within its port.

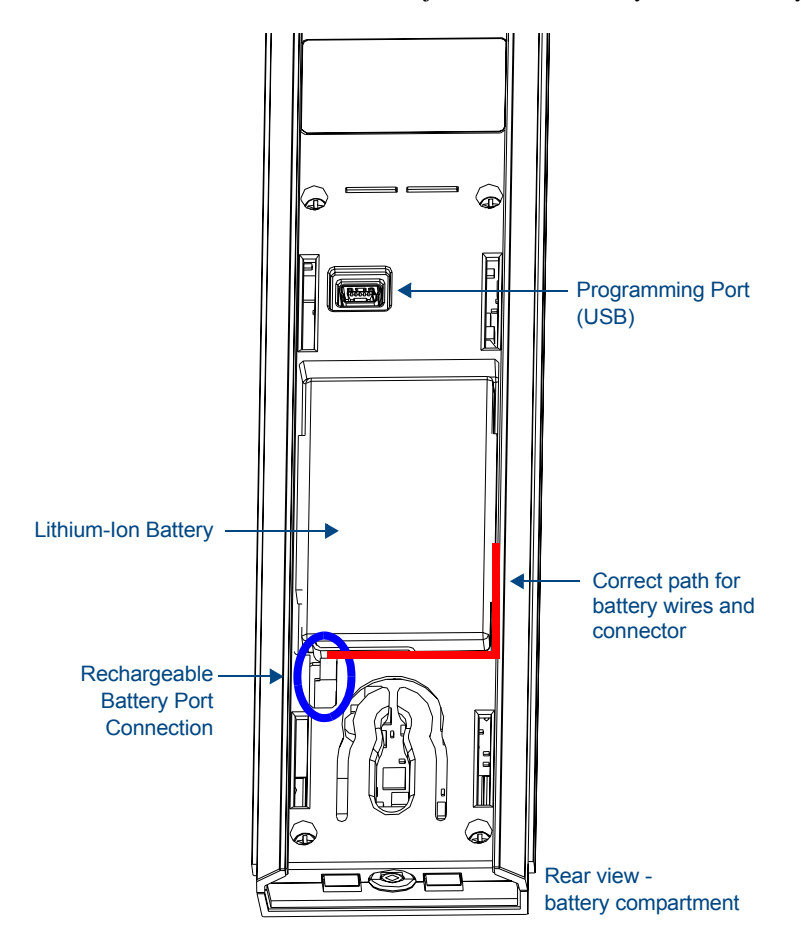

**FIG. 2** Rechargeable Battery Port on The Mio Remote

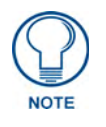

*Make sure that the battery wires run alongside the battery in the compartment as shown in FIG. 2. Otherwise, the wires may be damaged or the battery door may not close properly.*

**4.** Place the battery door back on the device, and slide the door upwards to lock it in place.

### <span id="page-11-0"></span>Battery Low Indicator

When the battery charge level is too low to sustain continuous operation, the Mio R-4's touchscreen will display a popup window reading "Battery Low" as an initial warning, and then a popup window reading "Battery Very Low" to encourage the user to shut it down. The device will then shut down to prevent a total discharge of the battery. To recharge the battery, insert the Mio R-4 into the Mio Remote Charging Base (see *[Charging The Mio Remote with Charging Base](#page-99-1)* section on page 94).

## <span id="page-11-1"></span>Installing Supported Language Keypads

The Mio R-4 has the capacity to replace its default English keypad with an optional keypad in one of four languages for Arabic, French, Italian, or Mandarin Chinese readers. To install a new keypad in one of those four supported languages:

- **1.** Flip and turn the Mio R-4 so that the buttons are facing away from you and the device is upside down.
- **2.** Holding the Mio R-4 in both hands, place your thumbs on the battery door and push up to slide the battery door free.
- **3.** Remove the battery.
- **4.** Unscrew the 6 screw points indicated in FIG. 3.

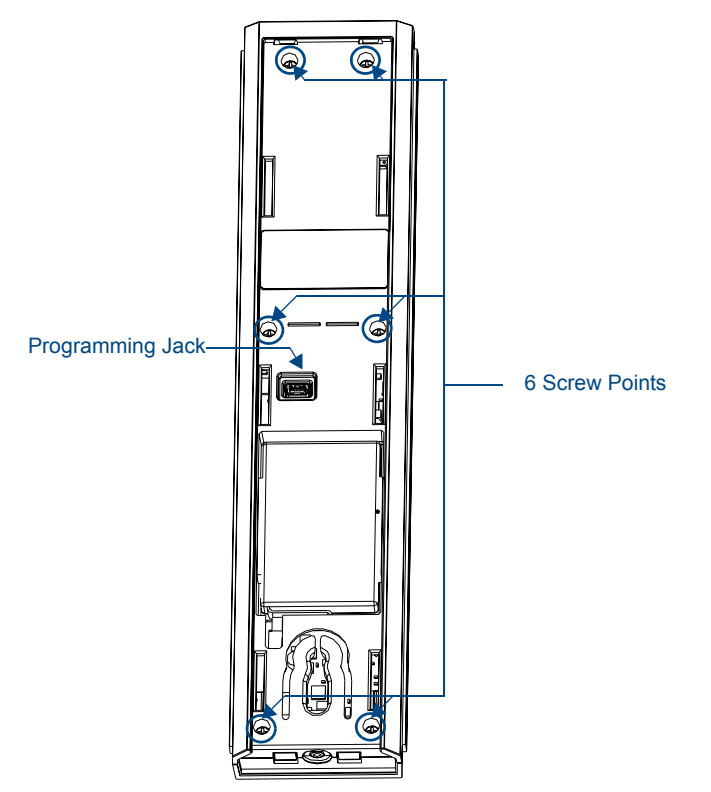

**FIG. 3** Internal Mio R-4 Components

- **5.** Turn the unit over so the buttons are facing you.
- **6.** Lift the top assembly away from the PCB.
- **7.** If necessary, push out the standard buttons from the front of the top assembly.
- **8.** Place your language pad in the top assembly and verify the alignment with the guide posts on the PCB.
- **9.** Place the top assembly back down on the PCB and turn the unit over again, exposing the 6 screw points.
- **10.** Tighten the 6 screw points.
- **11.** Install the battery, replace the battery door, and slide the door to lock it in place.

Mio R-4 Setup

## <span id="page-14-0"></span>Device Setup Pages

## <span id="page-14-1"></span>**Overview**

The Mio R-4 features onboard Setup pages that allow you to set and check the following features:

- Project Information functions ([page 10\)](#page-15-0)
- Remote & Display Settings ([page 11\)](#page-16-0)
- Date/Time Settings ([page 15\)](#page-20-0)
- Sound Settings ([page 17\)](#page-22-0)
- Battery Settings ([page 18](#page-23-0))
- Protected Settings[\(page 19\)](#page-24-2)

| Project<br>Information | Remote &<br><b>Display</b><br><b>Settings</b> |
|------------------------|-----------------------------------------------|
| Date/Time              | Sound                                         |
| Settings               | Settings                                      |
| Protected              | Battery                                       |
| Settings               | Settings                                      |

<span id="page-14-3"></span>**FIG. 4** Setup Page Menu

#### <span id="page-14-2"></span>Accessing the Setup Pages

To enter Setup Menu:

- $\bullet$  Hold the *Input* and *Back* buttons (see [FIG. 1\)](#page-6-3) for 6 seconds.
- Navigate the Setup pages using the onscreen menu selections and the up and down arrows.

## <span id="page-15-0"></span>Project Information

The *Project Information* page displays information specific to the TPDesign4 remote file currently located on the Mio R-4. Use the up and down arrows to scroll from viewable page to page.

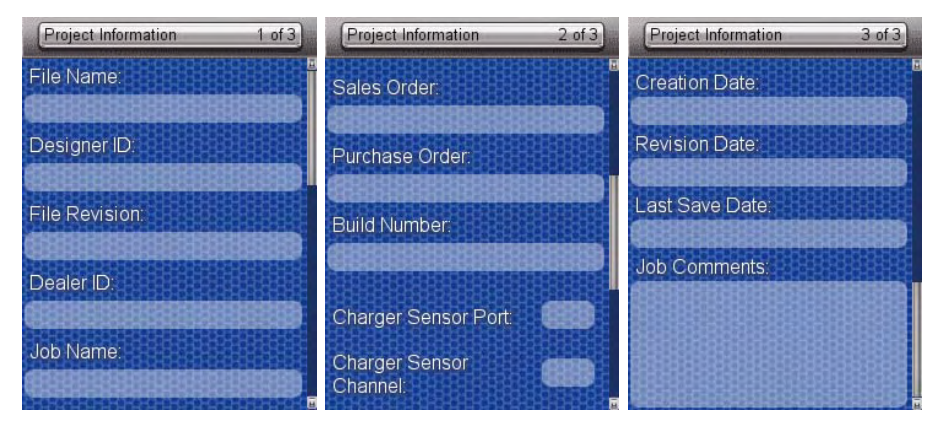

**FIG. 5** Mio R-4 Project Information Pages

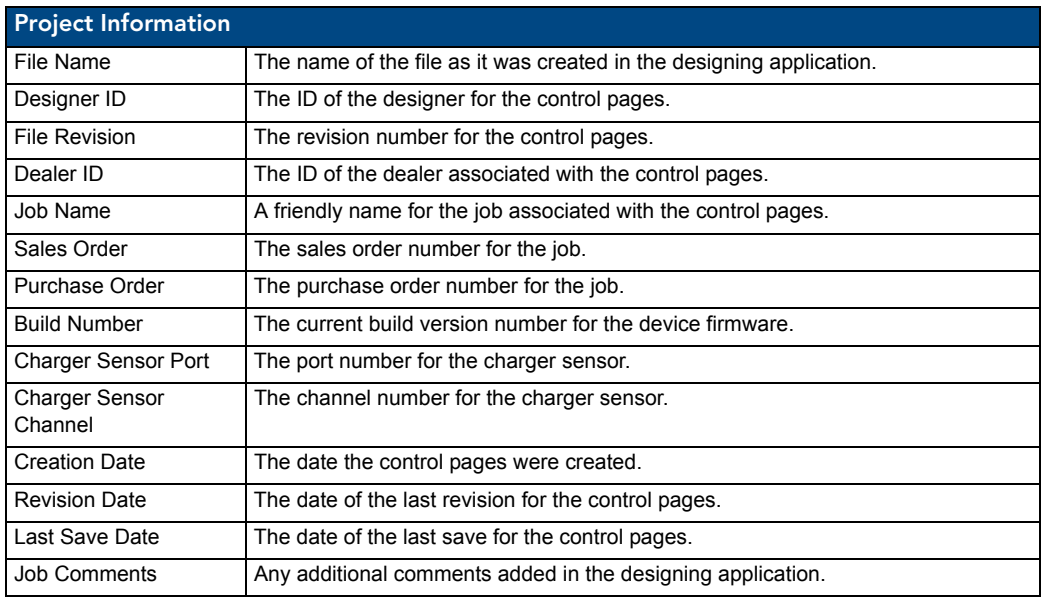

#### <span id="page-15-1"></span>Viewing Project Information

- **1.** Select *Project Information* from the Setup Menu.
- **2.** Use the **Up/Down** touchscreen arrows to view each page.
- **3.** When finished, select the **Back** button until you are out of the Setup Menu.

## <span id="page-16-0"></span>Remote & Display Settings

The device provides you with information concerning current displays settings and allows you to edit the timeout and brightness. Use the up and down arrows to scroll from viewable page to page.

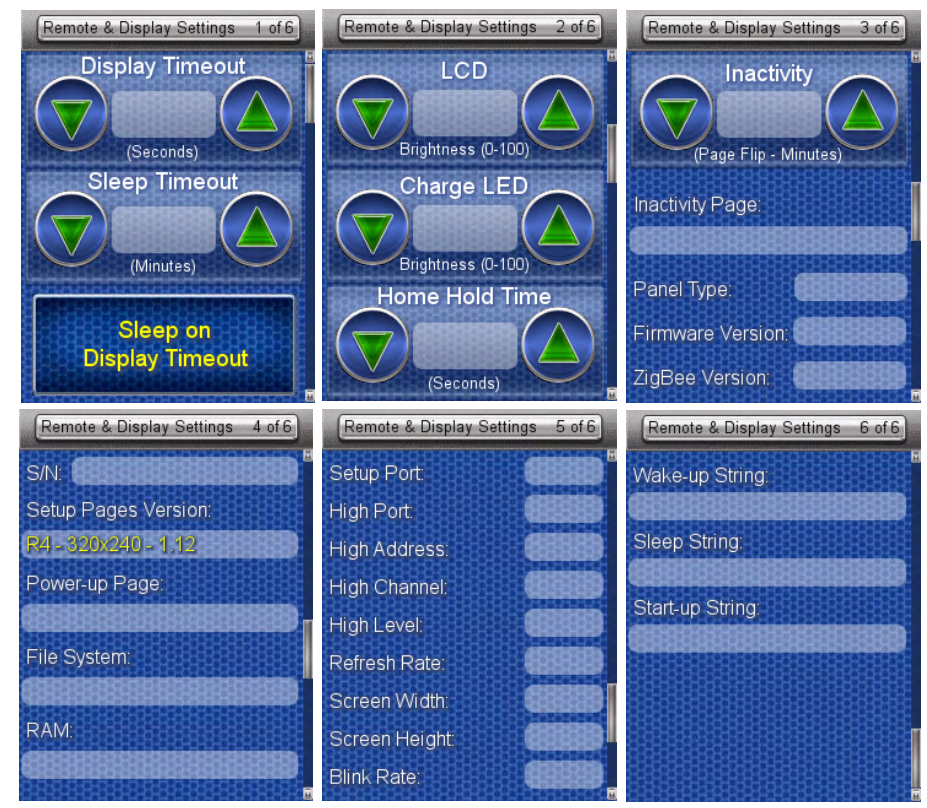

**FIG. 6** Remote & Display Settings Pages

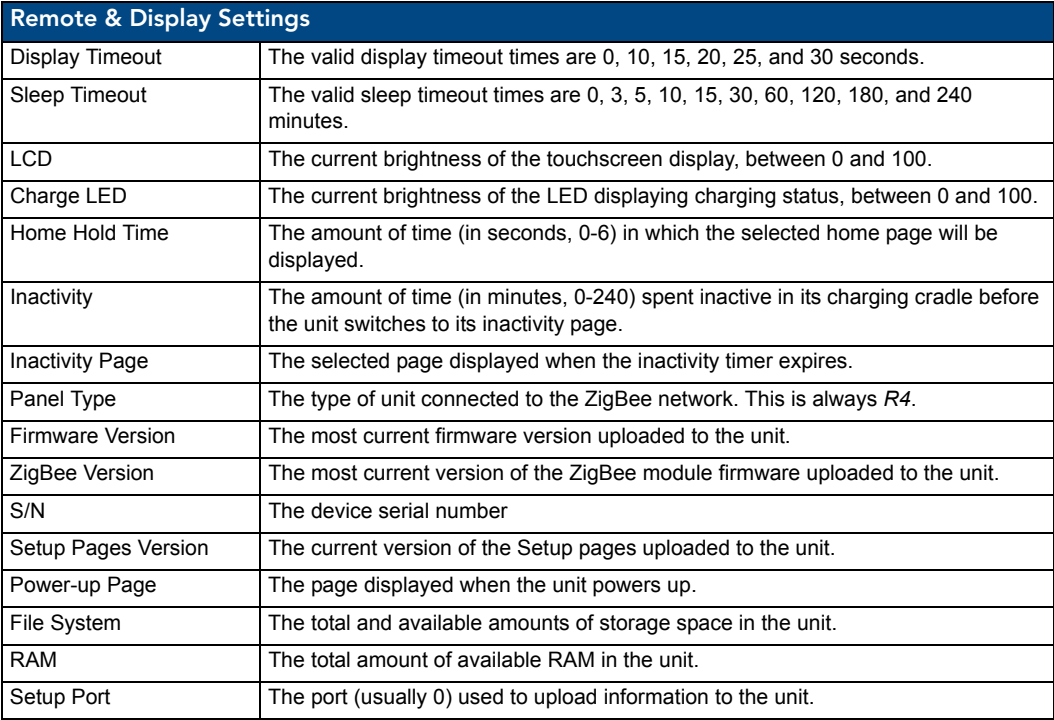

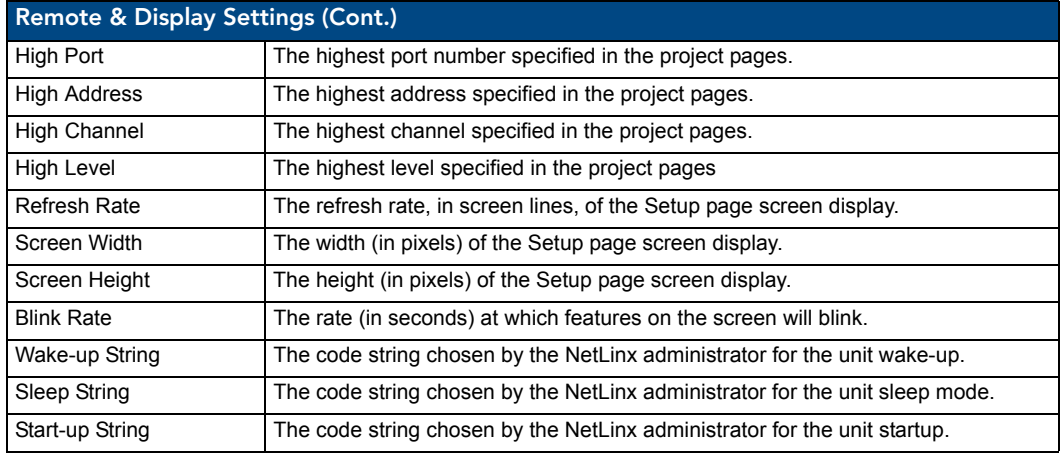

#### <span id="page-17-0"></span>Changing the remote timeout

By default, the Mio R-4 will go to sleep at the same time as the selected display timeout if the device is not already in its charging cradle. By disabling this default, the device remains connected to the rest of the ZigBee network while the device is otherwise asleep, and allows a faster response when picked up again. In this mode, the button backlight and the touchscreen turn themselves off after the *Display Timeout* time is reached, but the remote remains online until after the set *Sleep Timeout* is reached. After this point, the device will reconnect to the network, but this reconnection will be much faster than if the device were shut off.

- **1.** Select *Remote & Display Settings* from the Setup Page.
- **2.** Under *Display Timeout*, use the Up/Down arrows to adjust the timeout period in five-second increments, to a maximum of 30 seconds.
- **3.** Under *Sleep Timeout*, use the Up/Down arrows to adjust the timeout period in regular increments, to a maximum of 240 minutes.

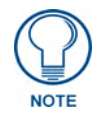

*The Sleep Timeout period increments are 0 (sleep timeout disabled, remote will stay active until the battery charge runs low), 3, 5, 10, 15, 30, 60, 120, 180, and 240 minutes.*

**4.** To disable the default setting and allow separate display and sleep timeouts, press the **Sleep on Display Timeout** button. When *Sleep on Display Timeout* is engaged, the button is green [\(FIG. 7](#page-17-1)), and the *Sleep Timeout* settings will be greyed out. Press the button again to re-enable the *Sleep on Display Timeout* function..

<span id="page-17-1"></span>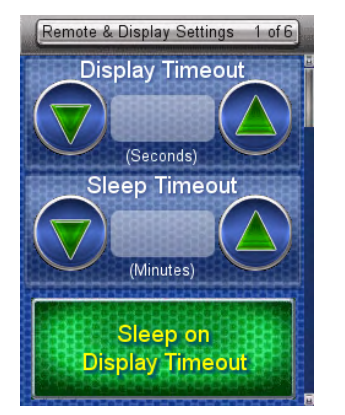

**FIG. 7** Sleep on Display Timeout - enabled

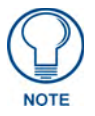

*Make sure to adjust the Sleep Timeout period after disengaging the Sleep on Display Timeout function. From the factory, the default sleep timeout will be set for 15 minutes, but engaging and then disengaging the Sleep on Display Timeout function will reset the period for 0 minutes (will not sleep until the battery charge runs low) because the previous setting will already have 0 for that setting, even though it was not actually used.*

**5.** Select the **Back** button until you are out of the Setup Menu.

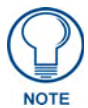

*While deactivating the Sleep on Display Timeout function will prevent the Mio R-4 from going offline when the selected Display Timeout time is reached, doing so will decrease the effective battery life. Setting the Sleep Timeout period to 0 will keep the device from disconnecting from the network, but even a fully charged battery will reach a very low point within 10 to 14 hours. If the device's battery is too depleted, it may need to be returned to the charging cradle and recharged before it can be used again.*

#### <span id="page-18-0"></span>Raising and lowering the LCD brightness

- **1.** Select *Remote & Display Settings* from the Setup Page.
- **2.** Under *LCD*, use the Up/Down arrows to adjust the LCD brightness in one-point increments, from a minimum of 0 to a maximum of 100.

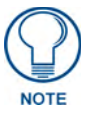

*Take care not to set the LCD brightness too low, as the screen may become too dark to read. If you accidentally set the LCD brightness too low and the screen becomes too dark, touch the center right of the touchscreen until the screen brightens again.*

**3.** Select the **Back** button until you are out of the Setup Menu.

#### <span id="page-18-1"></span>Raising and lowering the charge LED brightness

- **1.** Select *Remote & Display Settings* from the Setup Page.
- **2.** Under *Charge LED*, use the Up/Down arrows to adjust the LED brightness in one-point increments, to a minimum of 0 and a maximum of 100.
- **3.** Select the **Back** button until you are out of the Setup Menu.

#### <span id="page-18-2"></span>Setting the Home Hold Time

- **1.** Select *Remote & Display Settings* from the Setup Page.
- **2.** Under *Home Hold Time*, use the Up/Down arrows to adjust the home hold time in one-second increments, to a maximum of 6.

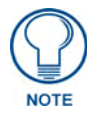

*A setting of 0 has special meaning: it disables the "home" function on buttol hold, allowing the back/home button to operate like other external buttons.*

**3.** Select the **Back** button until you are out of the Setup Menu.

#### <span id="page-18-3"></span>Changing the remote inactivity page flip

- **1.** Select *Remote & Display Settings* from the Setup Page.
- **2.** Under *Inactivity*, use the Up/Down arrows to adjust the page flip time in increments, to a maximum of 240.
- **3.** Select the **Back** button until you are out of the Setup Menu.

#### <span id="page-19-0"></span>Checking remote display settings

- **1.** Select *Remote & Display Settings* from the Setup Page.
- **2.** Use the device's arrow down to navigate to the fourth and fifth *Display Settings* pages.
- **3.** Select the **Back** button until you are out of the Setup Menu.

## <span id="page-20-0"></span>Date/Time Settings

The date and time can be set on the device or you can use the NetLinx Master to establish the time and format used. Use the up and down arrows to scroll from viewable page to page.

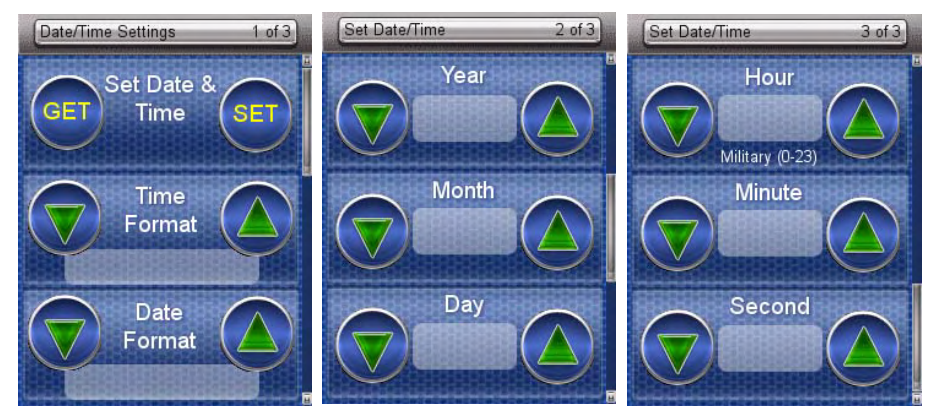

**FIG. 8** Date/Time Settings Pages

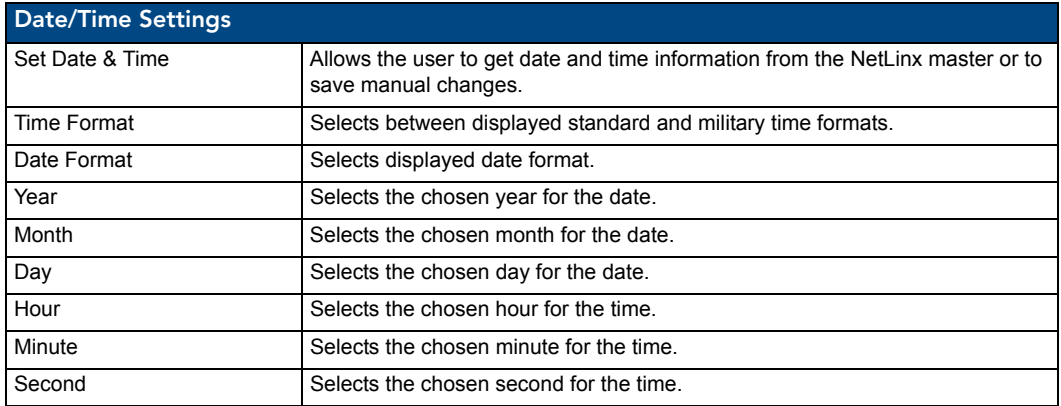

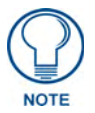

*If the time and date are changed on the Mio R-4 and the device is online with a NetLinx Master, the time and date will also be changed on the NetLinx Master.*

#### <span id="page-20-1"></span>Getting time and date from your NetLinx Master

- **1.** Select *Date/Time Settings* from the Setup Page.
- **2.** Select **Get** under *Set Date & Time*.
- **3.** Select the **Back** button until you are out of the Setup Menu.

#### <span id="page-20-2"></span>Setting the time format

- **1.** Select *Date/Time Settings* from the Setup Page.
- **2.** Use the Up and Down arrows under *Time Format* to toggle through the formats. The Time Format currently selected is displayed between the arrows.
- **3.** Select the **Back** button until you are out of the Setup Menu.

#### <span id="page-21-0"></span>Setting the date format

- **1.** Select *Date/Time Settings* from the Setup Page.
- **2.** Use the Up and Down arrows under *Date Format* to toggle through the formats. The Date Format currently selected is displayed between the arrows.
- **3.** Select the **Back** button until you are out of the Setup Menu.

#### <span id="page-21-1"></span>Setting the date

- **1.** Select *Date/Time Settings* from the Setup Page*.*
- **2.** Select *Date/Time Settings: 2 of 3*.
- **3.** Use the Up and Down arrows under *Year*, *Month* and *Day* to increment each by 1 until correct.
- **4.** Use the **Up** and **Down** keys to return to the first *Date/Time Settings* page.
- **5.** Select the **Set** button to save your settings.
- **6.** Select the **Back** button until you are out of the Setup Menu.

#### <span id="page-21-2"></span>Setting the time

- **1.** Select *Date/Time Settings* from the Setup Page.
- **2.** Select *Date/Time Settings: 3 of 3*.
- **3.** Use the Up and Down arrow under *Hour*, *Minute* and *Second* to increment each by 1 until correct. Use the **Up** and **Down** keys to return to the first *Date/Time Settings* page.
- **4.** Select the **Set** button to save your settings.
- **5.** Select the **Back** button until you are out of the Setup Menu.

## <span id="page-22-0"></span>Sound Settings

The device can provide an audible indicator of both hit and miss of button selections.

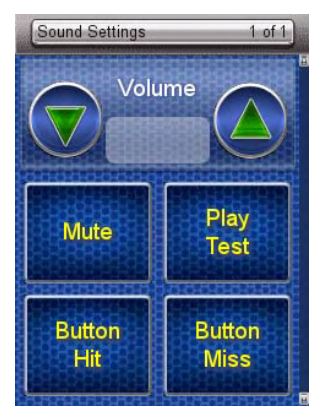

**FIG. 9** Sound Settings Page

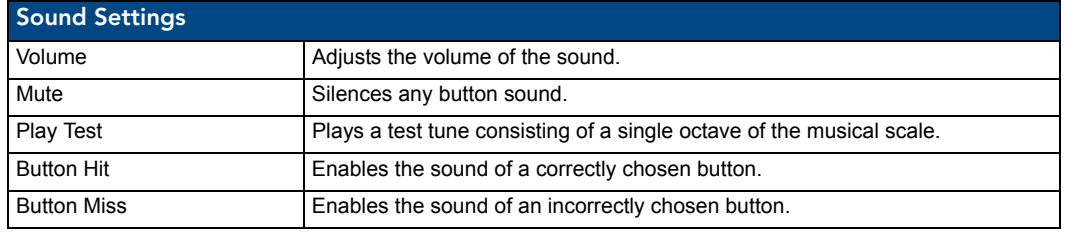

#### <span id="page-22-1"></span>Setting the volume

- **1.** Select *Sound Settings* from the Setup Page.
- **2.** Select the Up and Down arrow under *Volume* to increase or decrease the sound volume by one setting. The settings are Mute, Low, Medium, and High.
- **3.** Select the **Back** button until you are out of the Setup Menu.

#### <span id="page-22-2"></span>Testing the sound settings

- **1.** Select *Sound Settings* from the Setup Page.
- **2.** Select either the **Mute**, **Button Hit**, or **Button Miss** button. The button will turn green when properly selected.
- **3.** Push **Play Test** to test the sound and the volume.

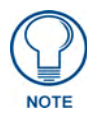

*The Mio R-4 will allow the Mute button to be selected along with the Button Hit or Button Miss buttons. In this case, the Mute button overrides any sound produced by any of the other buttons.*

- **4.** Press the **Mute** button again until it is no longer green.
- **5.** Select the **Back** button until you are out of the Setup Menu.

## <span id="page-23-0"></span>Battery Settings

Check the battery and charging status from this page.

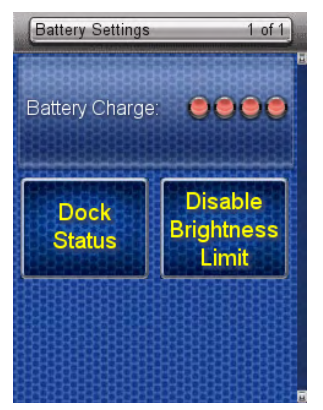

**FIG. 10** Battery Settings Pages

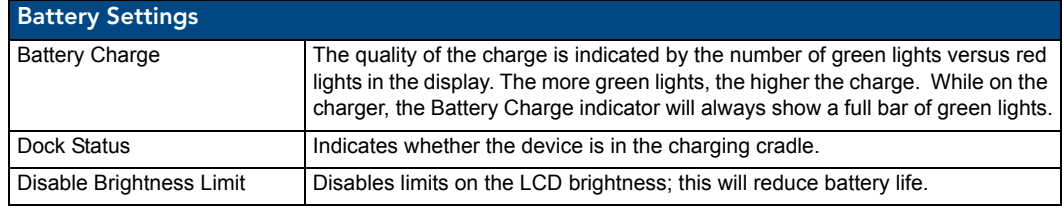

#### <span id="page-23-1"></span>Checking Dock Status

- **1.** Select *Battery Settings* in the Setup Menu.
- **2.** If the *Dock Status* button is green, the device is seated correctly in its Mio-RCC charging cradle. If the *Dock Status* button remains blue, the remote is not in the charging cradle or is not seated correctly in the charging cradle.
- **3.** Select the **Back** button until you are out of the Setup Menu.

#### <span id="page-23-2"></span>Toggling Brightness Limit

- **1.** Select *Battery Settings* from the Setup Page.
- **2.** Select *Disable Brightness Limit*. The button will turn from green to blue to note that the backlight brightness limit is no longer disabled [\(FIG. 11\)](#page-23-3).

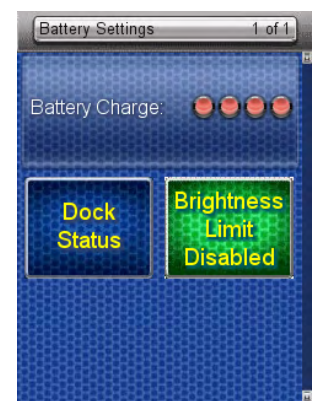

<span id="page-23-3"></span>FIG. 11 Battery Settings - brightness limit disabled.

**3.** Select the **Back** button until you are out of the Setup Menu.

## <span id="page-24-0"></span>Protected Settings Menu

### <span id="page-24-2"></span><span id="page-24-1"></span>**Overview**

Some of the device settings are security sensitive or change the way the device behaves. These are considered *Protected Settings*. The Protected Settings Menu [\(FIG. 12\)](#page-24-3) is accessed via the *Protected Settings* button in the Startup Menu [\(FIG. 4\)](#page-14-3).

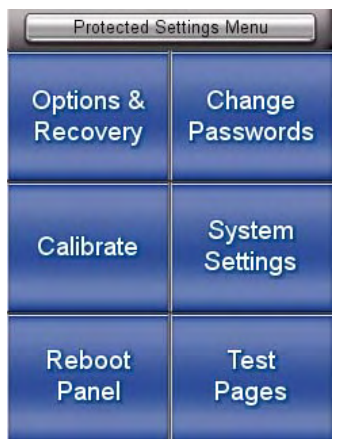

<span id="page-24-3"></span>**FIG. 12** Protected Settings Pages

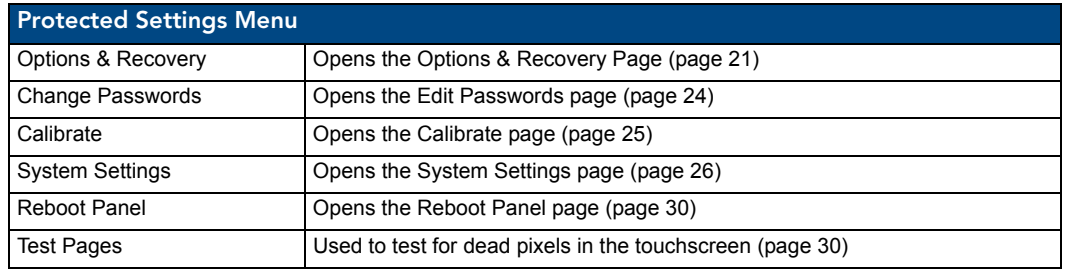

Accessing *Protected Settings* menu items usually requires a password confirmation ([FIG. 13](#page-25-3)).

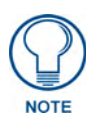

*When accessing the Protected Settings for the first time, the Mio R-4 will request a password. The default password is 1988. Changing the password after initial access is highly recommended, and choosing to reset the Mio R-4's system settings to factory defaults will return the password to its default as well.*

## <span id="page-25-0"></span>Password Entry

The *Password Confirmation* page protects the device's system settings, network information and calibration from casual changes. Use the Numeral Keypad pushbuttons ([FIG. 1](#page-6-3)) to enter passwords. The unit allows both numeric and alphanumeric passwords, with different procedures for entering each type.

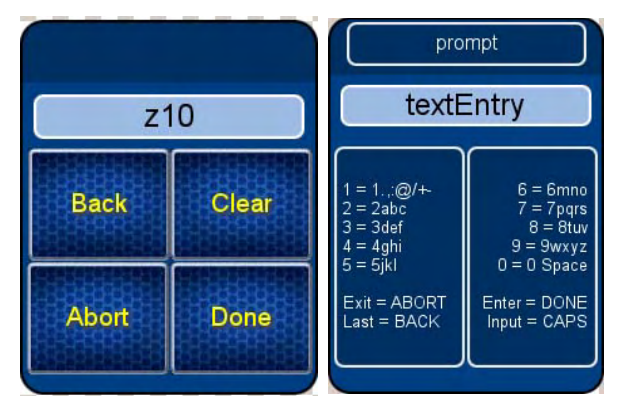

<span id="page-25-3"></span>**FIG. 13** Password Confirmation Page

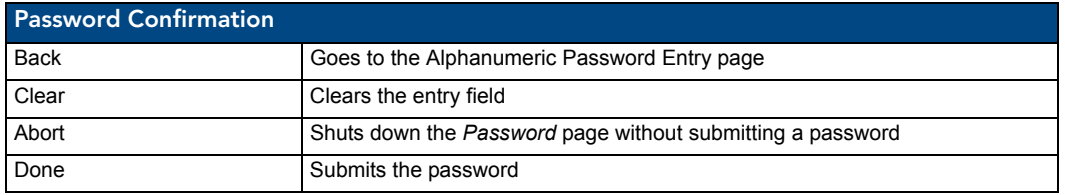

The default password is **1988**, which has to be entered in the text entry field upon opening the *Password Confirmation* page for the first time.

#### <span id="page-25-1"></span>Entering a numeric password

- **1.** Select *Protected Settings* in the Setup Menu.
- **2.** Press any button on the Protected Settings Menu to invoke the *Password Confirmation* page.
- **3.** Enter your password from the keypad.

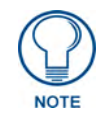

*Should you decide to leave the Password Confirmation page for any reason, press the Exit button ([FIG. 1](#page-6-3)) to return to the last page displayed.*

**4.** After entering a password, select *Done* to submit it.

#### <span id="page-25-2"></span>Entering an alphanumeric password

- **1.** Select *Protected Settings* in the Setup Menu.
- **2.** Press any button on the Protected Settings Menu to invoke the *Password Confirmation* page.
- **3.** Using the numeric keypad, follow the guide on the page to enter letters and other characters. For instance, to enter the letters a, b, or c, press "2" and then use the arrow keys to select the particular letter in the *Text Entry* field. Enter numbers simply by choosing the number from the keypad. Other characters are available by pressing "1".
- **4.** When done, press the **Enter** button on the keypad to return to the main password confirmation page.

## <span id="page-26-0"></span>Options & Recovery Page

The *Options & Recovery* page [\(FIG. 14\)](#page-26-3) enables you to enable page tracking and function identification features, as well as to reset system settings and remove all currently loaded user pages.

| <b>Options &amp; Recovery</b><br>of <sub>2</sub> |  |  |
|--------------------------------------------------|--|--|
|                                                  |  |  |
|                                                  |  |  |
| Page<br><b>Tracking</b>                          |  |  |
| <b>System Recovery</b>                           |  |  |
| Remove<br>User<br>Pages                          |  |  |
|                                                  |  |  |

<span id="page-26-3"></span>**FIG. 14** Options & Recovery Page

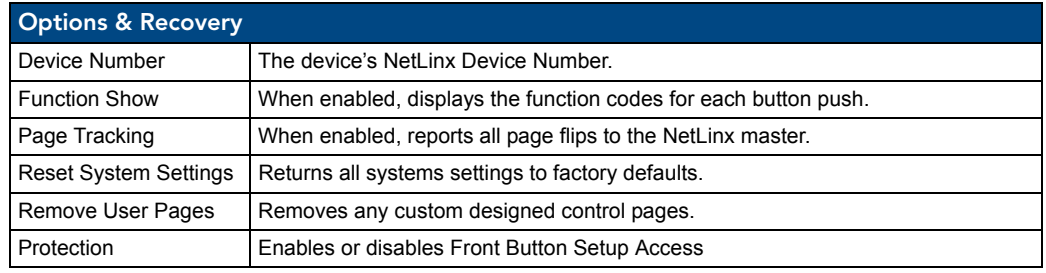

#### <span id="page-26-1"></span>Checking the device number

- **1.** Select **Protected Settings** in the *Setup* Menu.
- **2.** Select **Options & Recovery**. The device number is displayed at the top of the first page.

#### <span id="page-26-2"></span>Toggling the Function Show option

- **1.** Select **Options & Recovery** in the *Protected Settings* Menu.
- **2.** Select **Function Show***.* Not only will the button turn green, but every button or display with a function code will display that function code.
- **3.** To turn off the *Function Show* feature, select **Function Show** again. The function codes will disappear and the button will return to its normal color.
- **4.** Select the **Back** button until you are out of the Setup Menu.

#### <span id="page-27-0"></span>Toggling the Page Tracking option

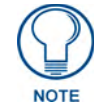

*The NetLinx master will track all page flips if the String handler for the device Data event is set in the NetLinx code.*

- **1.** Select **Options & Recovery** in the *Protected Settings* Menu.
- **2.** Select *Page Tracking*; page tracking will start when the button turns green.
- **3.** To disable page tracking, select *Page Tracking* again, and the button will return to blue.
- **4.** Select the **Back** button until you are out of the Setup Menu.

#### <span id="page-27-1"></span>Resetting System Settings

- **1.** Select **Options & Recovery** in the *Protected Settings* Menu.
- **2.** Select *Reset System Settings*.
- **3.** At the page reading "Confirmation: Are sure you want to reset all system settings?", select **Yes** to confirm your selection or **No** to return to the *Protected Settings Main Page*.

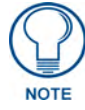

*The Yes button will be disabled for five seconds after this page opens, with a countdown appearing at the top right of the screen. After the countdown, the Yes button will change from gray to blue.*

- **4.** Select the **Back** button until you are out of the Setup Menu.
- **5.** Press the **Yes** button to reboot the device.

#### <span id="page-27-2"></span>Removing User Pages

- **1.** Select **Options & Recovery** in the *Protected Settings* Menu.
- **2.** Select *Remove User Pages*.
- **3.** At the page reading "Confirmation: Are you sure you want to remove all user pages?", select **Yes** to confirm your selection or **No** to return to the *Protected Settings Main Page*.

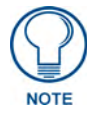

*The Yes button will be disabled for five seconds after this page opens, with a countdown appearing at the top right of the screen. After the countdown, the Yes button will change from gray to its normal color.*

- **4.** Select the **Back** button until you are out of the Setup Menu.
- **5.** Press the **Yes** button to reboot the device.

#### <span id="page-28-0"></span>Protection

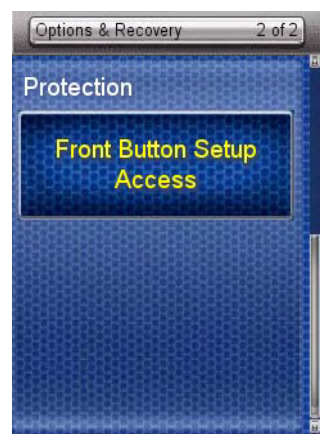

**FIG. 15** Protection Page

<span id="page-28-1"></span>To enable Front Button Setup Access:

- **1.** Select **Options & Recovery** in the *Protected Settings* Menu.
- **2.** Press the **Down** arrow to access the *Protection* page [\(FIG. 15\)](#page-28-1).
- **3.** To enable Front Button Setup Access, press the button, which will turn green. To disable Front Button Setup Access, press the button again to return it to blue.
- **4.** Select the **Back** button until you are out of the Setup Menu.

## <span id="page-29-0"></span>Edit Passwords

The *Edit Passwords* page manages multiple passwords for the device. The first four passwords can be used to protect access to the specific pages in each project. Password 5 is for access to the protected setup pages.

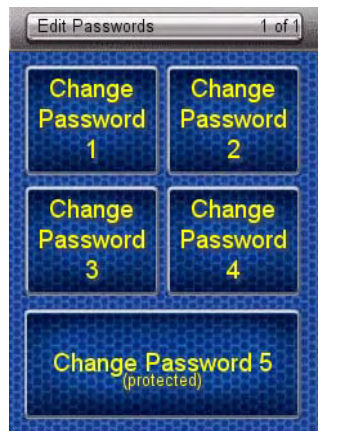

**FIG. 16** Edit Passwords Page

#### <span id="page-29-1"></span>Changing the device password

- **1.** Select *Protected Settings* in the Setup Menu.
- **2.** Select *Change Passwords* on the Protected Settings Menu.
- **3.** Select one of the five passwords to be changed.

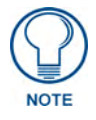

*Should you decide to leave the Password Confirmation page for any reason, press the Exit button ([FIG. 1](#page-6-3)) to return to the last page displayed.*

- **4.** Enter, edit and confirm changes to the password.
- **5.** Select the **Back** button until you are out of the Setup Menu.

### <span id="page-30-0"></span>**Calibrate**

To make sure that button selections behave as expected, calibrating the touch screen area may be necessary. The system will ask the user to touch crosshairs that appear in different portions of the screen.

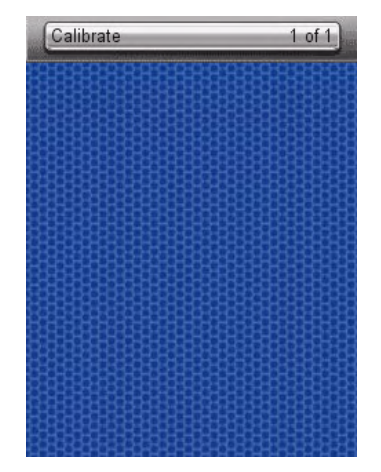

**FIG. 17** Calibrate Page

#### <span id="page-30-2"></span><span id="page-30-1"></span>Calibrating the touch screen area

- **1.** Select *Calibrate* from the Protected Settings Menu.
- **2.** Touch each target that appears on the screen.
- **3.** If successfully calibrated, the Mio R-4 will return you to the Protected Settings Menu.

#### *Alternate methods for accessing the calibration page:*

- Press and hold the *Input* and *Back* buttons ([FIG. 1\)](#page-6-3) for 9 seconds.
- Touch the touchscreen during a reboot (see the *Reboot Page* [section on page 30](#page-35-0) for details) and release when the AMX logo disappears from the screen.
- Hold the **Calibrate** button until the page flips to a *Calibrate Test* page. When on that page, a set of crosshairs will go wherever the touch is registered.

## <span id="page-31-0"></span>System Settings

The *System Settings* pages [\(FIG. 18\)](#page-31-2) provide you with the connection status, gateway selection, and RF link information. Use the device's up and down arrows to move from page to page.

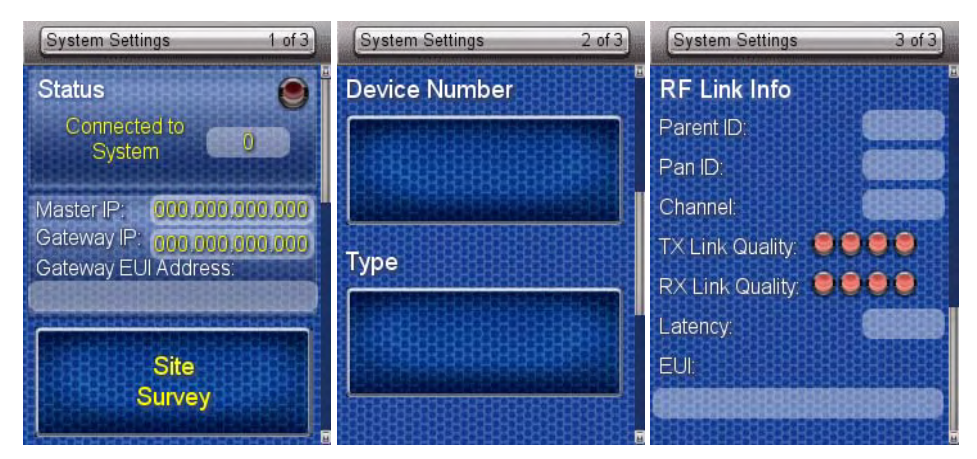

<span id="page-31-2"></span>**FIG. 18** System Settings Pages

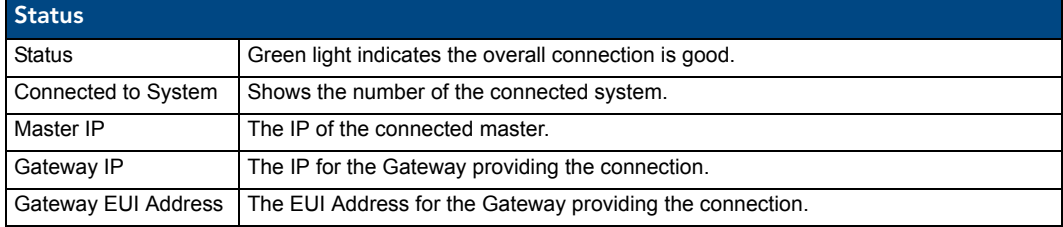

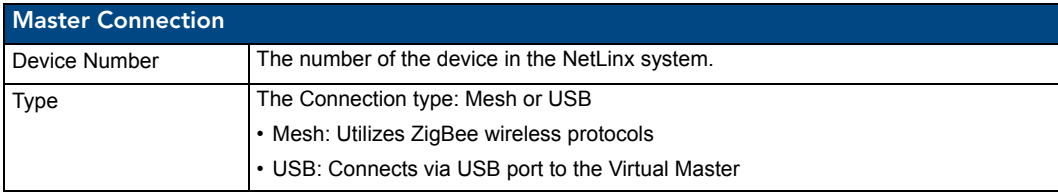

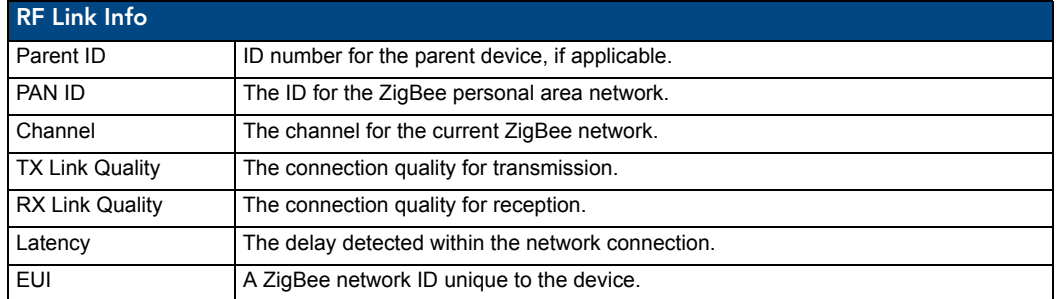

#### <span id="page-31-1"></span>Checking connection status

- **1.** Select *Protected Settings* in the Setup Menu.
- **2.** Select *System Settings* in the *Protected Settings* Menu. If the round button at the top right of the first page is green, the system is connected.
- **3.** Select the **Back** button until you are out of the Setup Menu.

#### <span id="page-32-0"></span>Checking the master IP address

- **1.** Select *Protected Settings* in the Setup Menu.
- **2.** Select *System Settings* in the Protected Settings Menu. The master IP is indicated on the first page.
- **3.** Select the **Back** button until you are out of the Setup Menu.

#### <span id="page-32-1"></span>Checking the gateway IP address

- **1.** Select *Protected Settings* in the Setup Menu.
- **2.** Select *System Settings* in the Protected Settings Menu. The gateway IP is indicated on the first page.
- **3.** Select the **Back** button until you are out of the Setup Menu.

#### <span id="page-32-2"></span>Checking the gateway EUI address

- **1.** Select *Protected Settings*.
- **2.** Select *System Settings* in the Setup Menu. The gateway EUI address is indicated on the first page.
- **3.** Select the **Back** button until you are out of the Setup Menu.

#### <span id="page-32-3"></span>Checking the PAN ID

- **1.** Select *Protected Settings* in the Setup Menu.
- **2.** Select *System Settings* in the Protected Settings Menu.
- **3.** Select the device's down arrow to navigate to the third page. The PAN ID is indicated at the top of the page.
- **4.** Select the **Back** button until you are out of the Setup Menu.

#### <span id="page-32-4"></span>Checking RF link quality

- **1.** Select *Protected Settings* in the Setup Menu.
- **2.** Select *System Settings* in the Protected Settings Menu.
- **3.** Select the device's down arrow to navigate to the third page. The quality of the connection is indicated by the number of green lights versus red lights after the *RX link quality* category. The more green lights, the better the connection.
- **4.** Select the **Back** button until you are out of the Setup Menu.

#### <span id="page-32-5"></span>Changing the Device Number

- **1.** Select *Protected Settings* in the Setup Menu.
- **2.** Select *System Settings* in the Protected Settings Menu.
- **3.** Select the device's down arrow to navigate to the second page. The **Device Number** button lists the current NetLinx Device Number for the unit.
- **4.** To change the device number, press the **Device Number** button to open the *Device Number* page.
- **5.** Enter the new device number with the device keypad.
	- z To move the cursor back one number at a time, press the **Back** button.
	- z To clear the entire device number field, press the **Clear** button.
	- z To return to the *System Settings* page without saving any changes, press the **Abort** button.
	- z To save any changes and return to the *System Settings* page, press the **Done** button.

**6.** Reboot the Mio R-4 from the Reboot Page (see the *Reboot Page* [section on page 30\)](#page-35-0).

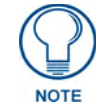

*In addition to the Abort button, should you decide not to change the Device Number for any reason, press the Back button [\(FIG. 1\)](#page-6-3) to return to the last page displayed.*

**7.** Select the **Back** button until you are out of the Setup Menu.

#### <span id="page-33-0"></span>Changing the Master Connection Type

- **1.** Select *Protected Settings* in the Setup Menu.
- **2.** Select *System Settings* in the *Protected Settings* Menu.
- **3.** Select the device's down arrow to navigate to the second page. The *Type* button lists the current Master Connection type for the unit: *USB* or *Mesh*.
- **4.** Press the *Type* button to select the preferred Master Connection type. To return to *Mesh* from *USB* and vice versa, press the Type button again.
- **5.** Select the **Back** button once until you return to the *Protected Settings* page.
- **6.** Reboot the Mio R-4 from the Reboot Page (see *Reboot Page* [section on page 30\)](#page-35-0).

## <span id="page-34-0"></span>Site Survey

The *Site Survey* page [\(FIG. 19\)](#page-34-2) is a report of the wireless networks found and the status of their availability to the device. Access the *Site Survey* page from the *System Settings* page.

| <b>Site Survey</b>                      | of      |
|-----------------------------------------|---------|
| <b>Wireless Networks</b>                | E       |
| PAN ID                                  | Channel |
| 0x0010<br>Join: Yes<br>Stack Profile: 1 |         |
| 0x0020<br>Join: Yes<br>Stack Profile: 1 |         |
| 0x0030<br>Join: Yes<br>Stack Profile: 1 |         |

<span id="page-34-2"></span>**FIG. 19** Site Survey Page

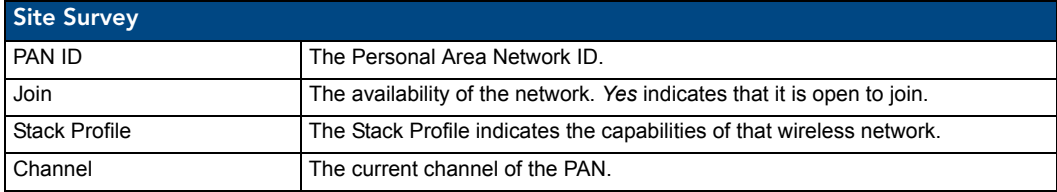

#### <span id="page-34-1"></span>Joining a wireless network

- **1.** Select *Protected Settings* in the Setup Menu.
- **2.** Select *System Settings* in the Protected Settings Menu.
- **3.** Press the **Site Survey** button to open the *Wireless Networks* page. The available networks are listed below. Use the up and down arrows to navigate the menu, or use other options for sorting:
	- Pushing the *PAN ID* header sorts the available networks by PAN ID in alphabetical order; pressing the header again will reverse the sorting.
	- Pushing the *Channel* header sorts by channel; pressing it again will reverse the sorting.
- **4.** Select the network by pushing it on the touch screen. A pop-up page reading "Do you wish to connect to PAN [PAN number]" will appear.
	- To connect to the PAN, press the Yes button.
	- To return to the *Site Survey* page without connecting to the PAN, press the **No** button.
	- If you do not make a selection within three seconds, the pop-up page will automatically close in three seconds.
- **5.** Select the **Back** button until you return to the Setup Menu.

## <span id="page-35-0"></span>Reboot Page

Some changes to the settings of the device require a reboot before the changes are accepted. This may be accessed through the *Reboot* page [\(FIG. 20\)](#page-35-3).

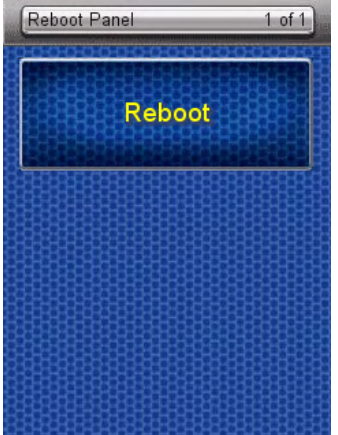

<span id="page-35-3"></span>**FIG. 20** Reboot Page

#### <span id="page-35-1"></span>Rebooting the device

- **1.** Select *Protected Settings* from the Setup Page.
- **2.** Select **Reboot Panel.**
- **3.** Select **Reboot**.

### <span id="page-35-2"></span>Test Pages

The Test Pages are for testing the Mio R-4's touchscreen. To check the touchscreen:

- **1.** Select *Protected Settings* from the Setup Page.
- **2.** Select **Test Pages**.
- **3.** The subsequent displayed pages are all one color, intended to differentiate touchscreen pixels that may no longer be functioning. After checking each colored page, touch the screen to move to the next colored page. The pages run through blue, green, red, white, black, and then blue again.
- **4.** When finished inspecting the colored pages, select the **Back** button until you are out of the Setup Menu.
# Programming the Mio R-4

### **Overview**

Most functionality of the Mio R-4 is handled using the application *TPDesign4*. Go to **www.amx.com** for the supporting documentation.

The Mio R-4 recognizes a select number of NetLinx Commands. For a full list and descriptions, consult the *[SEND\\_COMMANDs](#page-46-0)* section on page 41.

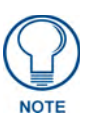

*Before doing any programming for the Mio R-4, you must download and install the latest AMX USB LAN driver from www.amx.com. The user will be required to install the driver, put the device in USB mode, and connect the device to the computer prior to any upload or download.*

# Using the Programming Jack on the Mio R-4

The programming jack located on the back of the Mio R-4 [\(FIG. 21\)](#page-36-0) is used for communication between the device and AMX software. The programming jack uses a CC-USB Programming cable, USB to mini USB (**FG10-5965**). You can order the programming cable from AMX if you do not currently possess one. While loading your configuration file, make sure the device is situated in the charging cradle.

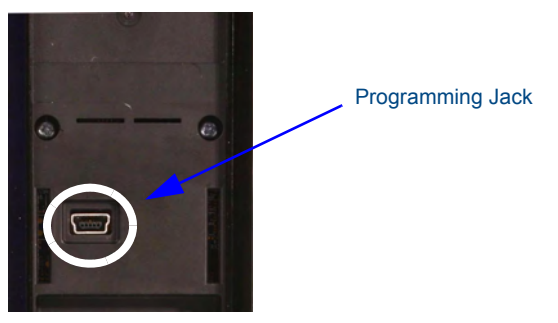

**FIG. 21** The Mio R-4 Programming Jack

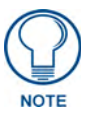

<span id="page-36-0"></span>*USB file transfers should only be performed while the unit is on the charging cradle and with the sleep timeout set to 0 (off). Set the sleep timeout (in the Setup Menu,*  Remote and Display Settings*->*Timeout*) to 0 BEFORE attaching the USB cable.*

To download Configuration Files:

- **1.** Set the Mio R-4 communication type to **USB**. See the *[Changing the Master Connection](#page-33-0)  Type* [section on page 28](#page-33-0) for details.
- **2.** Flip and turn the Mio R-4 device so that the buttons are facing away from you and the device is upside down.
- **3.** Holding the device in both hands, place your thumbs on the battery door and slide the battery door free.
- **4.** Place the device in the charging cradle and connect the mini USB programming cable (**FG10-5965**) into the programming jack on the back side of the remote device.
- **5.** Connect the other end of the USB cable to the USB port on your computer.
- **6.** Configure the communication parameters in NetLinx Studio 2.6, or File Transfer 2 and download the resultant file.

**7.** Disconnect the USB cable after the download. The Mio R-4 will self-reboot after the file download.

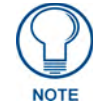

*If you know that remote communication needs to be made through ZigBee after rebooting, change the Master Connection Type to Mesh after the download.*

#### Downloading Configuration Files through TPDesign4

TPDesign 4 may also be used to download configuration files to the Mio R-4. To download files directly from TPDesign 4:

- **1.** Place the device in the charging cradle and connect the mini USB programming cable (**FG10-5965**) into the programming jack on the back side of the remote device.
- **2.** Connect the other end of the USB cable to the USB port on your computer.
- **3.** In TPDesign4, select **Transfer->Connect...**
- **4.** Wait until the connection icon in the Mio R-4 setup pages turns green.
- **5.** Select **Transfer to device** in TPDesign4.

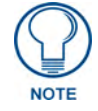

*If the Mio R-4's connection icon does not turn green within 10-15 seconds of enabling the virtual NetLinx master ("Refresh System" in NetLinx Studio, "Connect..." in TPDesign4), unplug the device for at least 5 seconds and then reconnect it.*

### Updating Firmware

Main Mio R-4 firmware updates are only available at this time via USB connection to the Virtual NetLinx Master.

#### Updating Mio R-4 Firmware Through USB

To update the main firmware for the Mio R-4:

- **1.** Connect the Mio R-4 to your computer via the USB programming jack ([FIG. 21](#page-36-0)).
- **2.** Open NetLinx Studio.
- **3.** Connect to the Virtual NetLinx Master.
- **4.** Select **Tools > Firmware Transfer**.
- **5.** Choose the firmware file to be transferred.
- **6.** Enter the Mio R-4's Device ID.
- **7.** Select **Send**.
- **8.** The unit reboots after the upgrade and enters un-archiving mode, during which the AMX logo is displayed and the POWER LED continuously flashes. The unit reboots again after un-archiving with the new firmware running.

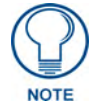

*If you are using the Mio R-4 in conjunction with other ZigBee-enabled devices, such as the Mio R-3 and the NXA-ZGW wireless gateway, you should update the ZigBee firmware to all of the ZigBee devices at the same time.*

### USB

NetLinx Studio can be set up to run a Virtual Master where the PC acts as the Master by supplying its own IP Address for communication to the Mio R-4. For a PC to establish a USB connection with a Mio R-4, it must have the AMX USBLAN driver installed.

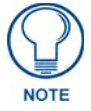

*The AMX USBLAN driver for Windows XP can be downloaded as a stand-alone application from www.amx.com.*

#### Prepare your PC for USB communication with the Mio R-4

If you haven't already done so, download and install the latest versions of NetLinx Studio2 and TPDesign4 (from www.amx.com), and restart your PC.

#### Configure a Virtual NetLinx Master using NetLinx Studio

A Virtual NetLinx Master (VNM) is used when the target Mio R-4 is not connected to a physical NetLinx Master. In this situation, the PC takes on the functions of a Master via a Virtual NetLinx Master. This connection is made by either using the PC's Ethernet Address (via TCP/IP using a known PC's IP Address as the Master) or using a direct mini-USB connection to communicate directly to the Mio R-4.

Before beginning:

- **1.** Download the latest AMX USB LAN driver from **www.amx.com**.
- **2.** Verify the Mio R-4 has been configured to communicate via USB within the *System Settings* page and that the USB driver has been properly configured.
- **3.** In NetLinx Studio, select **Settings** > **Master Communication Settings**, from the Main menu to open the Master Communication Settings dialog (FIG. 22).

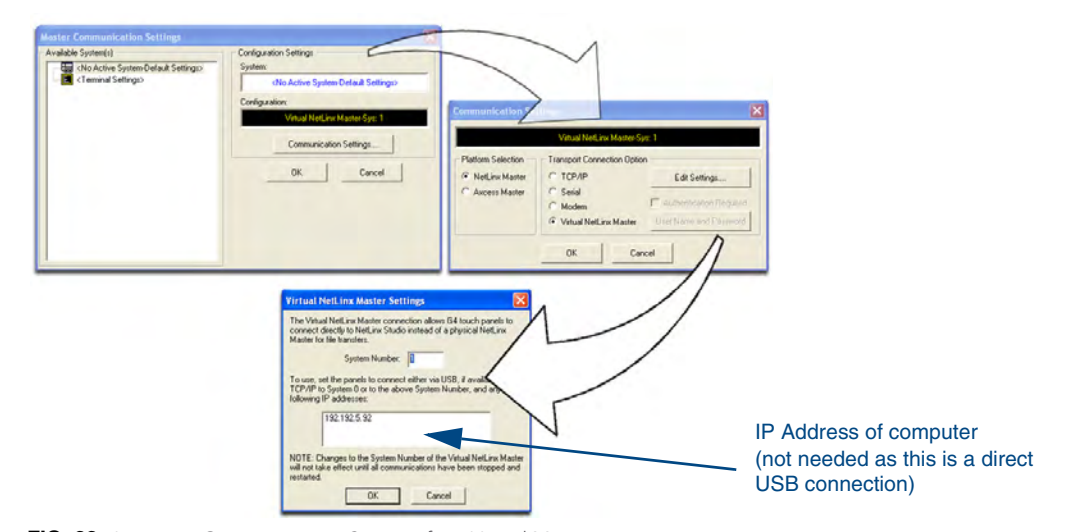

**FIG. 22** Assigning Communication Settings for a Virtual Master

- **4.** Click the **Communications Settings** button to open the *Communications Settings* dialog.
- **5.** Click the **NetLinx Master** radio button (*from the Platform Selection section*).
- **6.** Click the **Virtual Master** radio button (*from the Transport Connection Option section*).
- **7.** Click the **Edit Settings** button to open the *Virtual NetLinx Master Settings* dialog (FIG. 22).
- **8.** Enter the System number (default is **1**).
- **9.** Click **OK** to close all open dialogs and save your settings.
- **10.** Click the **OnLine Tree** tab in the Workspace window to view the devices on the Virtual System.
- **11.** Right-click on *Empty Device Tree/System* and select **Refresh System** to re-populate the list. *The Mio R-4 will not appear as a device below the virtual system number (in the Online Tree tab) until both the system number (default = 1) is entered into the Master Connection section of the System Settings page and the Mio R-4 is restarted.*
	- The Connection status turns green after a few seconds to indicate an active USB connection to the PC (Virtual Master).
	- If the System Connection icon does not turn green, check the USB connection and communication settings and refresh the system.

## Programming Numbers

The following information provides the programming numbers for colors, fonts, and borders.

Colors can be used to set the colors on buttons, sliders, and pages. The lowest color number represents the lightest color-specific display; the highest number represents the darkest display. For example, 0 represents light red, and 5 is dark red.

#### RGB triplets and names for basic 88 colors

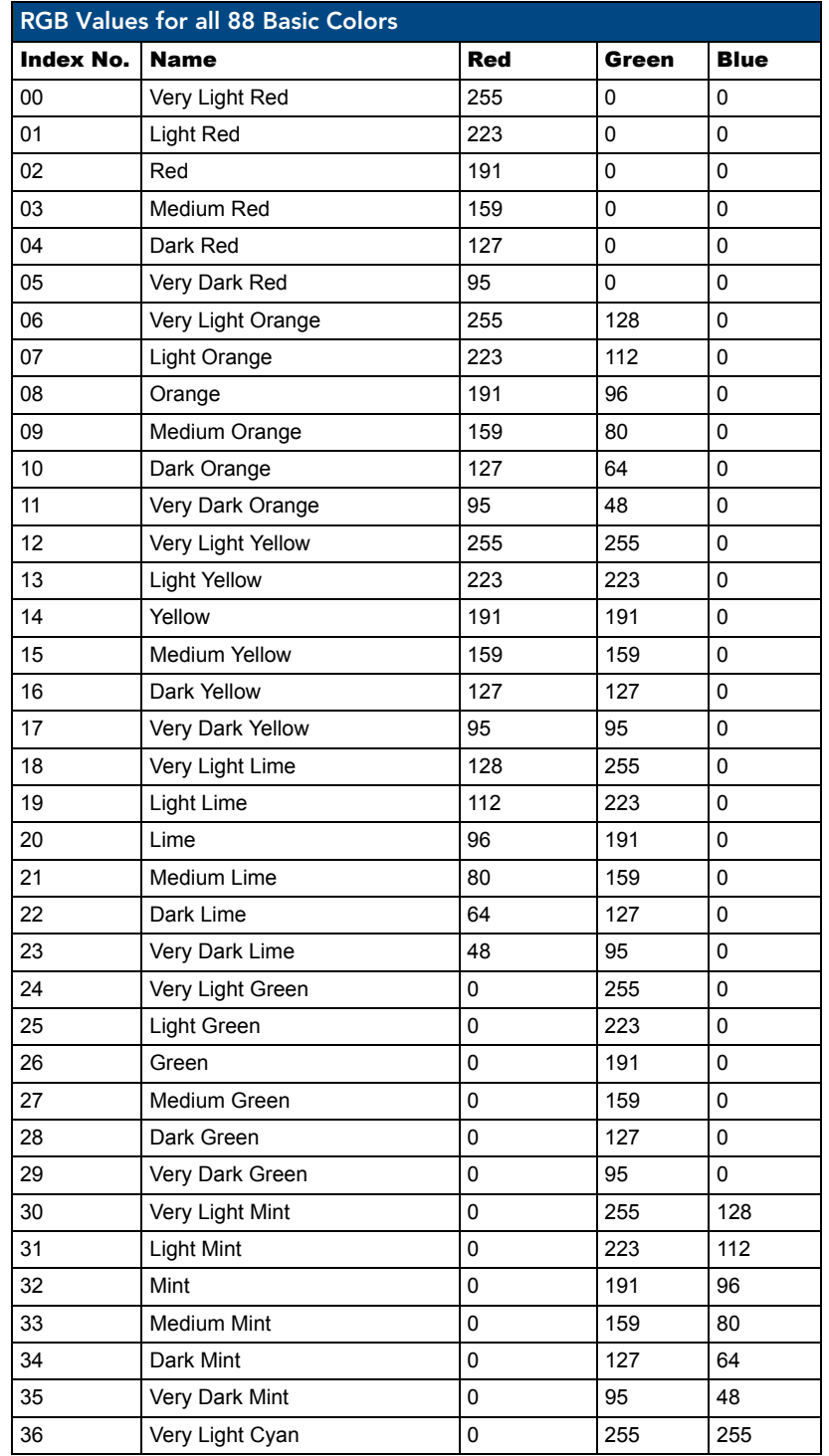

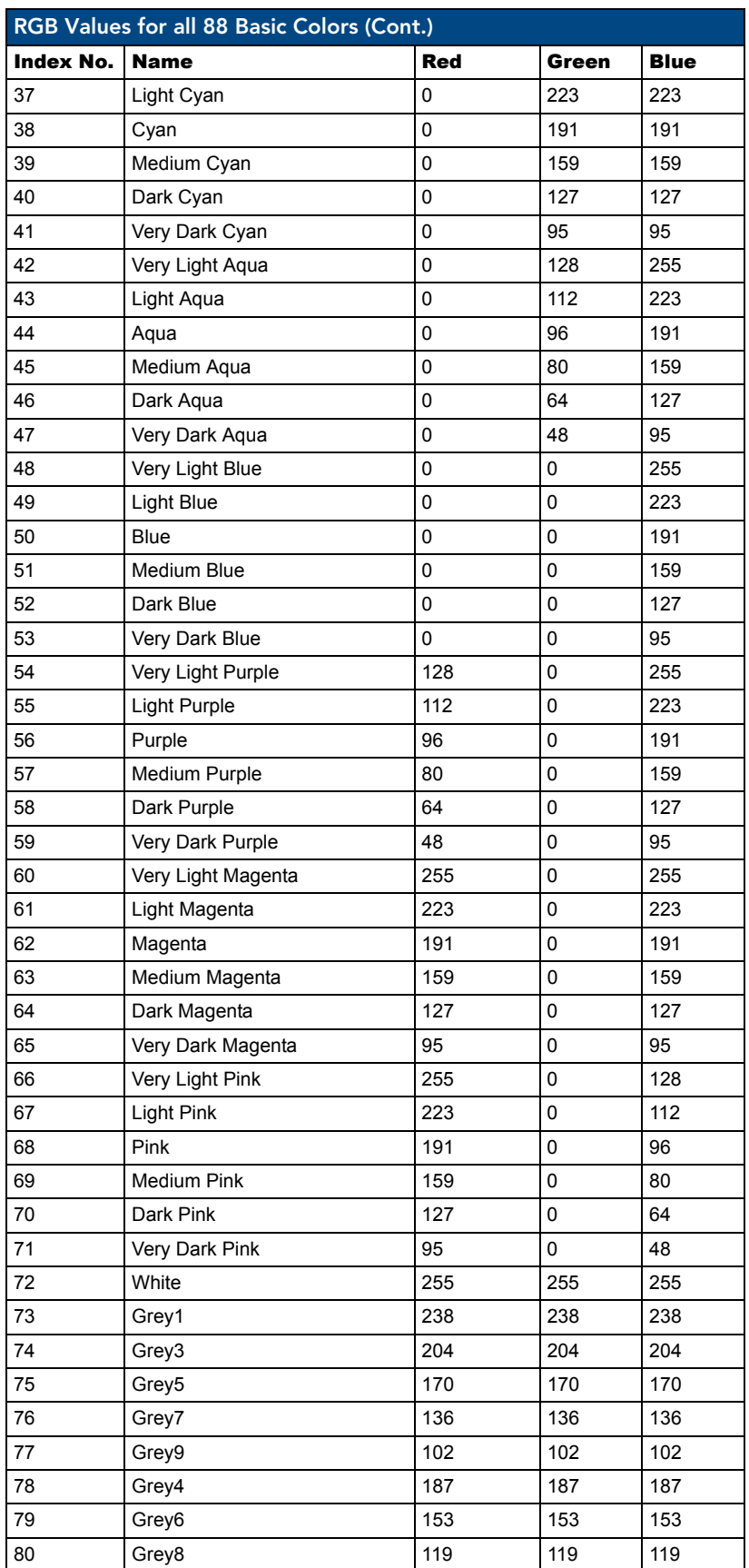

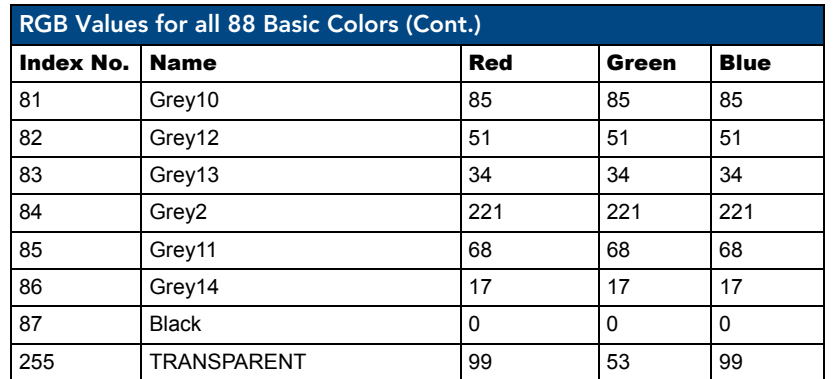

#### Fixed Fonts and ID numbers

Font styles can be used to program the text fonts on buttons, sliders, and pages. The following chart shows the default font type and their respective ID numbers generated by TPDesign4.

<span id="page-42-0"></span>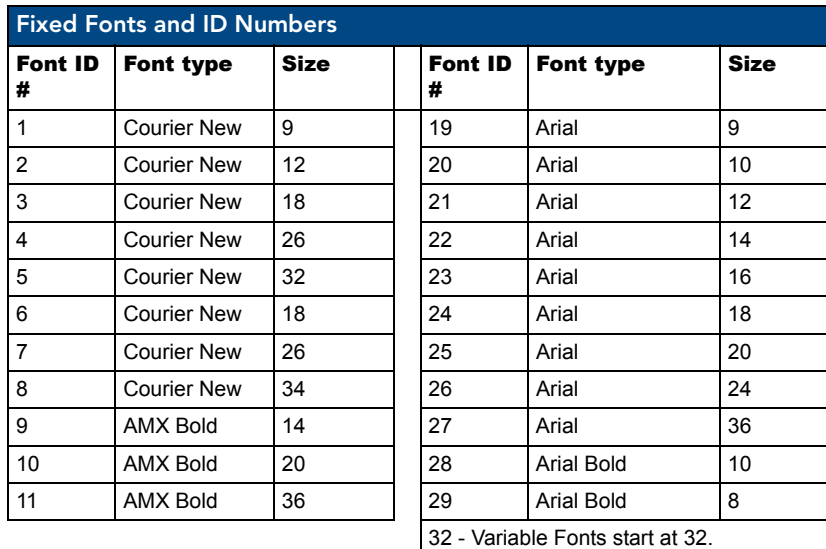

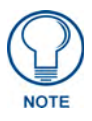

*You must import fonts into a TPDesign4 project file. The font ID numbers are assigned by TPDesign4. These values are also listed in the Generate Programmer's Report.*

#### Slider/Cursor Names

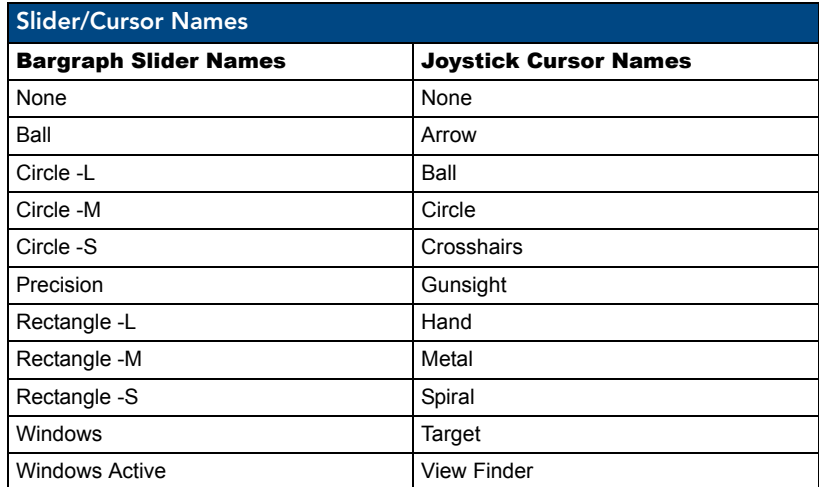

#### Border Styles by Numbers

Border styles can be used to program borders on buttons, sliders, and popup pages.

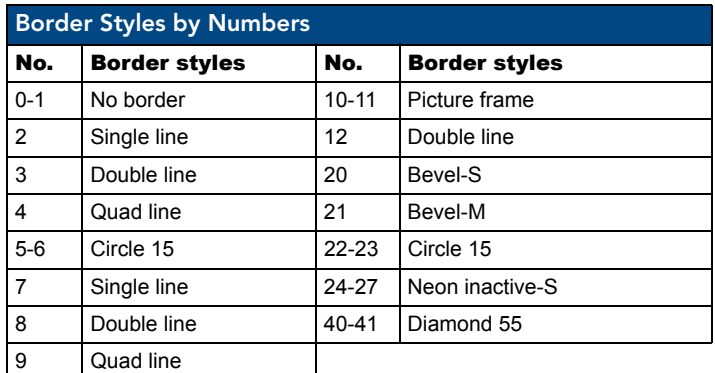

The TPDesign4 Touch Panel Design program has pre-set border styles that are user selectable.

You cannot use the following number values for programming purposes when changing border styles. TPD4 border styles can ONLY be changed by using the name.

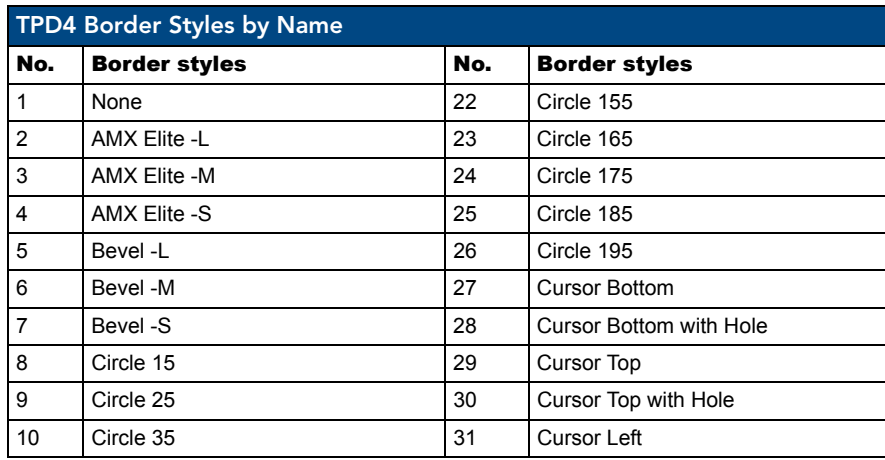

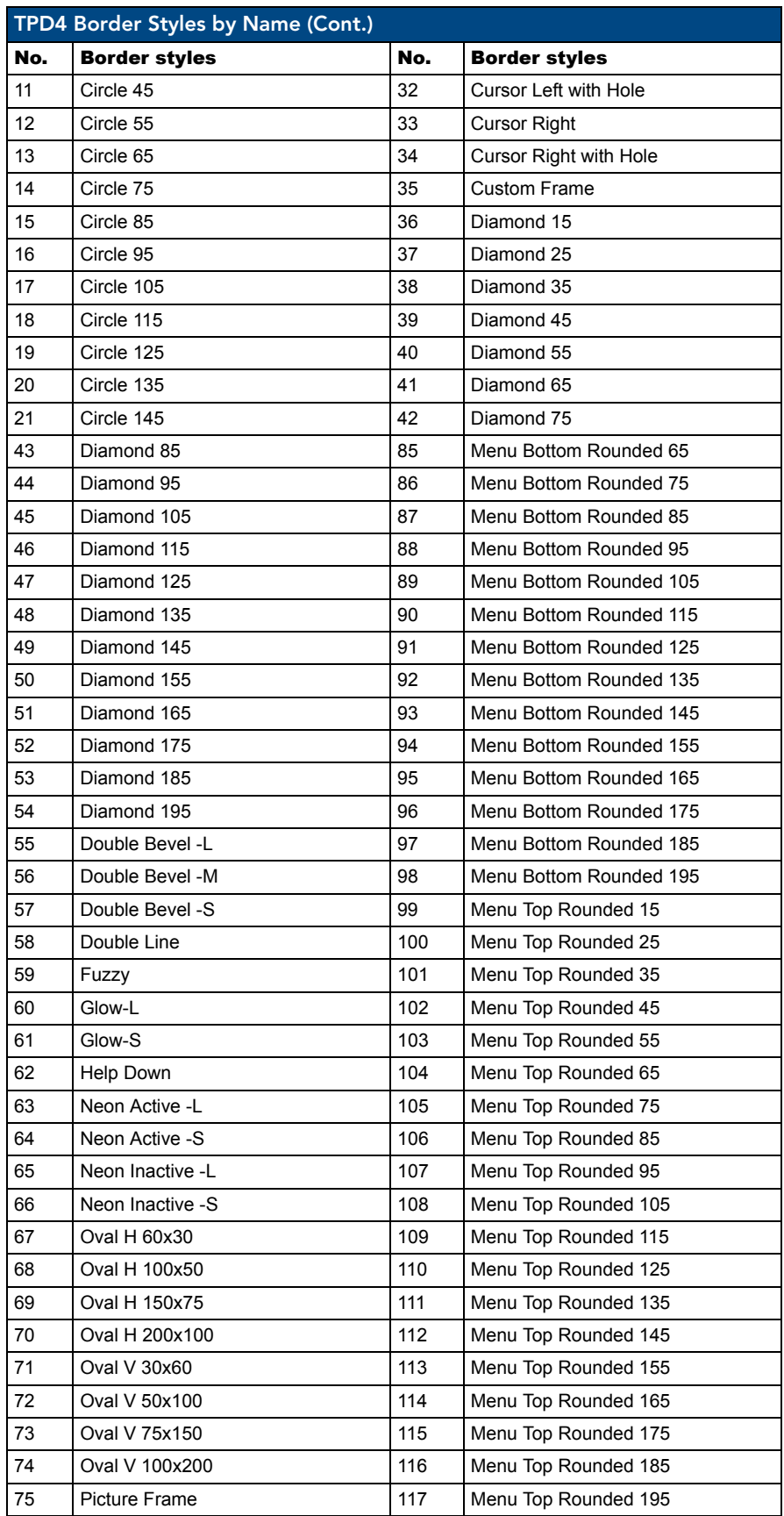

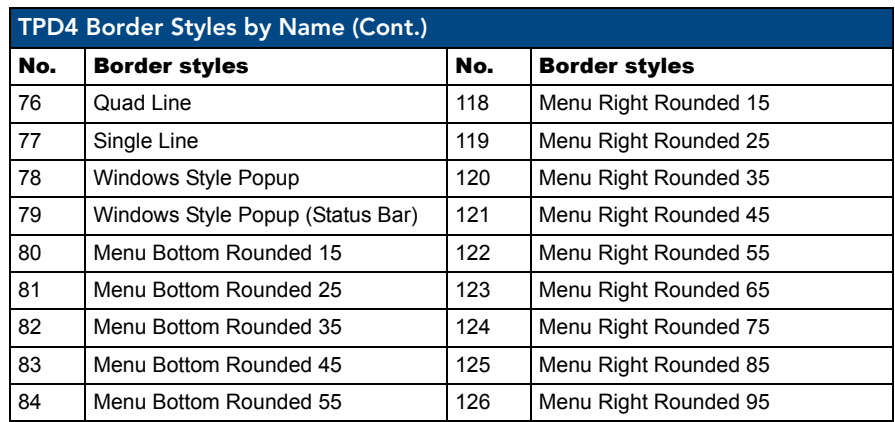

# Text Effects Names

The following is a listing of text effects names associated with the **^TEF** command.

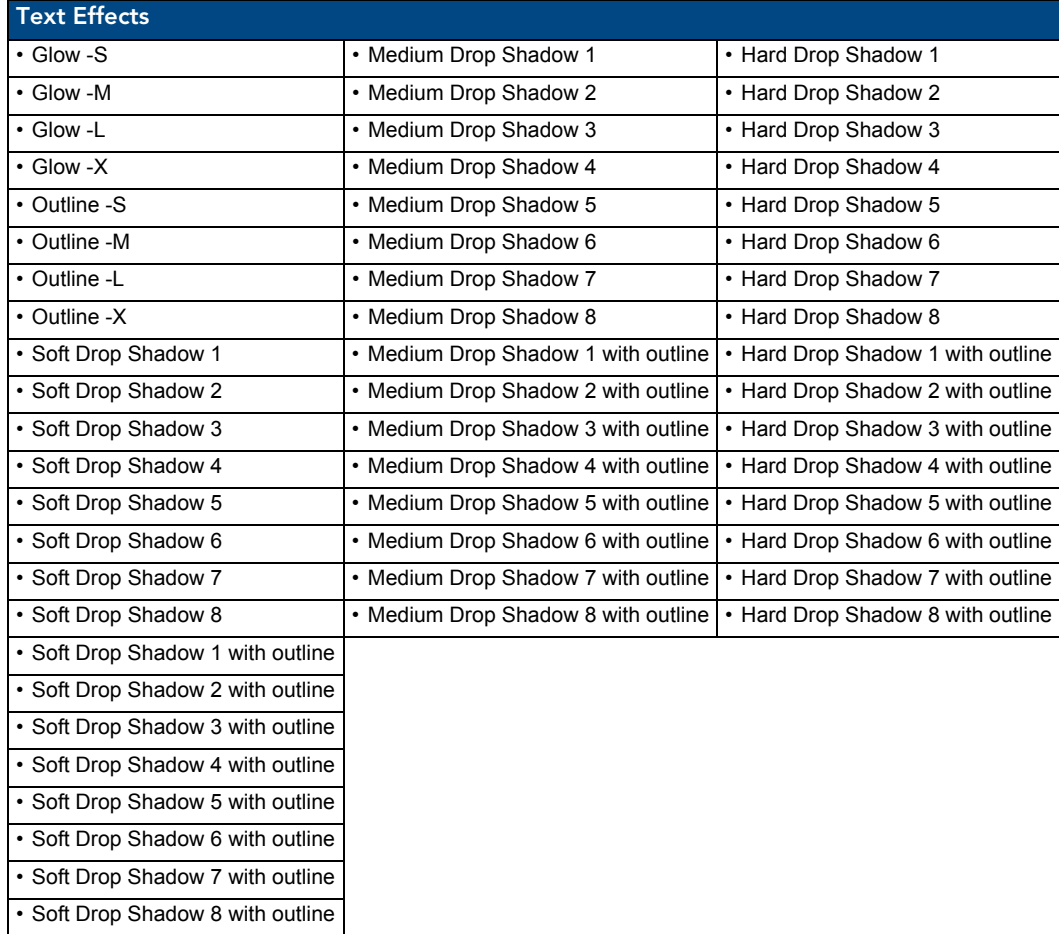

### <span id="page-46-0"></span>SEND\_COMMANDs

Below is a list of SEND\_COMMANDs accepted by the Mio R-4 from NetLinx masters. To use these commands, establish a Telnet session from the PC to the NetLinx master. Additionally, you could use NetLinx Studio 2.4 or the master's web page to send the commands.

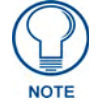

*All text is based on a Unicode index.*

#### Page Commands

Page Commands are used in the NetLinx Programming Language and are case insensitive.

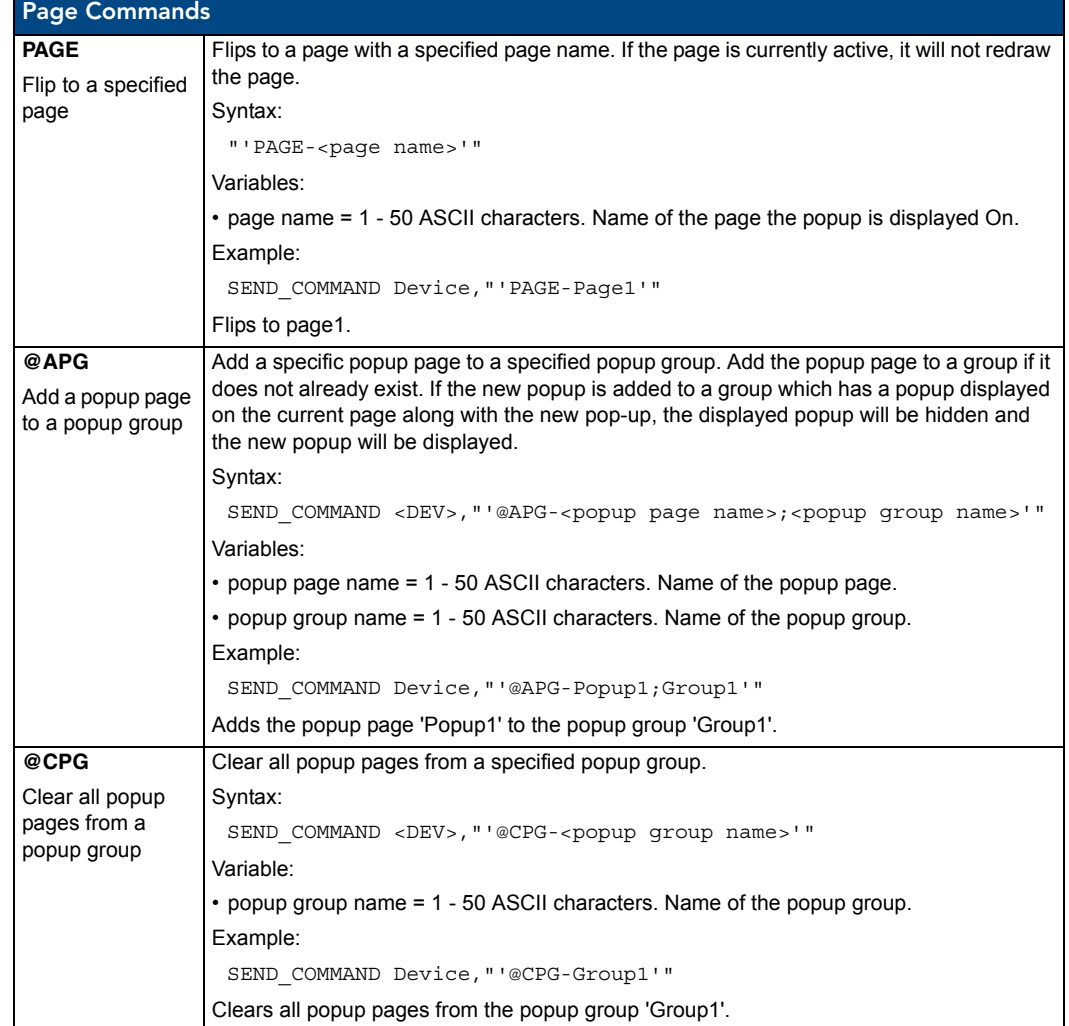

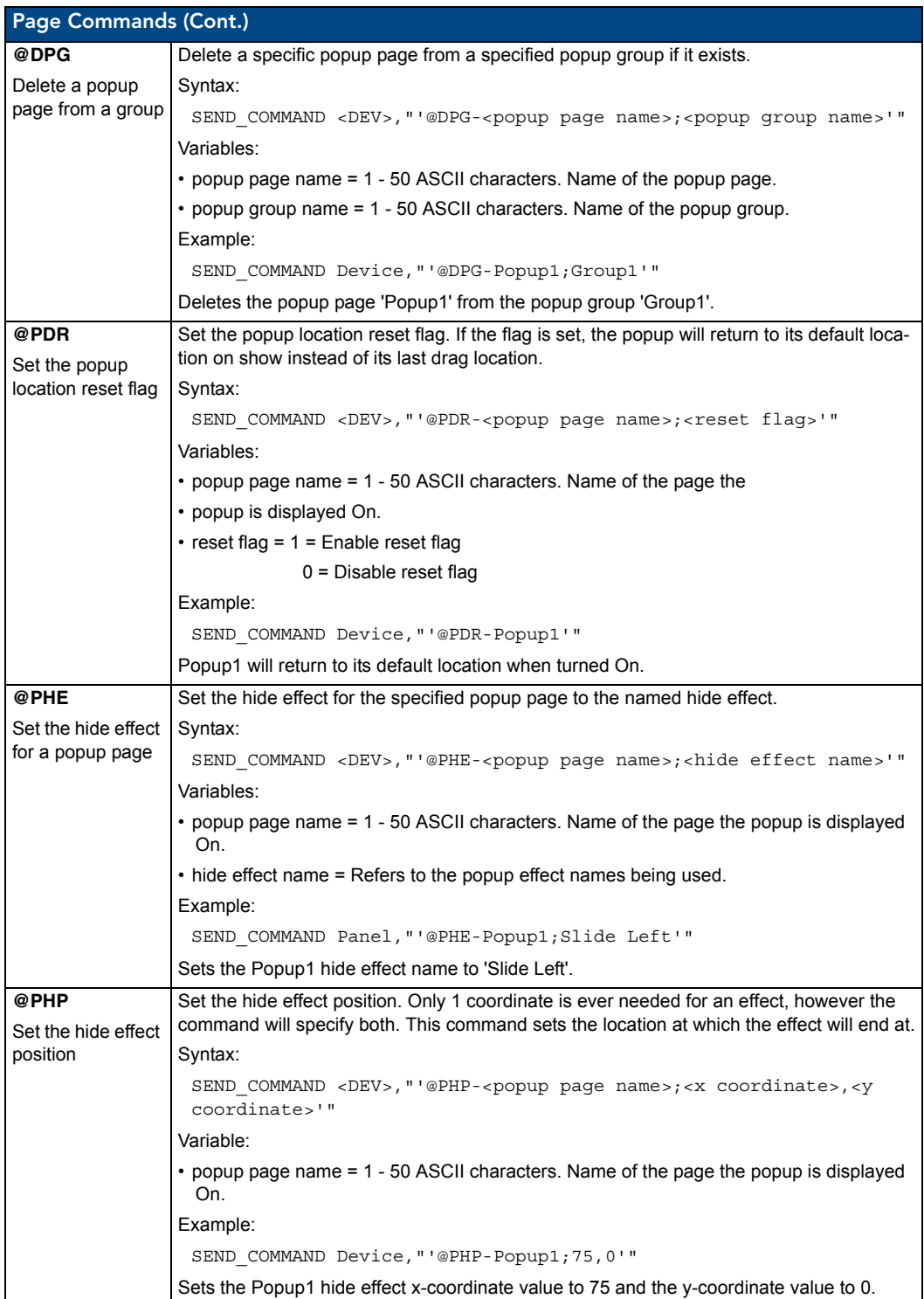

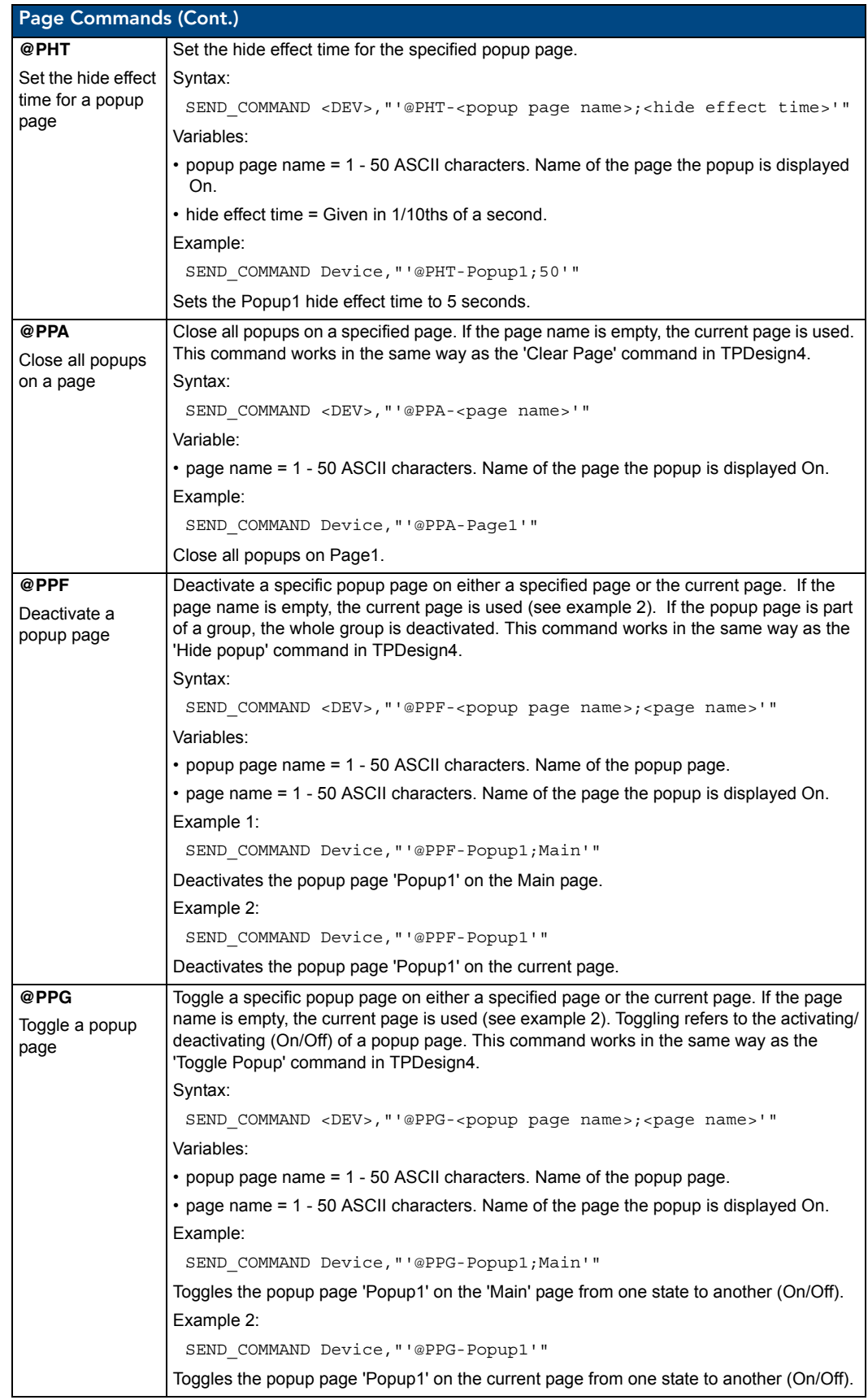

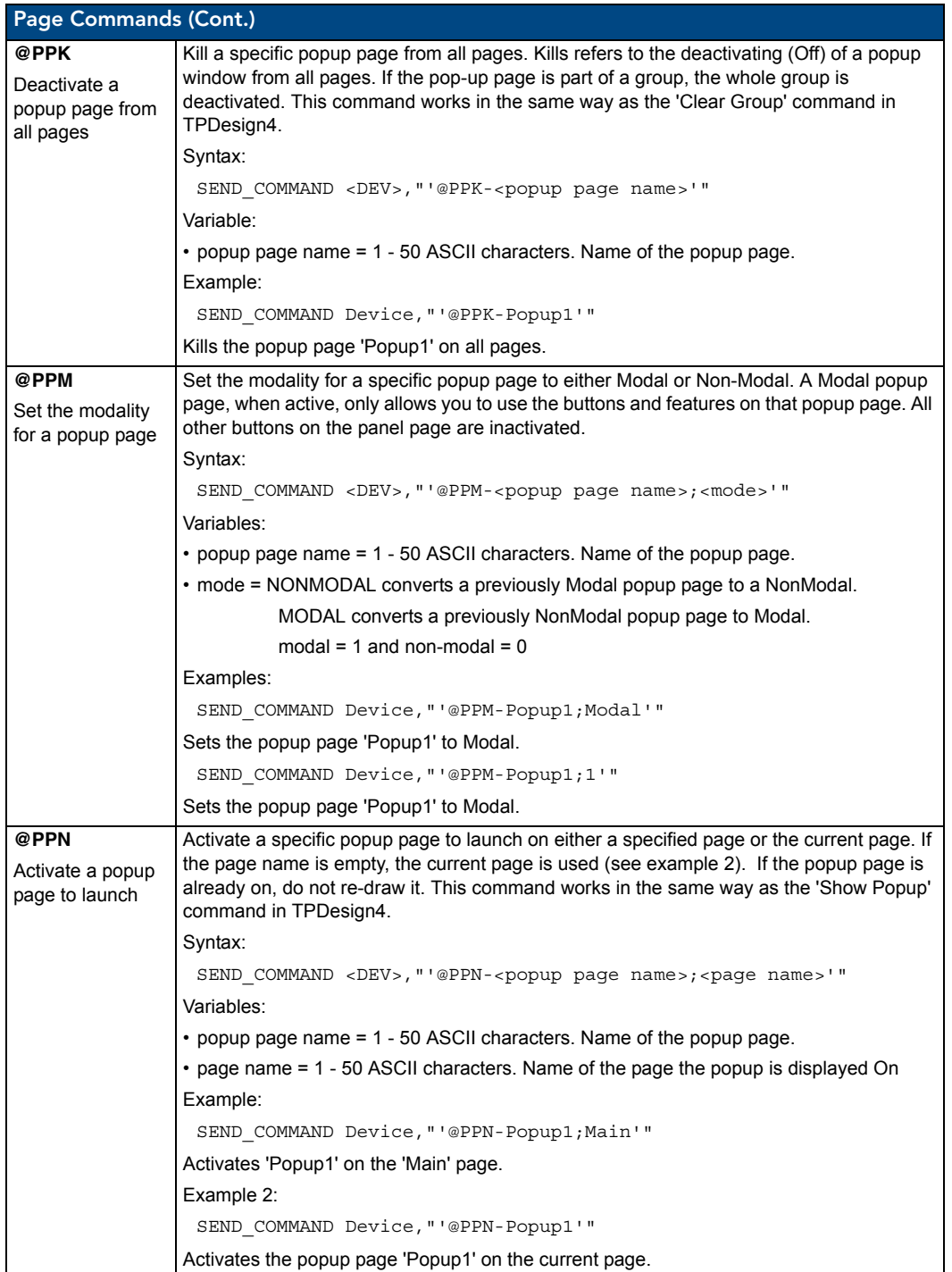

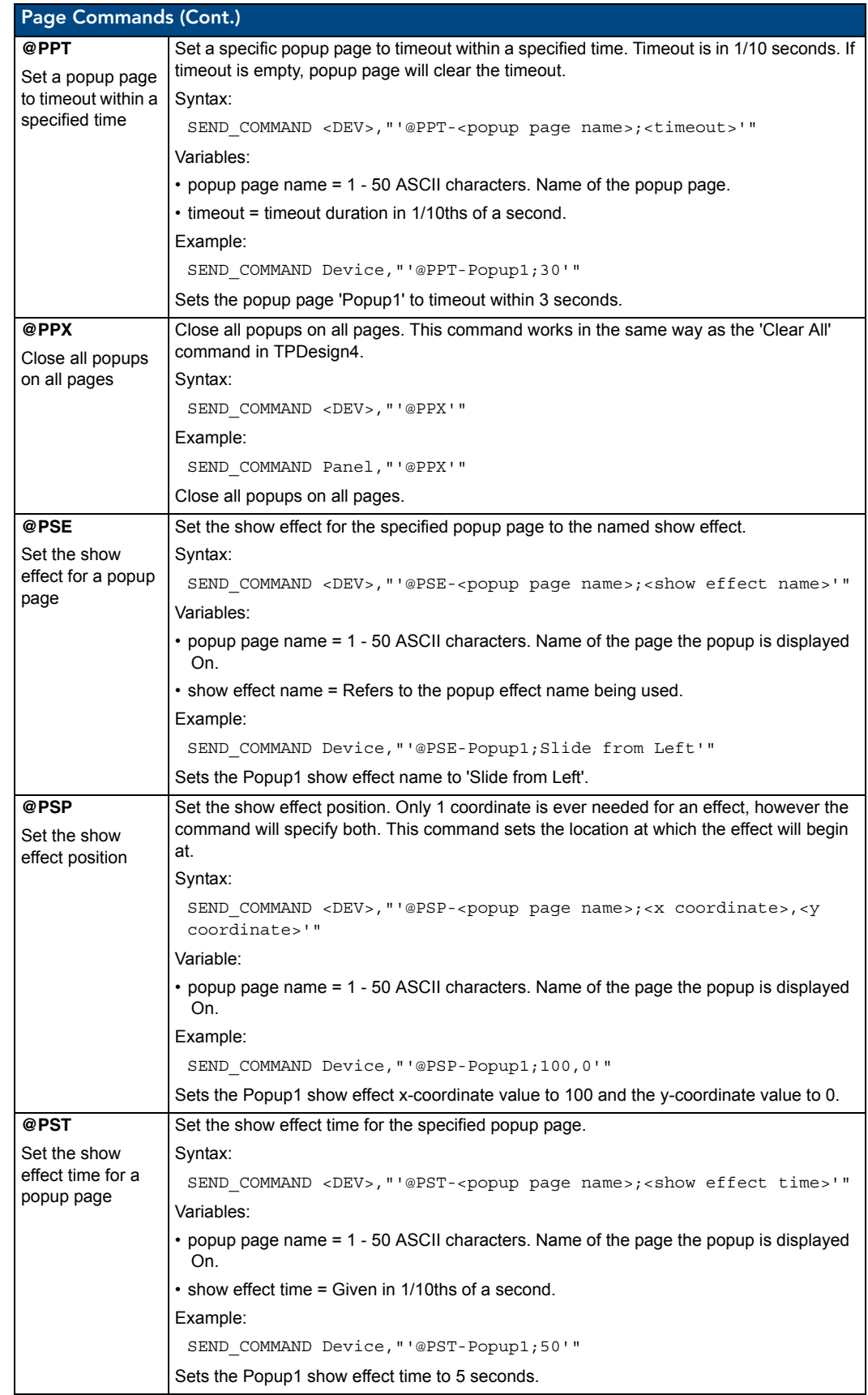

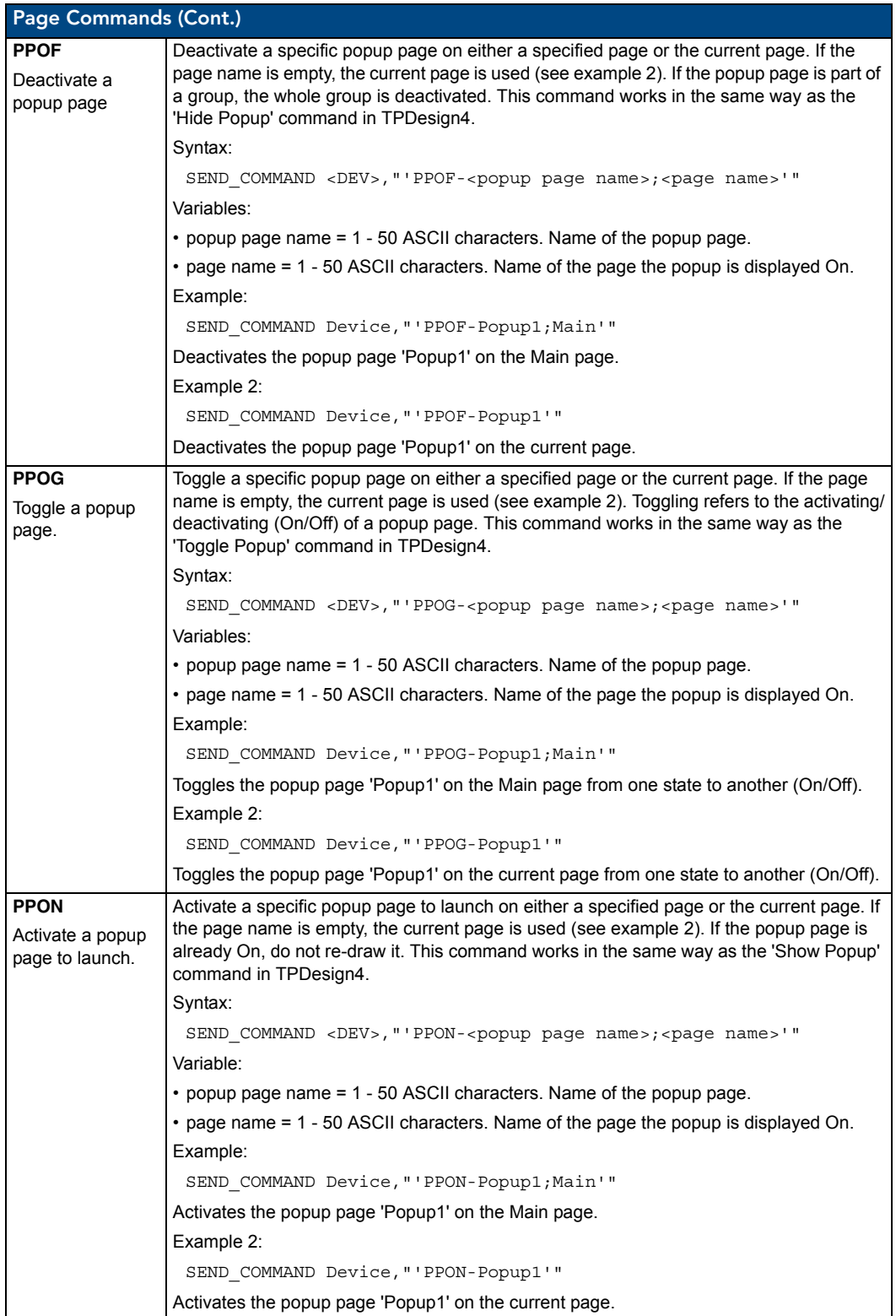

#### "^" Button Commands with Embedded Codes

These Button Commands are used in the NetLinx protocol and are case insensitive.

All commands that begin with "**^**" have the capability of assigning a variable text address range and button state range. **A device must first be defined in the NetLinx programming language with values for the Device: Port: System** (in all programming examples - *Remote* is used in place of these values).

- Variable text ranges allow you to target 1 or more variable text channels in a single command.
- **Button State ranges** allow you to target 1 or more states of a variable text button with a single command.

The **"."** Character is used for the 'through' notation, also the "**&**" character is used for the 'And' notation.

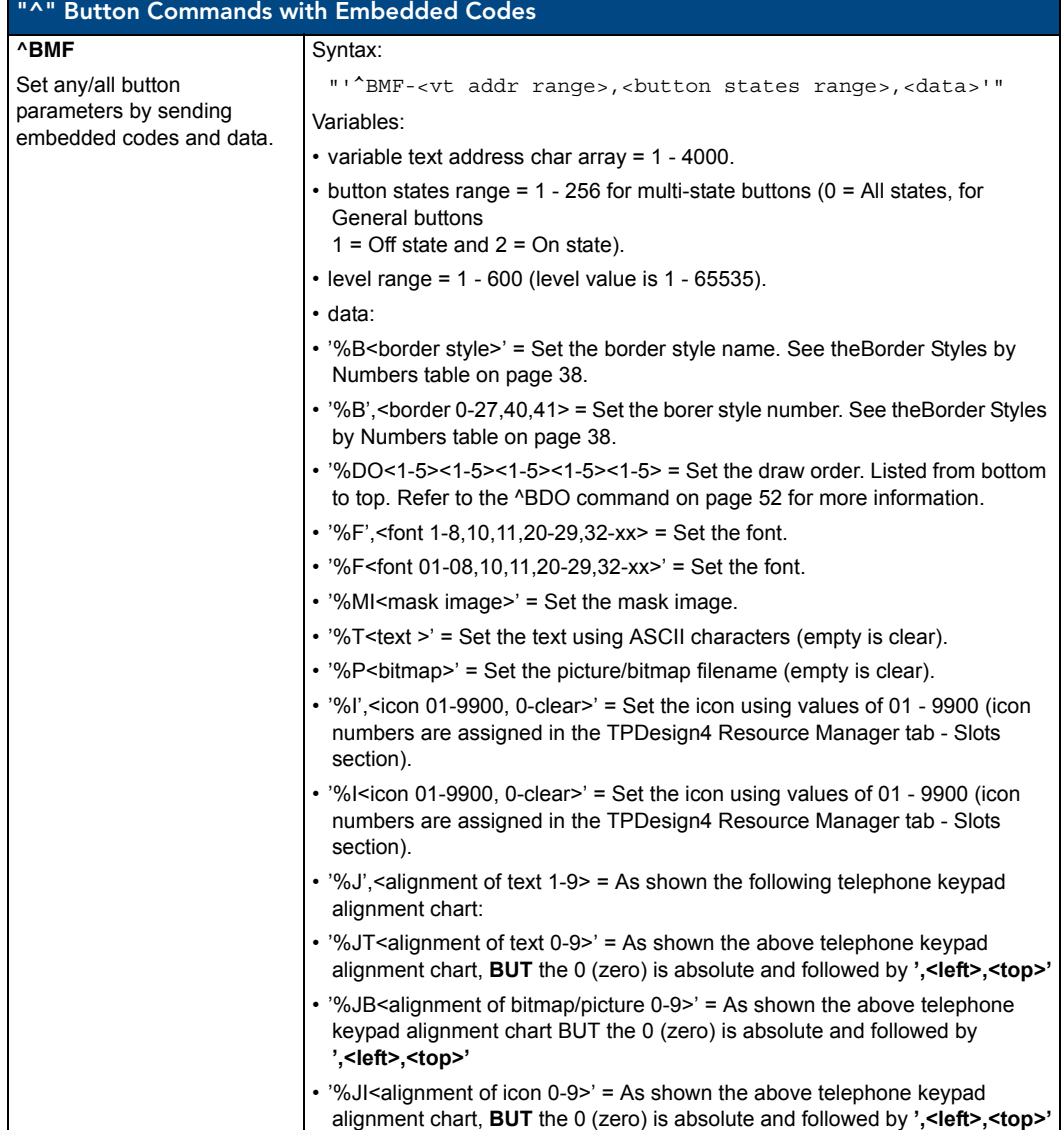

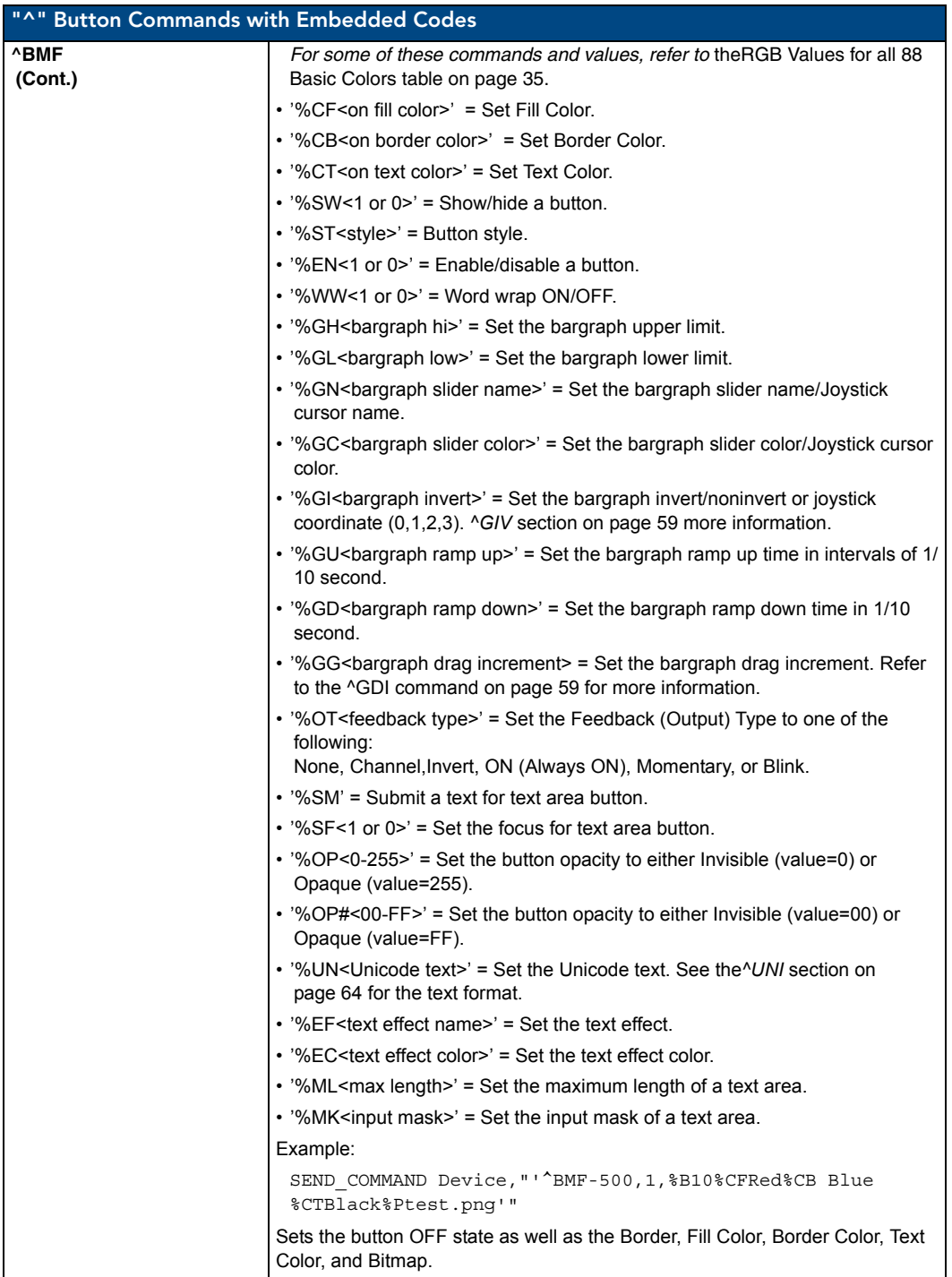

#### "^" Button Commands

These Button Commands are used in the NetLinx protocol and are case insensitive.

All commands that begin with "**^**" have the capability of assigning a variable text address range and button state range. **A device must first be defined in the NetLinx programming language with values for the Device: Port: System** (in all programming examples - *Remote* is used in place of these values).

- **Variable text ranges** allow you to target one or more variable text channels in a single command.
- **Button State ranges** allow you to target one or more states of a variable text button with a single command.
- z The **"."** Character is used for the 'through' notation, also the "**&**" character is used for the 'And' notation.

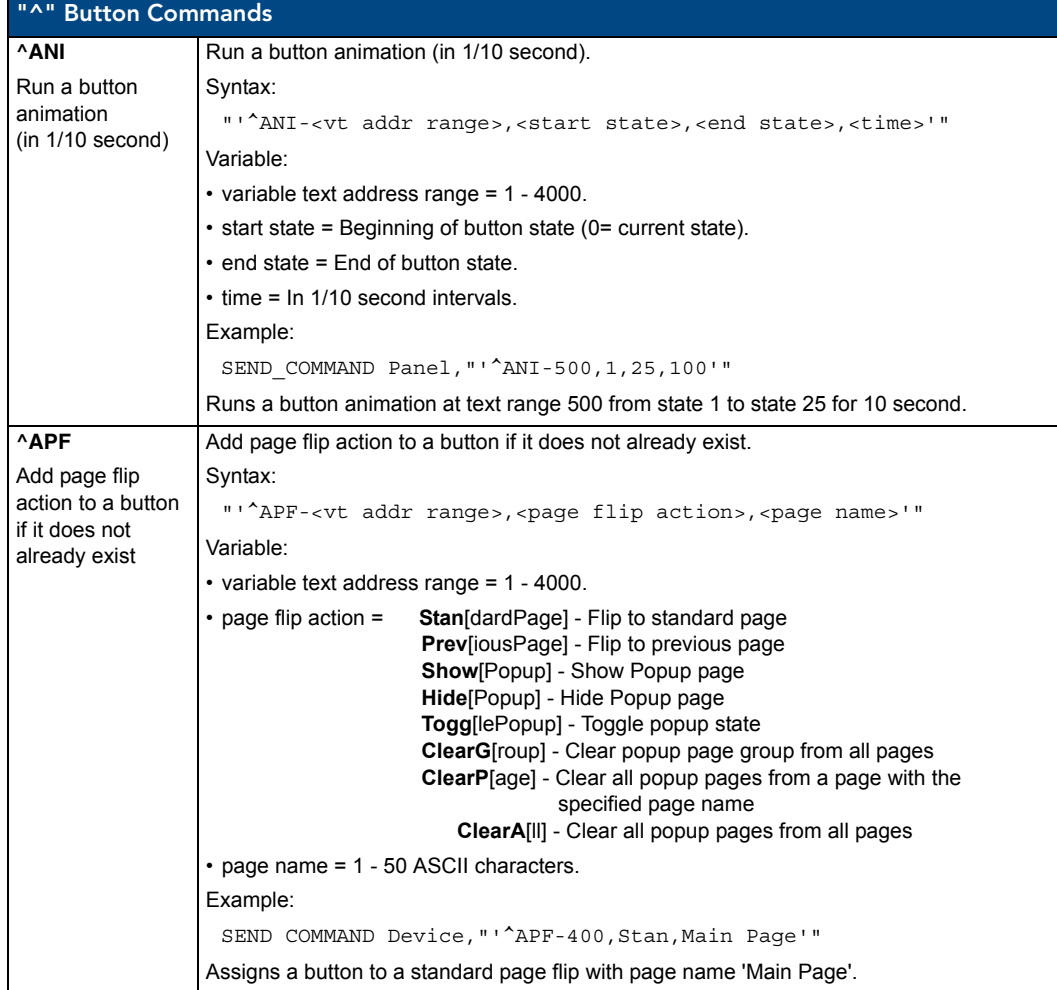

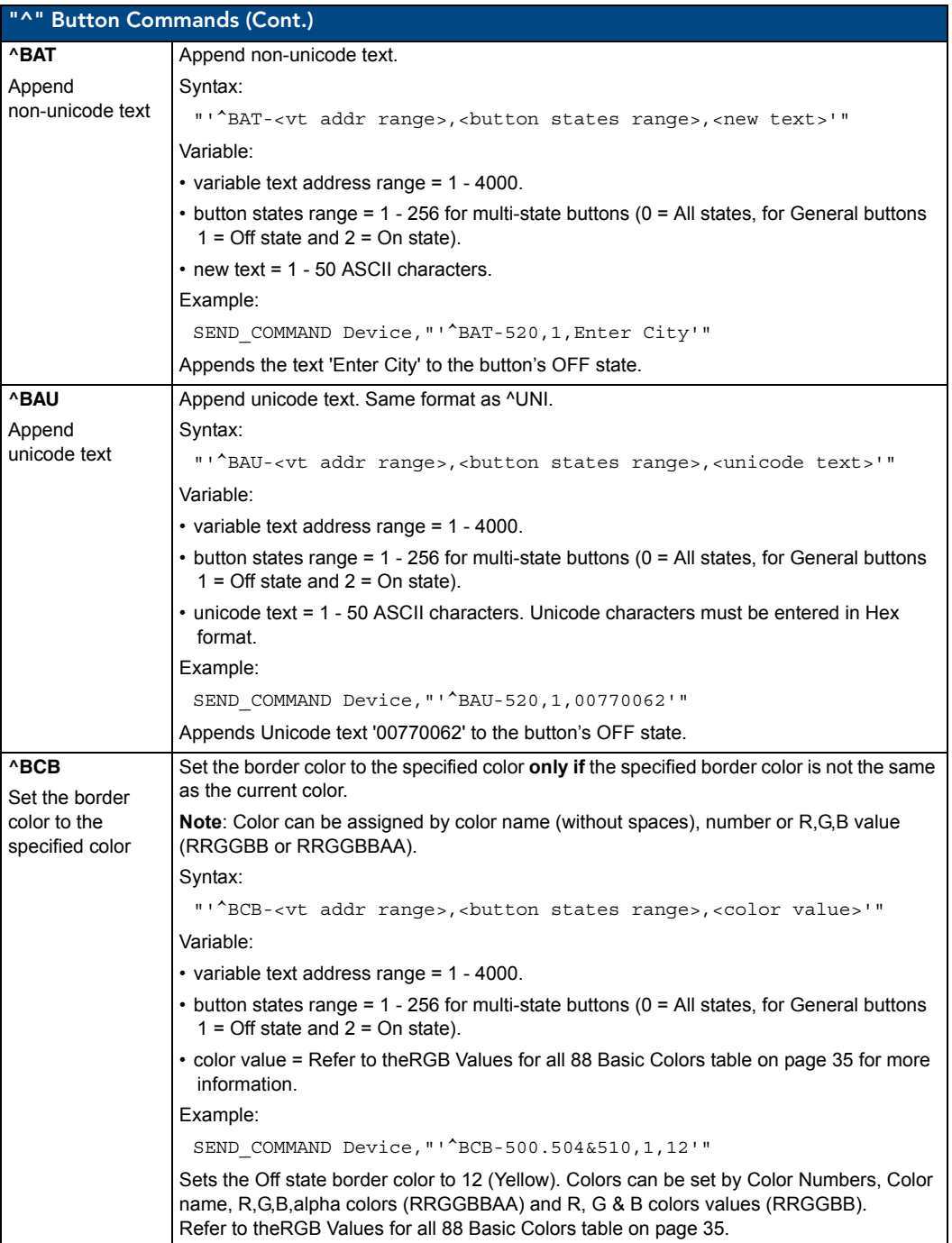

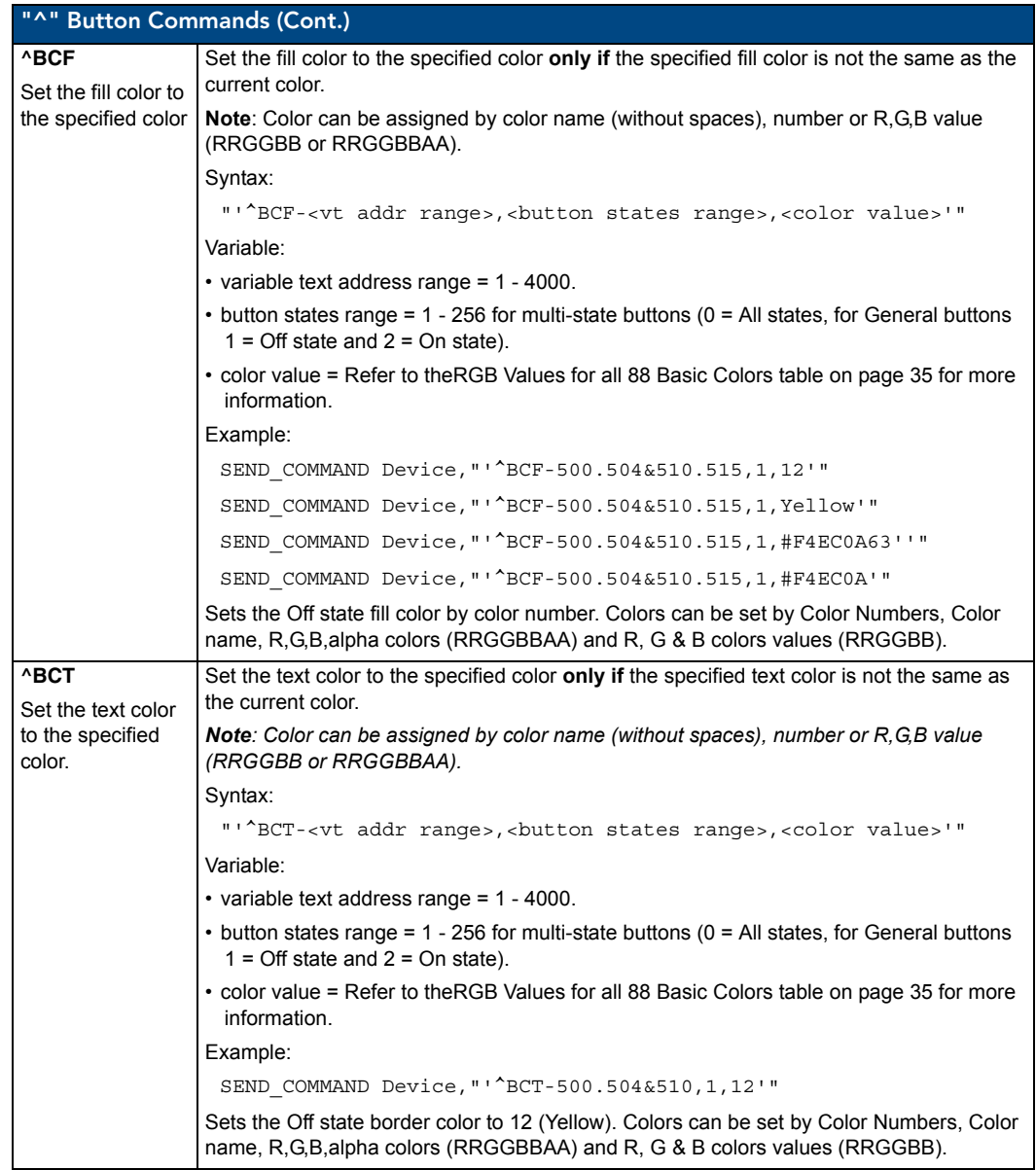

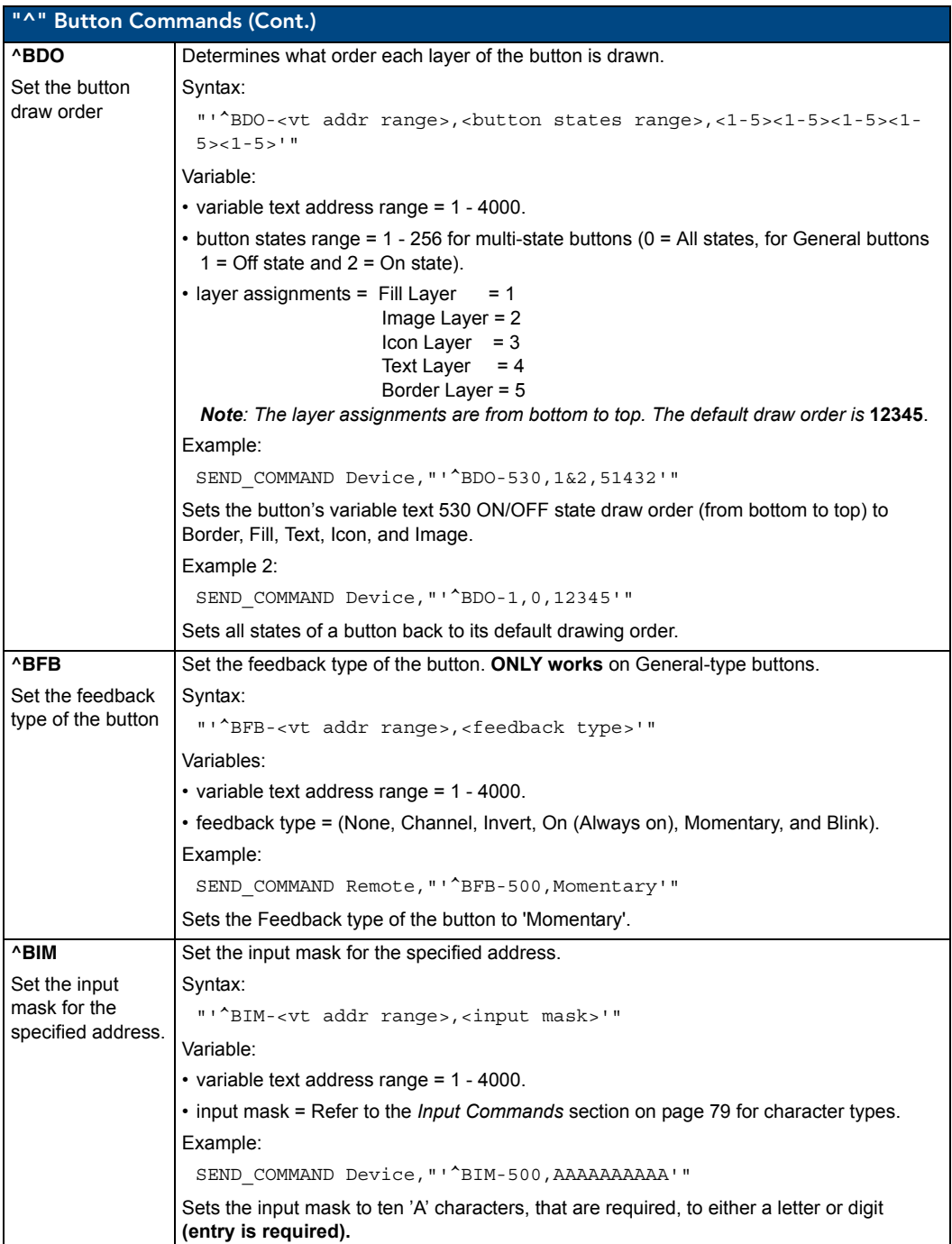

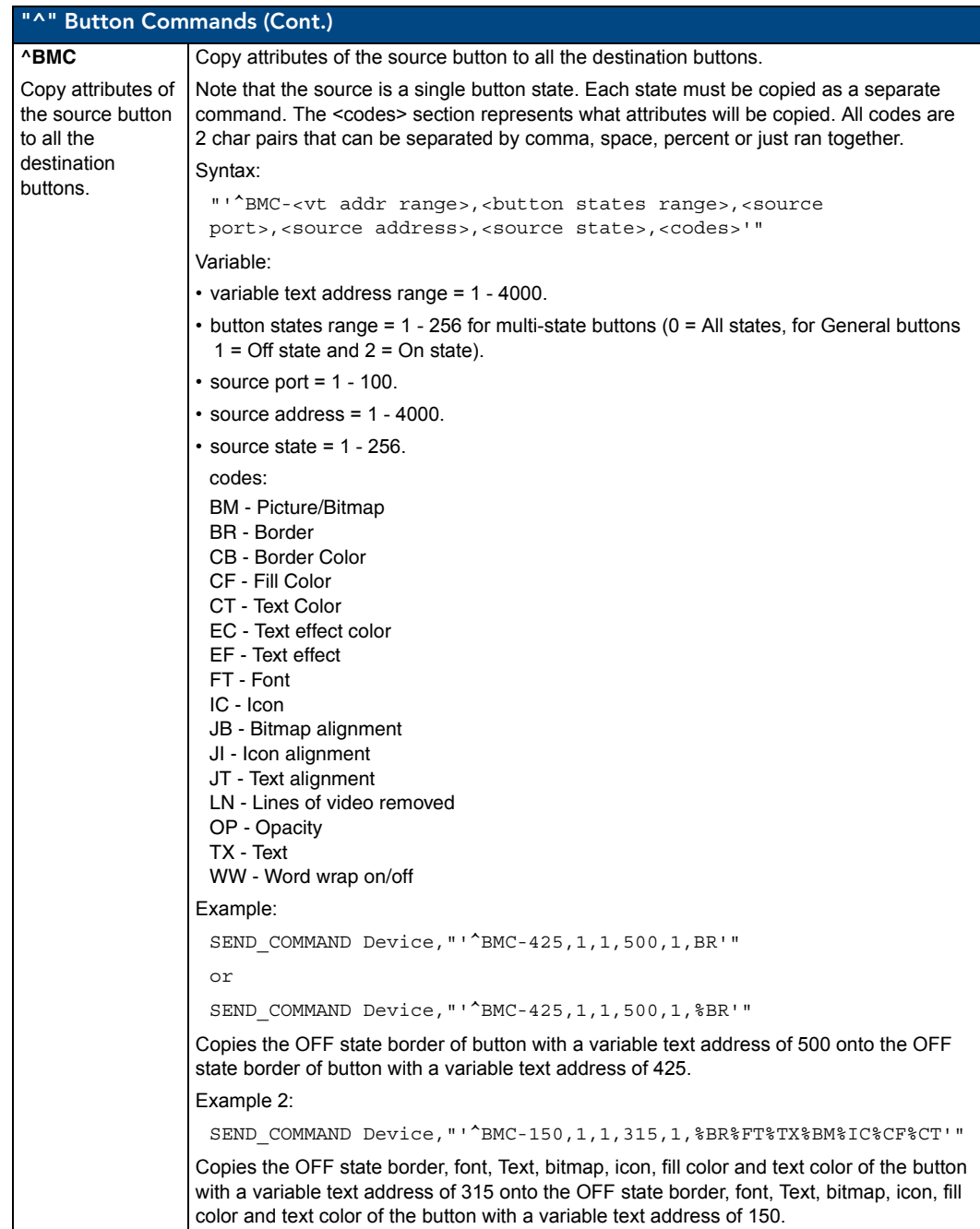

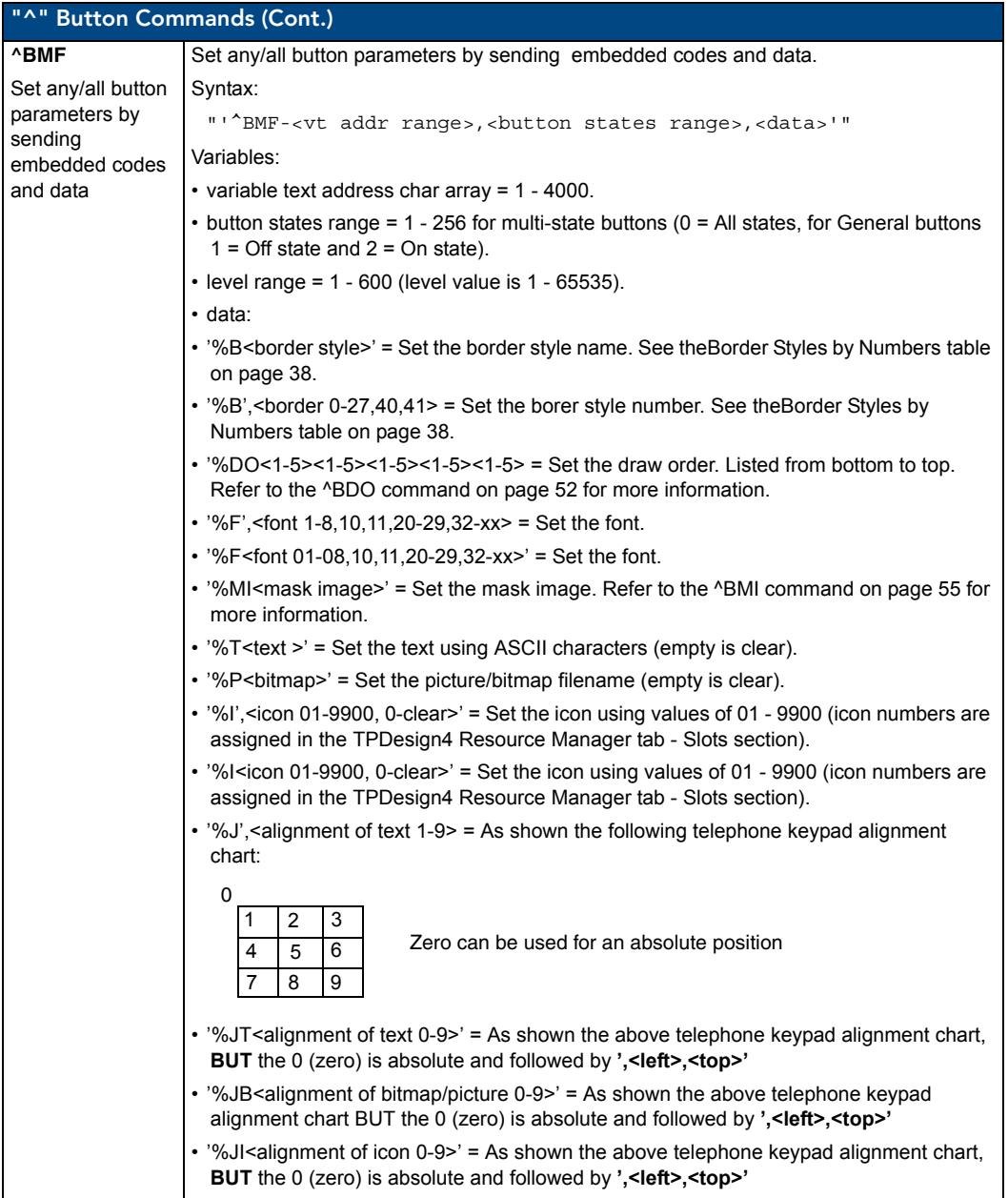

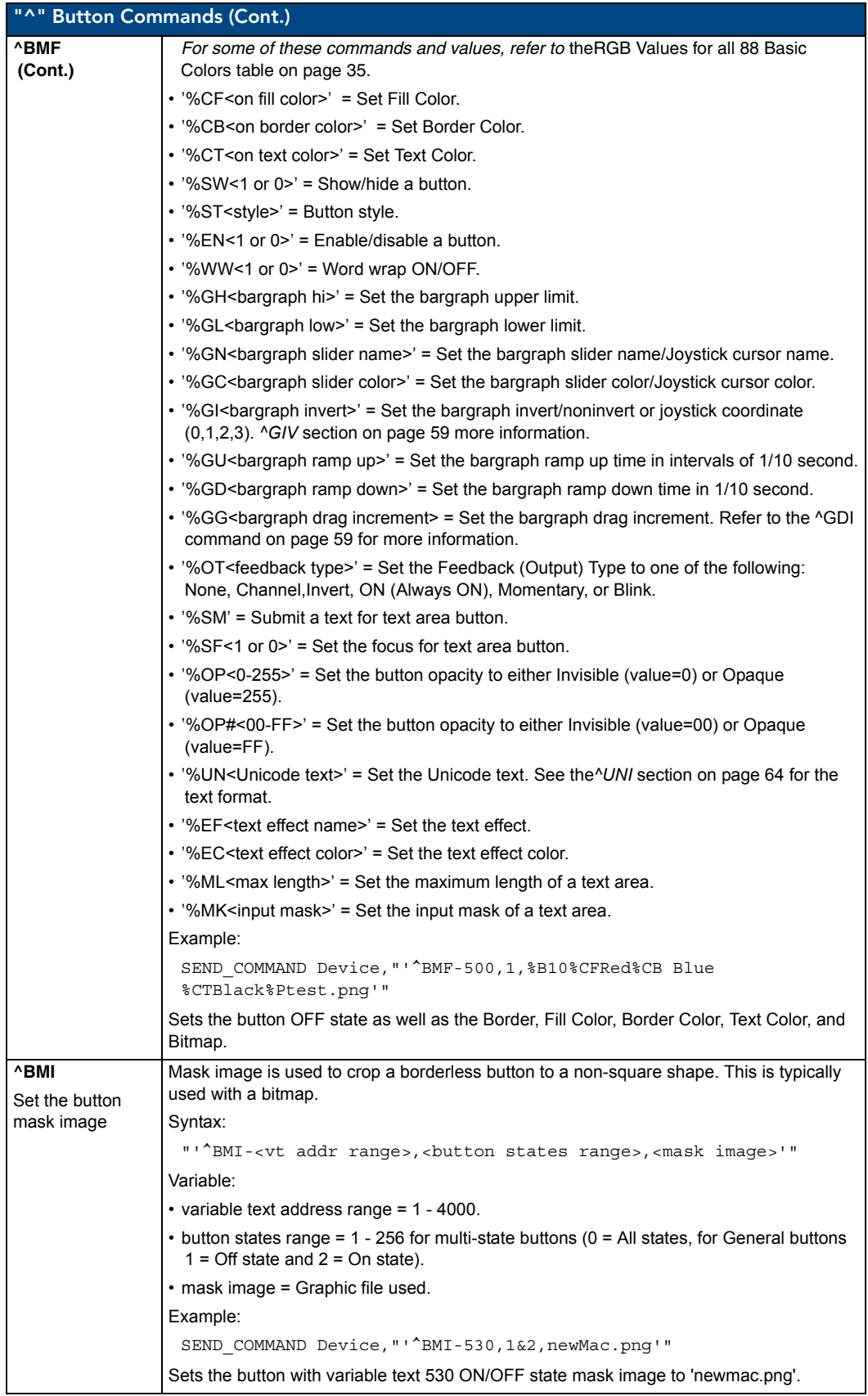

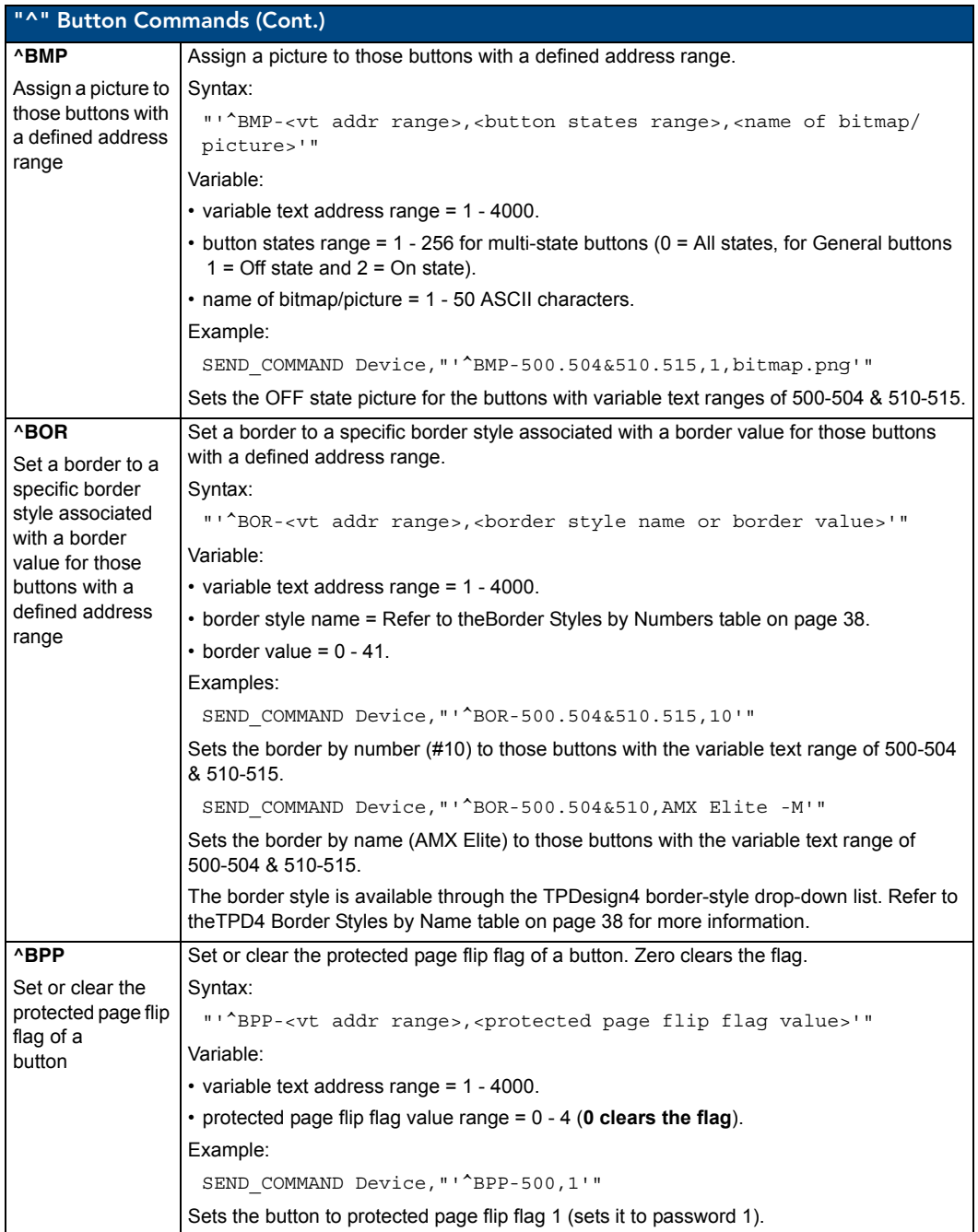

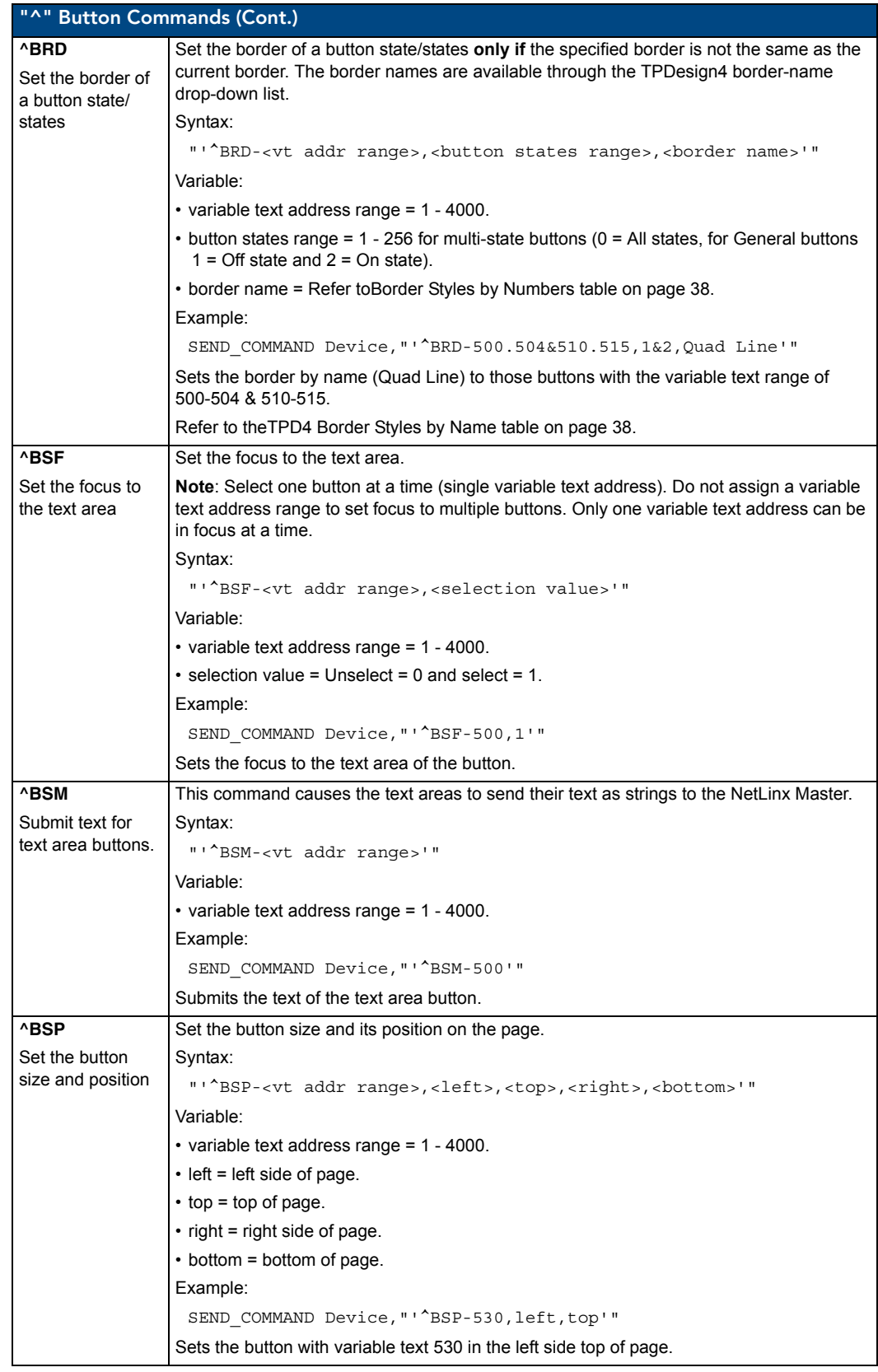

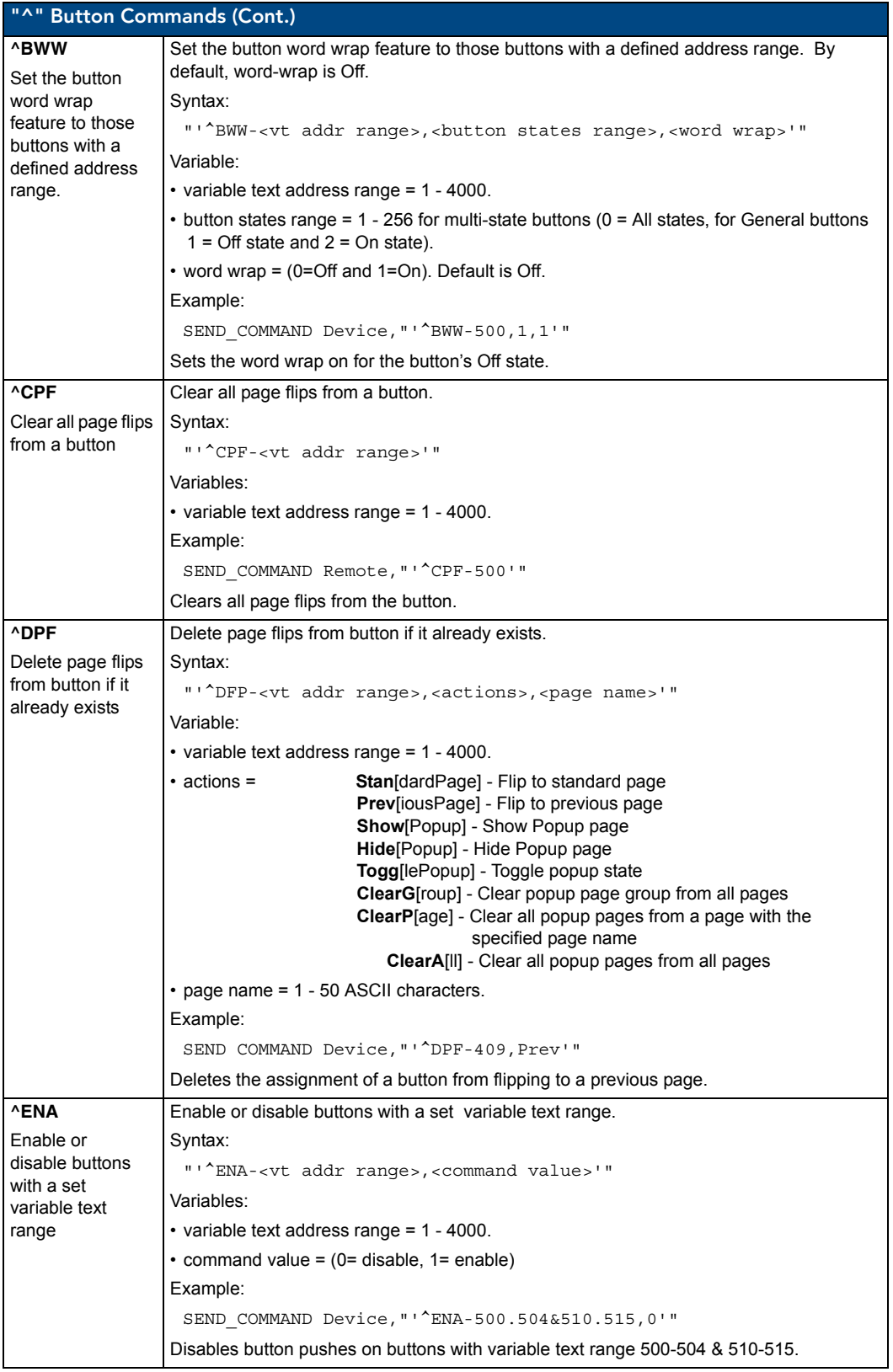

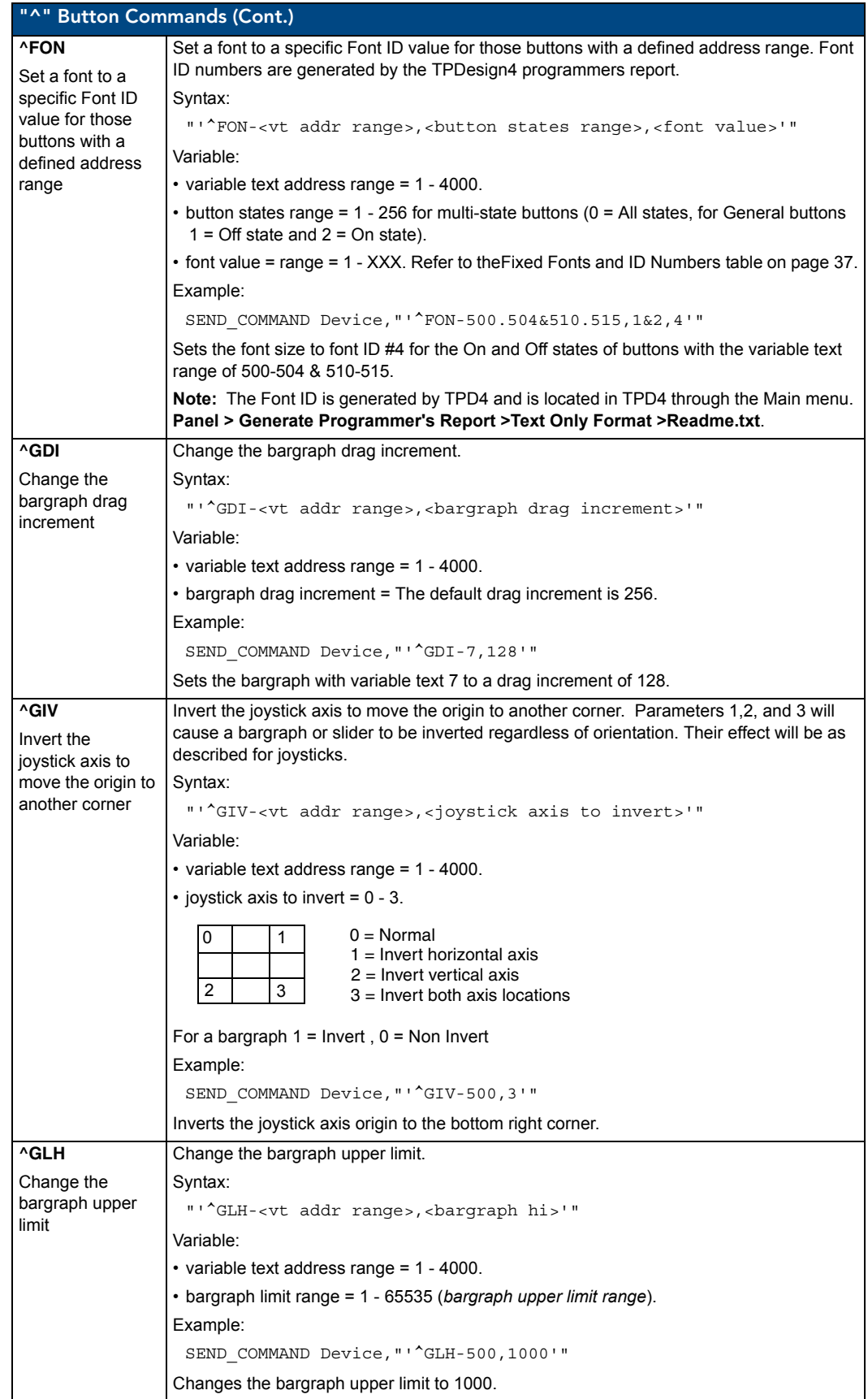

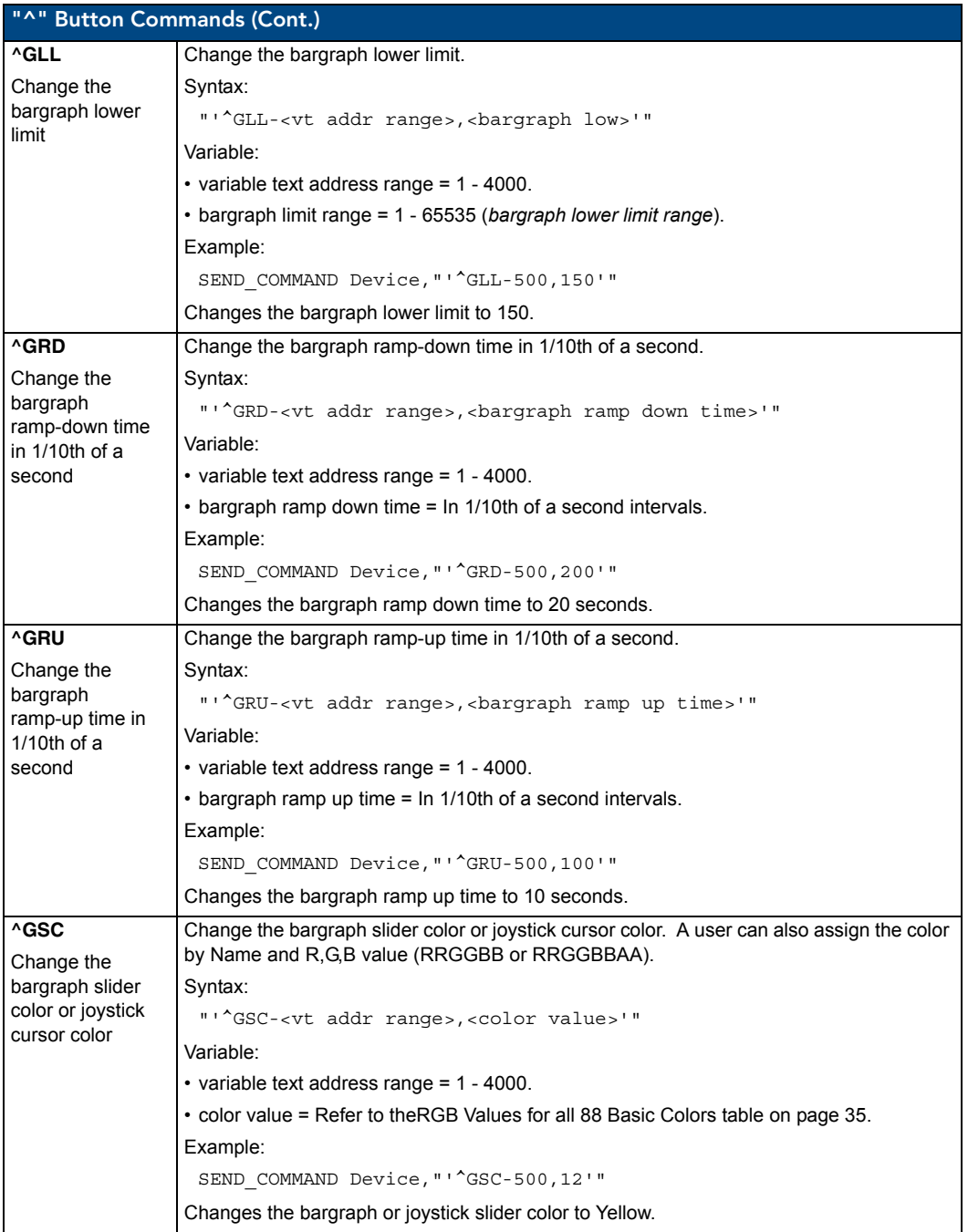

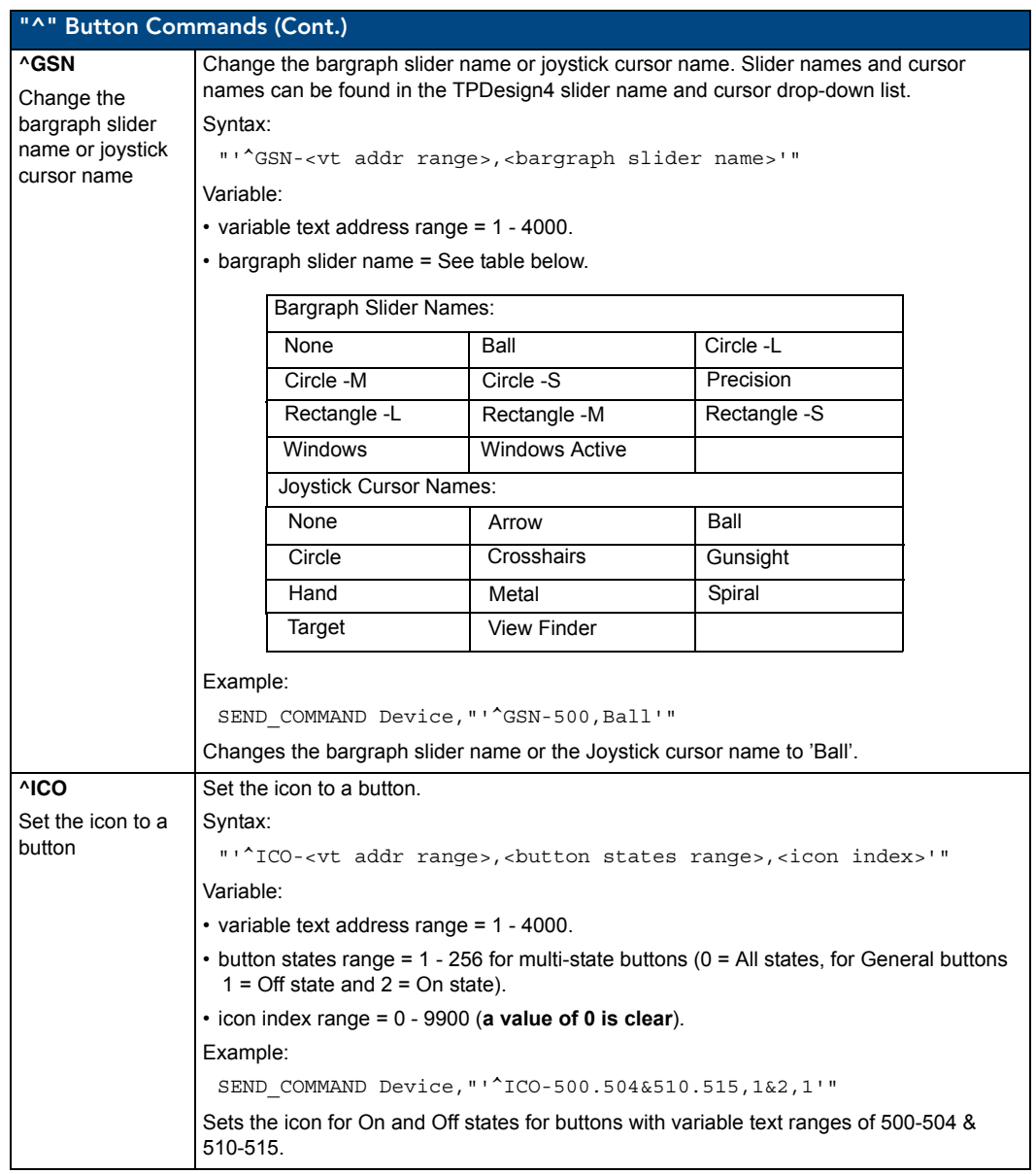

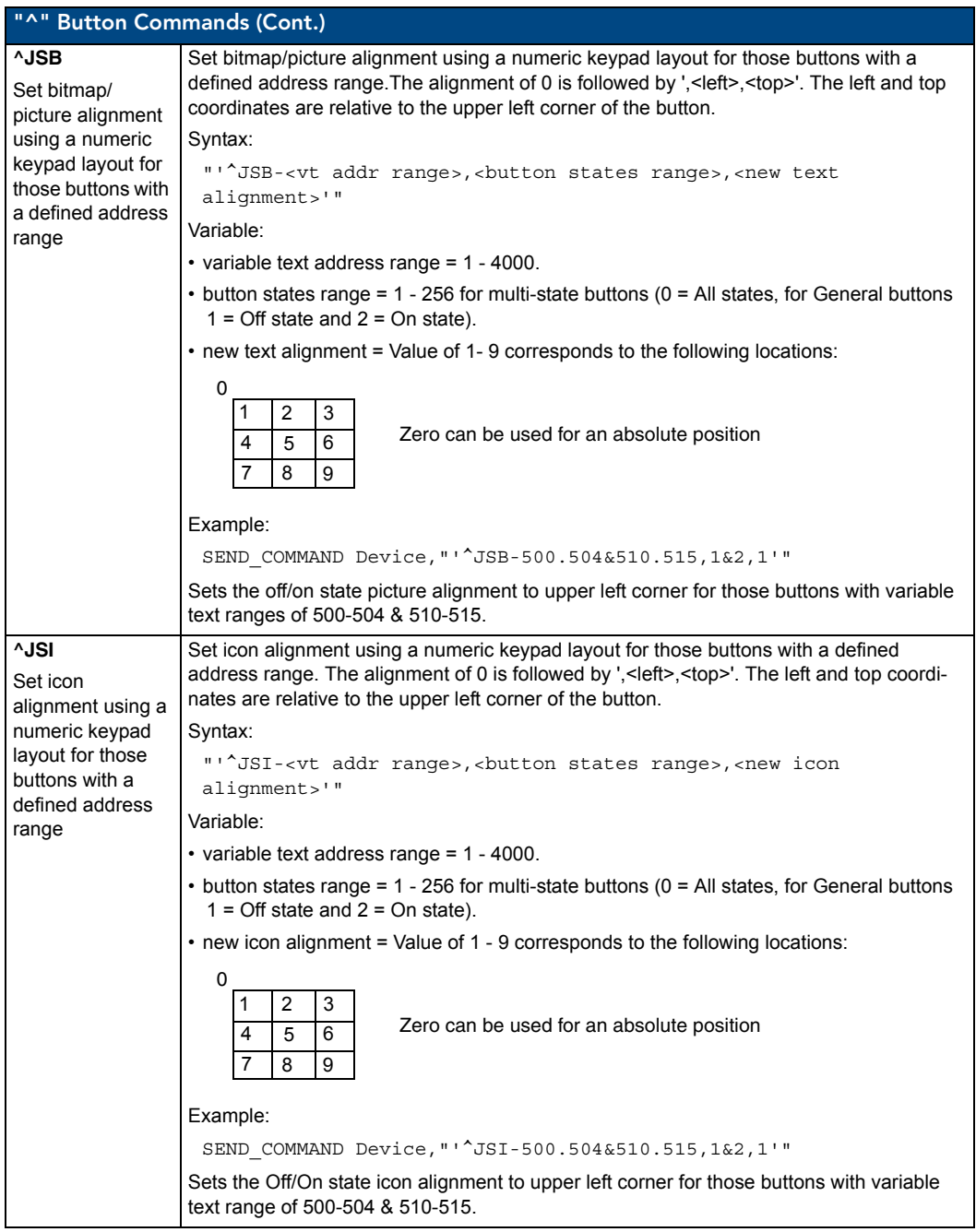

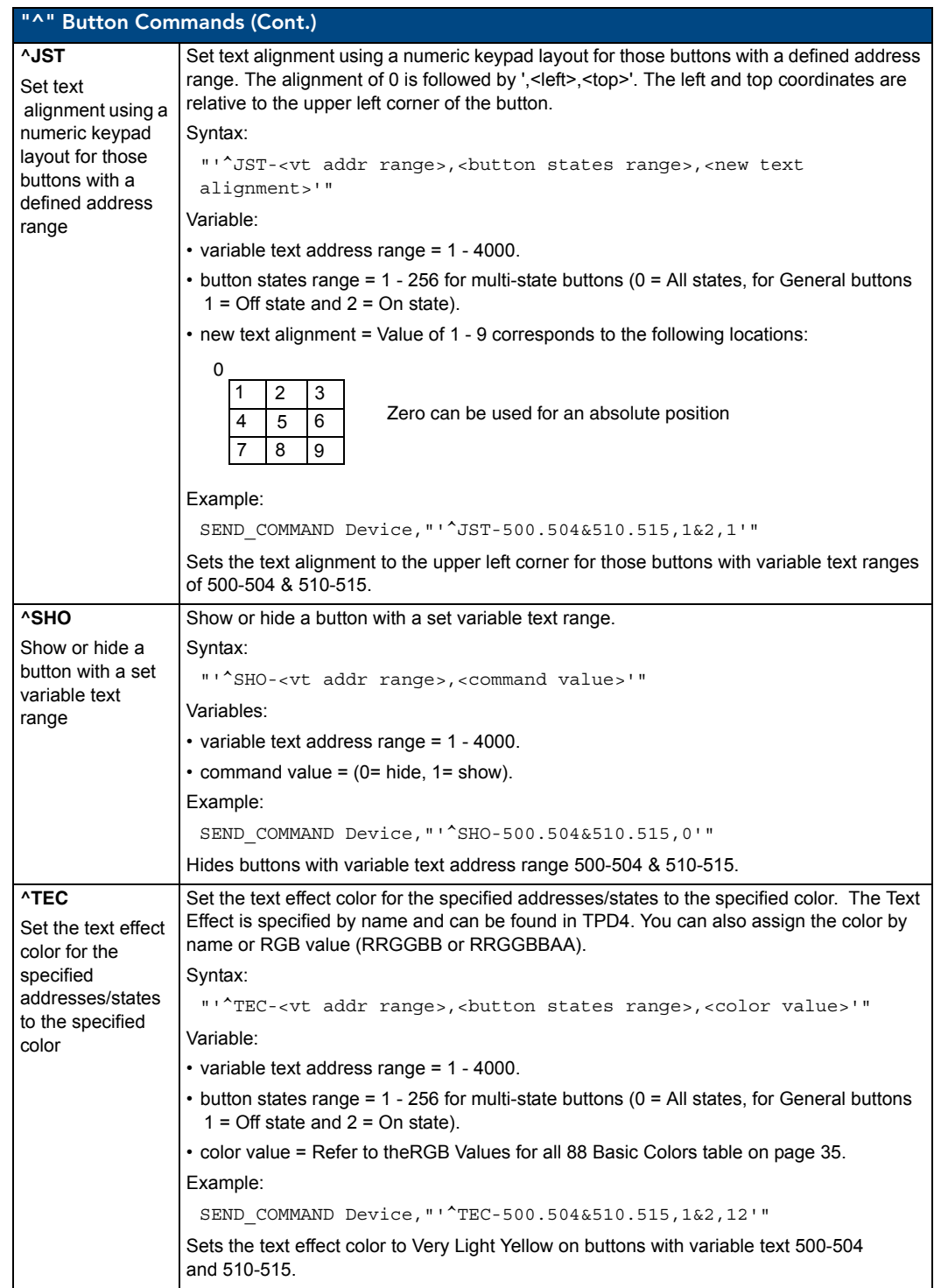

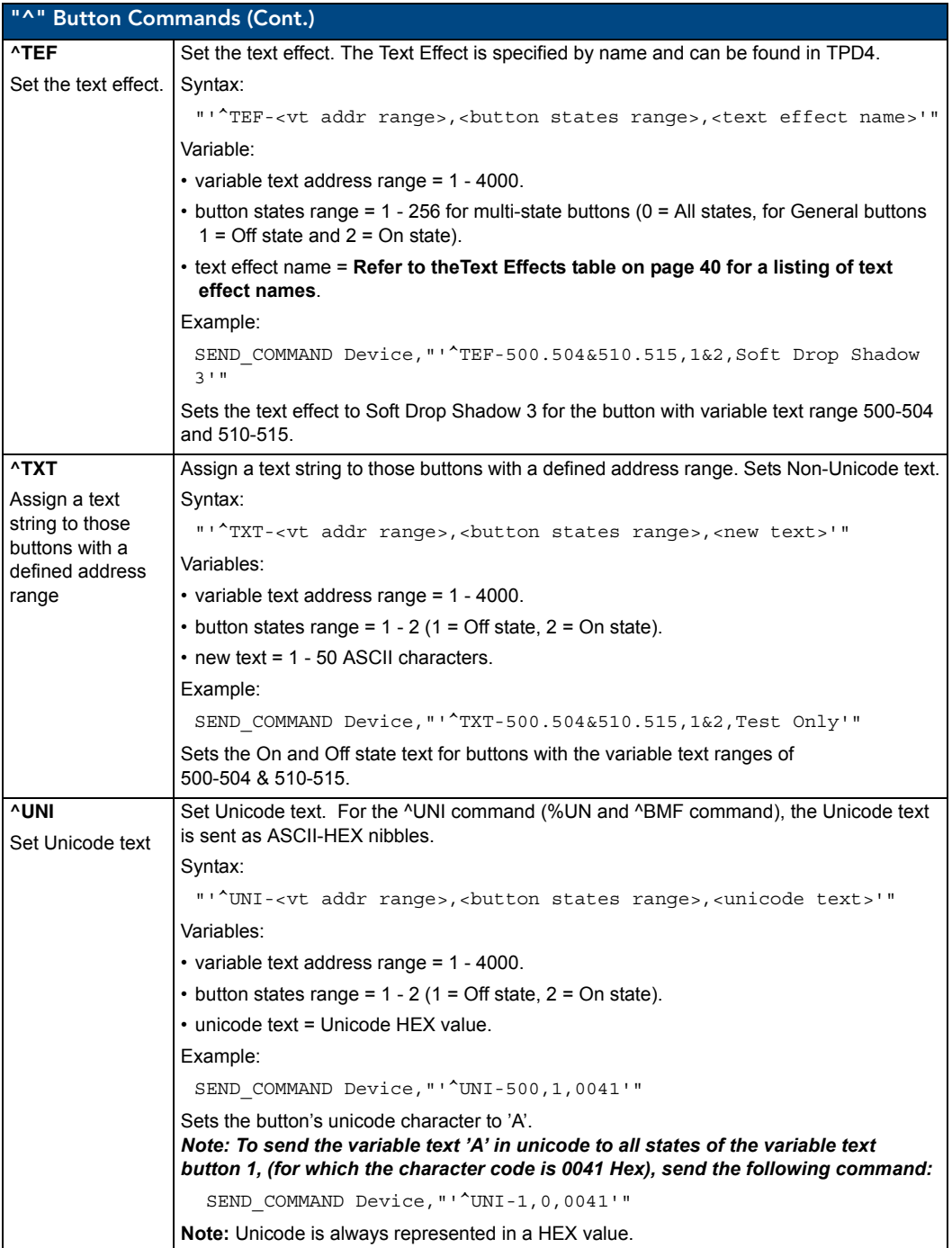

#### Button Query Commands

Button Query commands reply back with a custom event. Each button/state combination has one custom event. Each query is assigned a unique custom event type.

The following example is for debug purposes only:

```
NetLinx Example: CUSTOM_EVENT[device, Address, type]
DEFINE_EVENT
CUSTOM_EVENT[TP,529,1001] // Text
CUSTOM_EVENT[TP,529,1002] // Bitmap
CUSTOM_EVENT[TP,529,1003] // Icon
CUSTOM_EVENT[TP,529,1004] // Text Justification
CUSTOM_EVENT[TP,529,1005] // Bitmap Justification
CUSTOM_EVENT[TP,529,1006] // Icon Justification
CUSTOM_EVENT[TP,529,1007] // Font
CUSTOM_EVENT[TP,529,1008] // Text Effect Name
CUSTOM_EVENT[TP,529,1009] // Text Effect Color
CUSTOM_EVENT[TP,529,1010] // Word Wrap
CUSTOM_EVENT[TP,529,1011] // ON state Border Color
CUSTOM_EVENT[TP,529,1012] // ON state Fill Color
CUSTOM_EVENT[TP,529,1013] // ON state Text Color
CUSTOM_EVENT[TP,529,1014] // Border Name
CUSTOM_EVENT[TP,529,1015] // Opacity
 {
Send String 0, "'ButtonGet Id=', ITOA(CUSTOM.ID), ' Type=', ITOA(CUSTOM.TYPE)"
Send String 0, "'Flag =', ITOA(CUSTOM.FLAG)"
Send String 0, "'VALUE1 =', ITOA(CUSTOM.VALUE1)"
Send String 0, "'VALUE2 =', ITOA(CUSTOM.VALUE2)"
Send String 0, "'VALUE3 =', ITOA(CUSTOM.VALUE3)"
Send String 0, "'TEXT =', CUSTOM.TEXT"
Send String 0, "'TEXT LENGTH =', ITOA(LENGTH STRING(CUSTOM.TEXT))"
  }
```
All custom events have the following 6 fields:

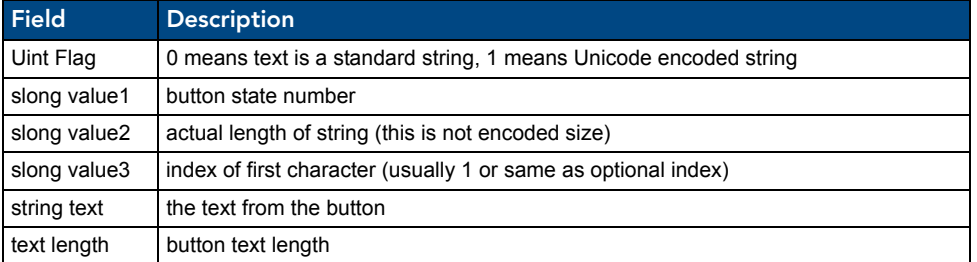

These fields are populated differently for each query command. The Encode field is not used in any command.

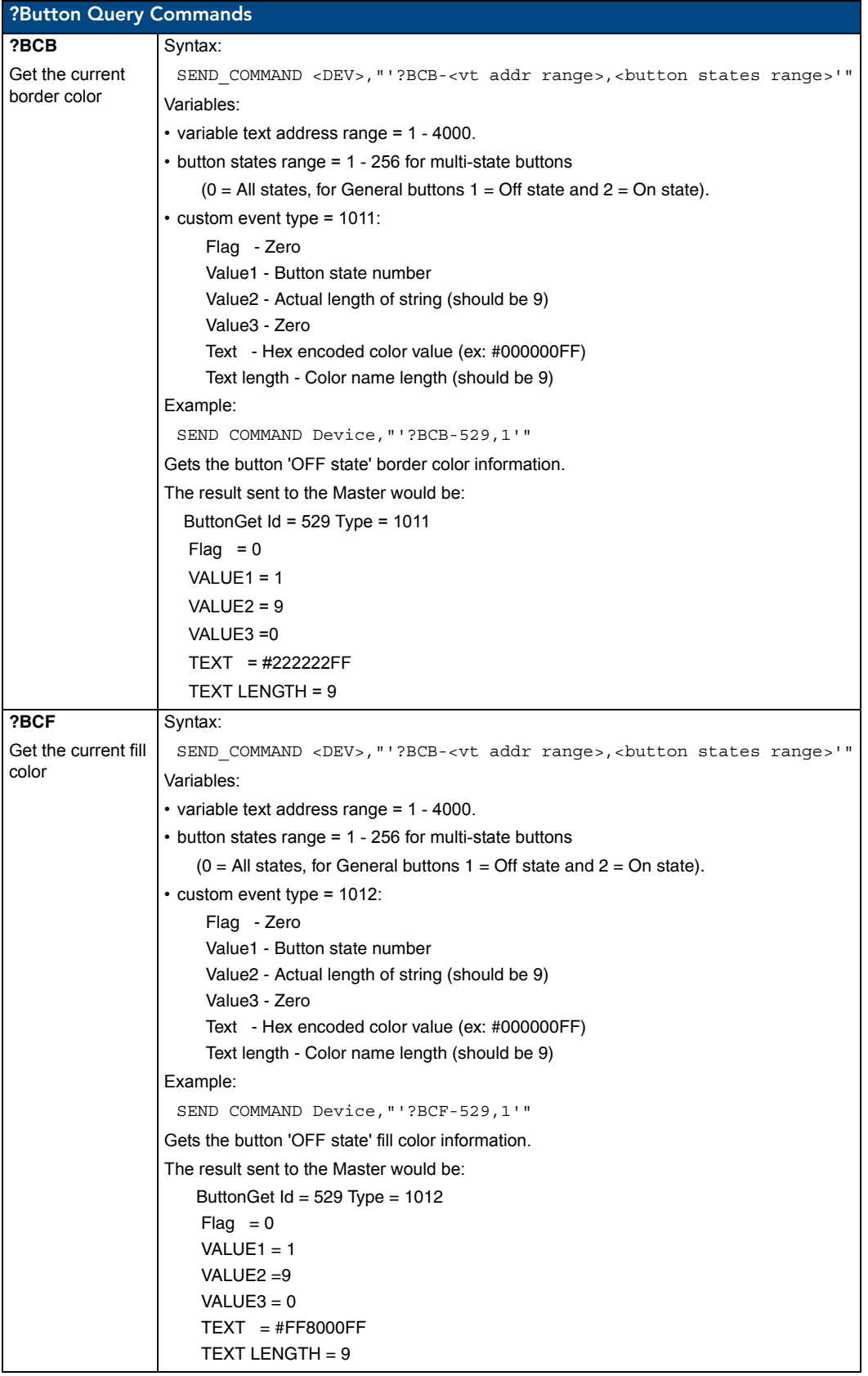
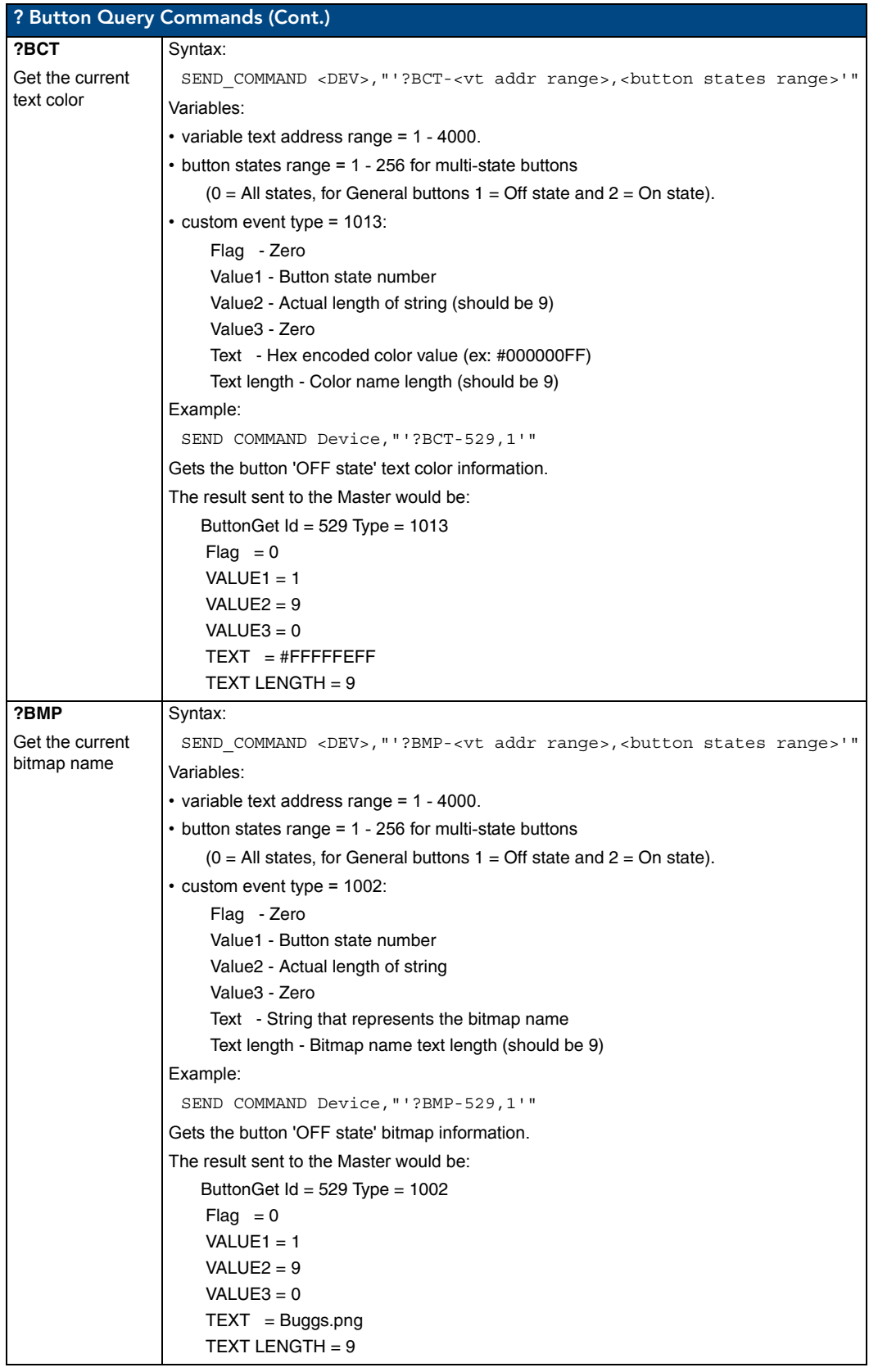

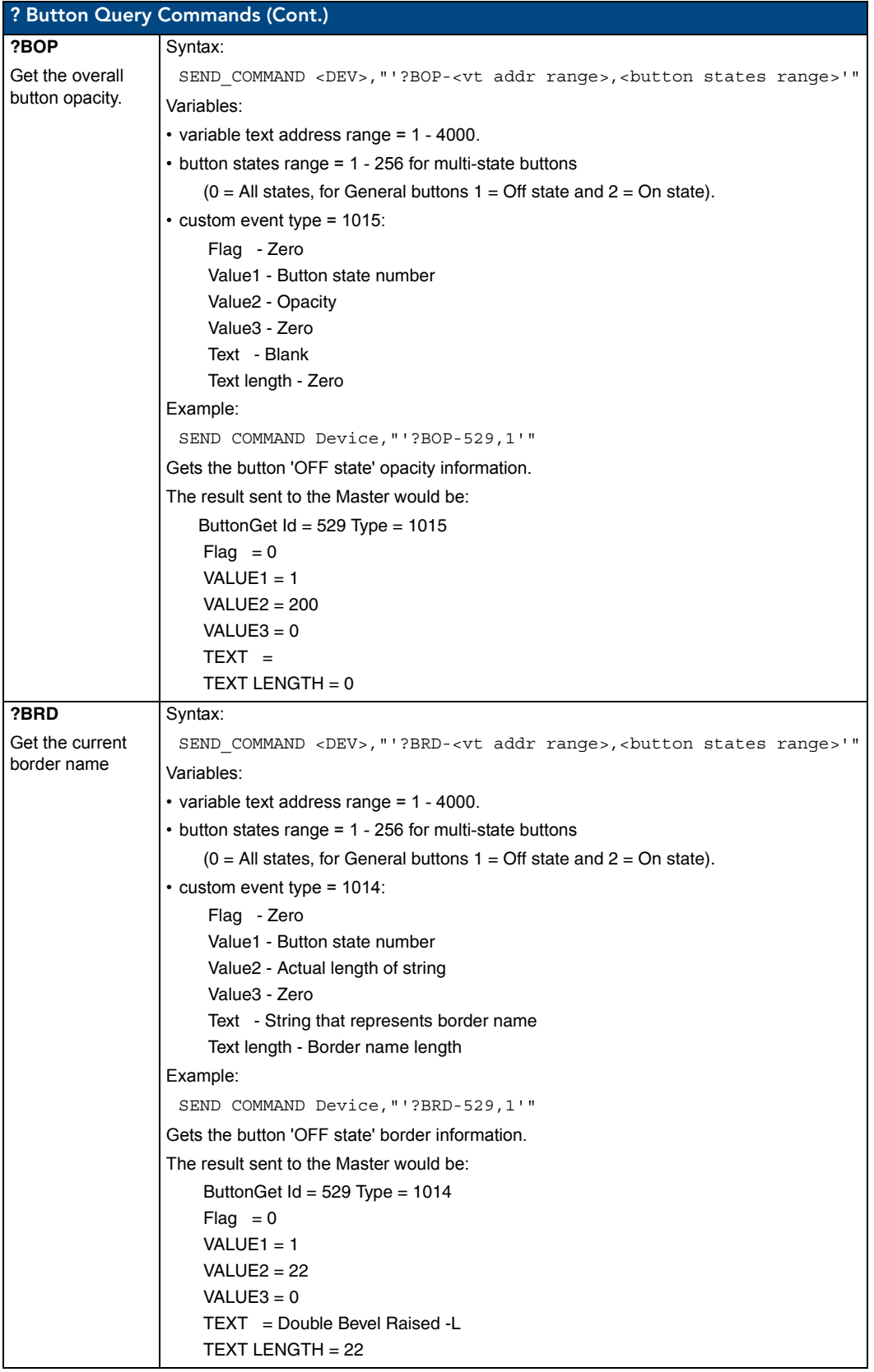

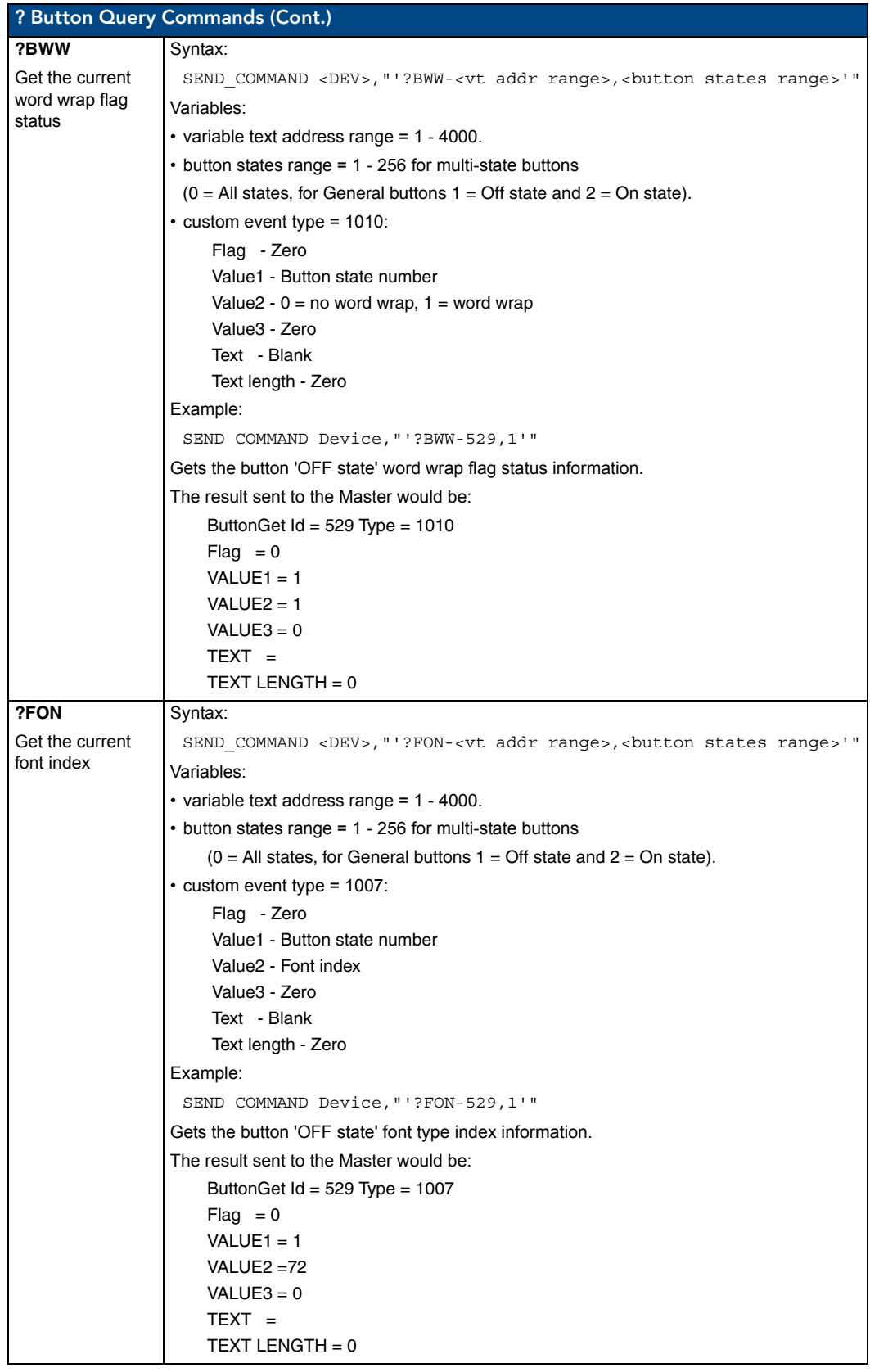

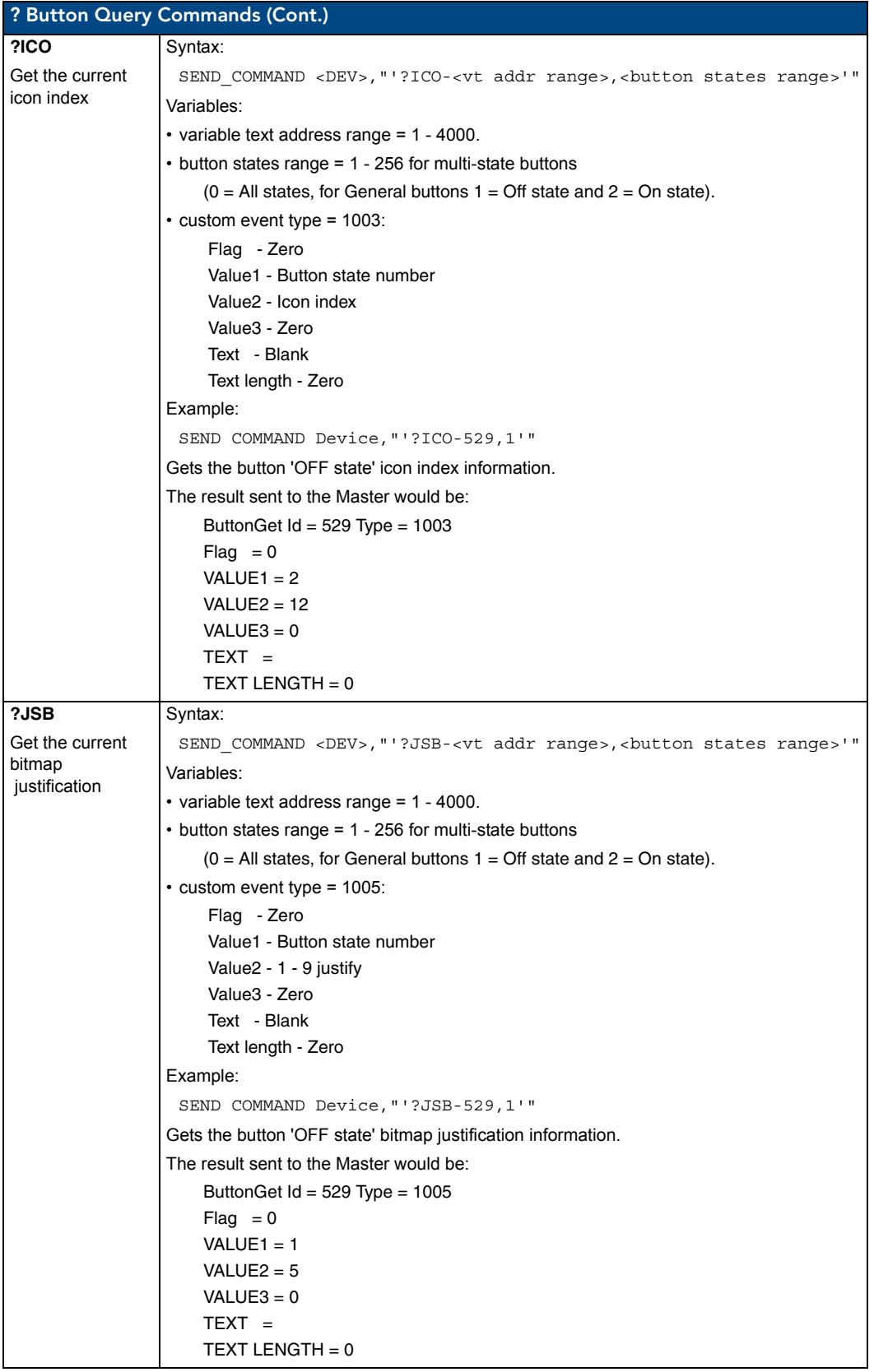

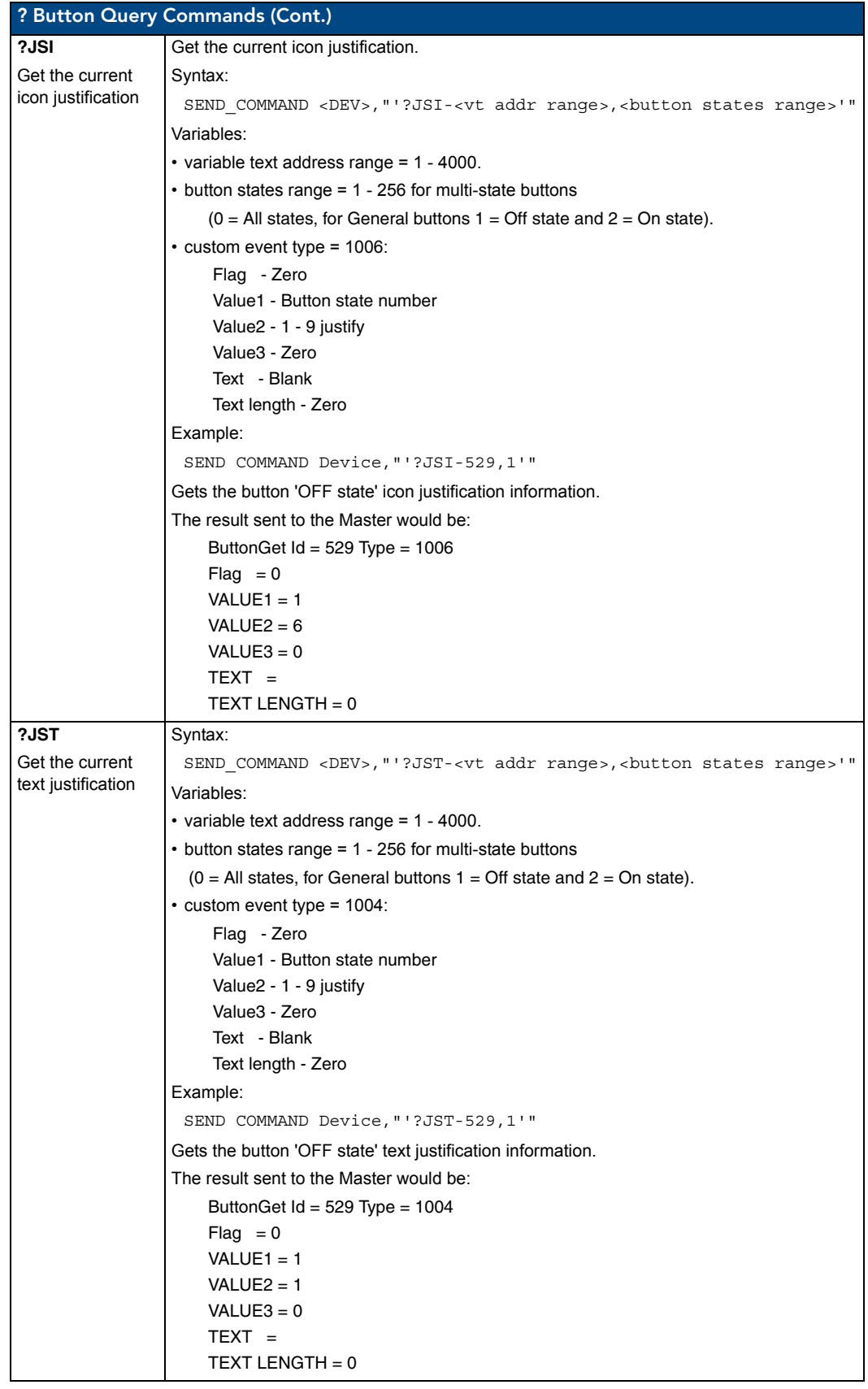

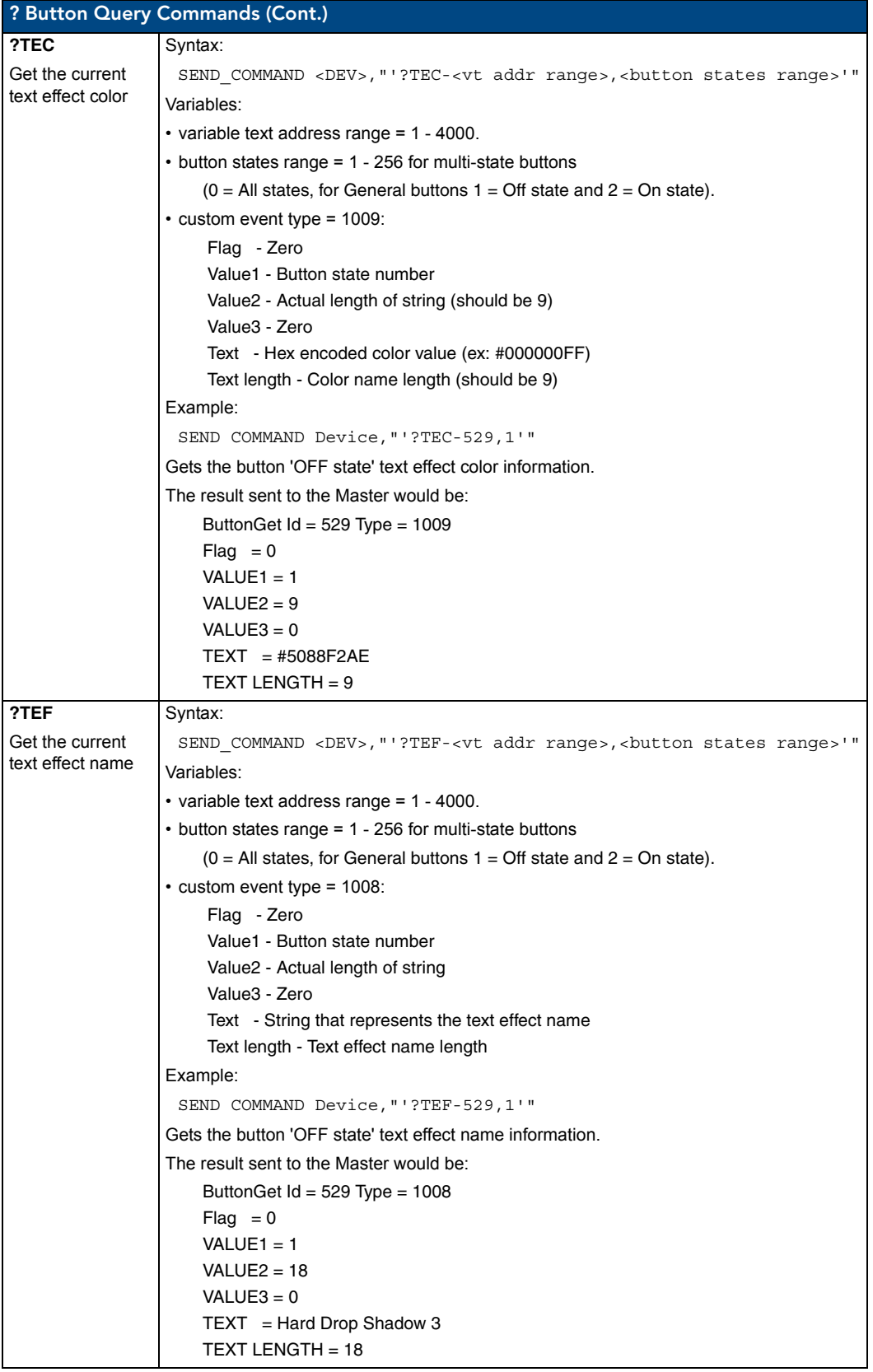

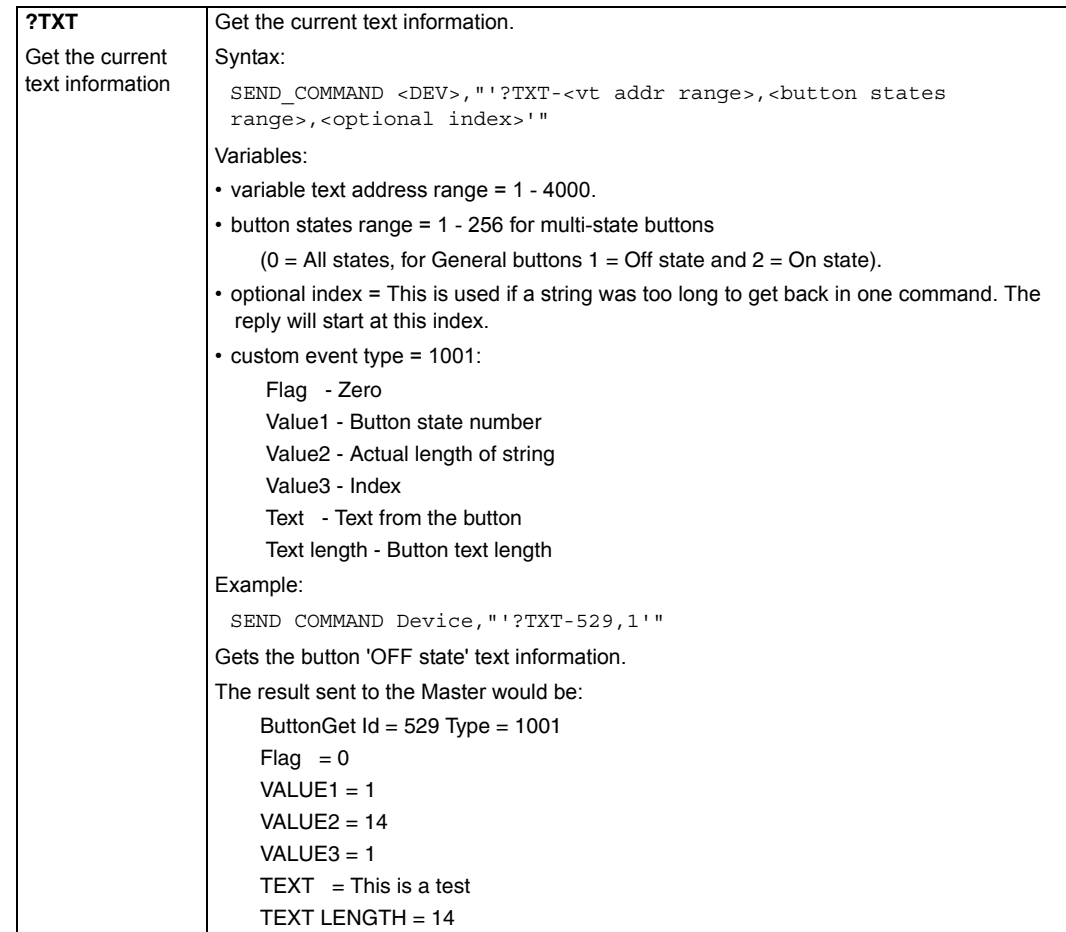

### Panel Run Time Commands

A device must first be defined in the NetLinx programming language with values or the Device: Port: System (in all programming examples - Panel is used in place of these values)).

Serial Commands are used in the AxcessX Terminal Emulator mode. These commands are case insensitive.

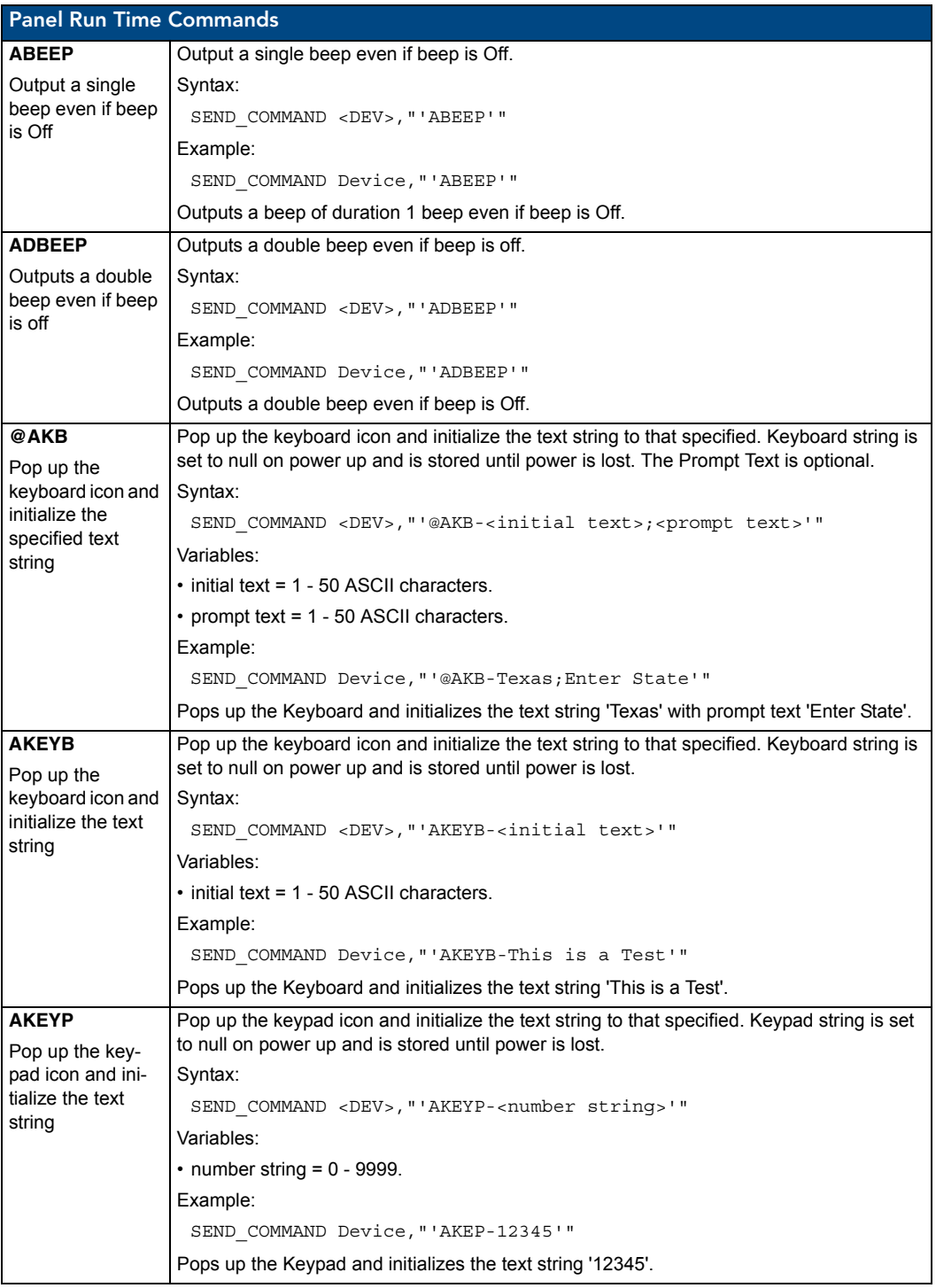

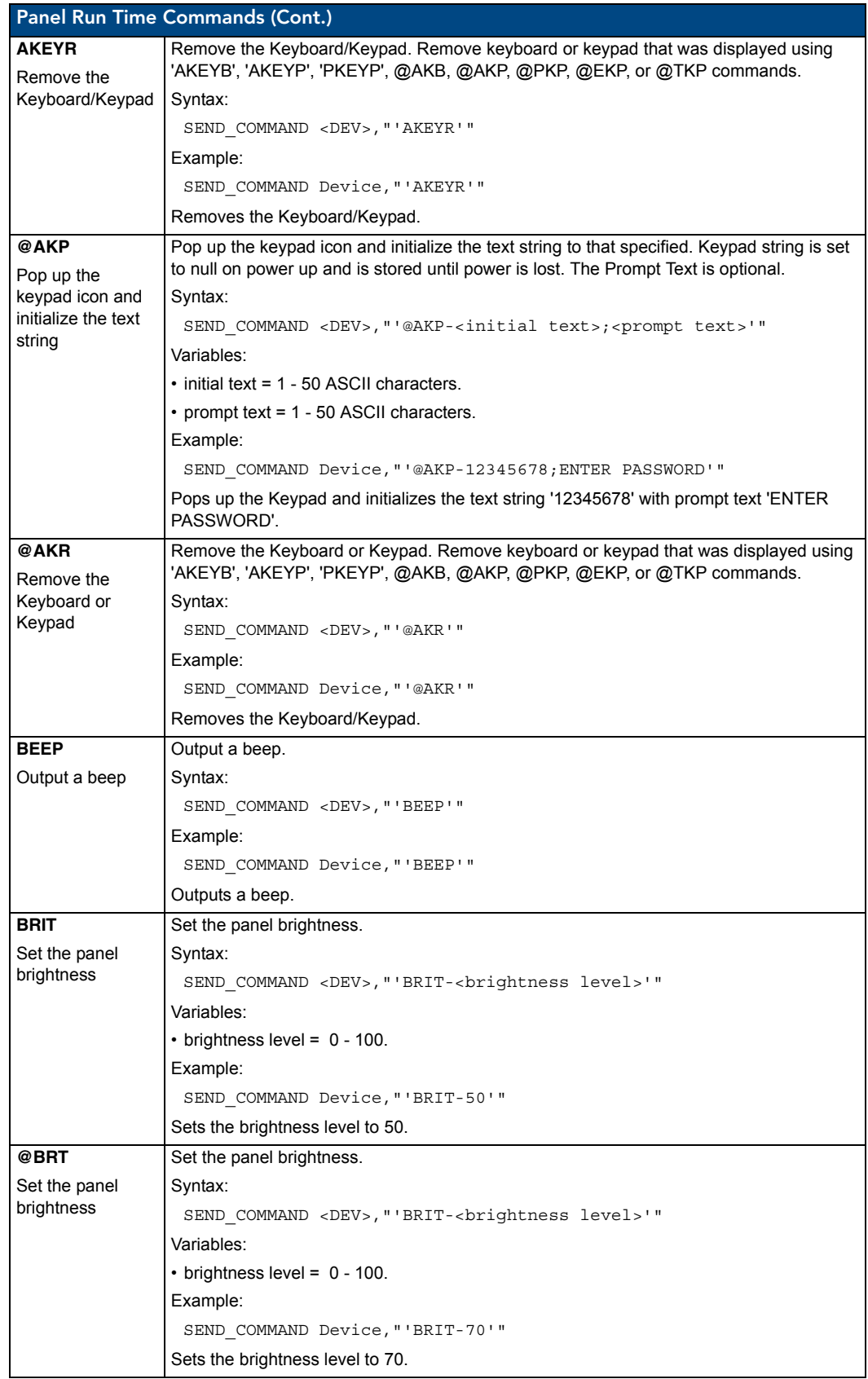

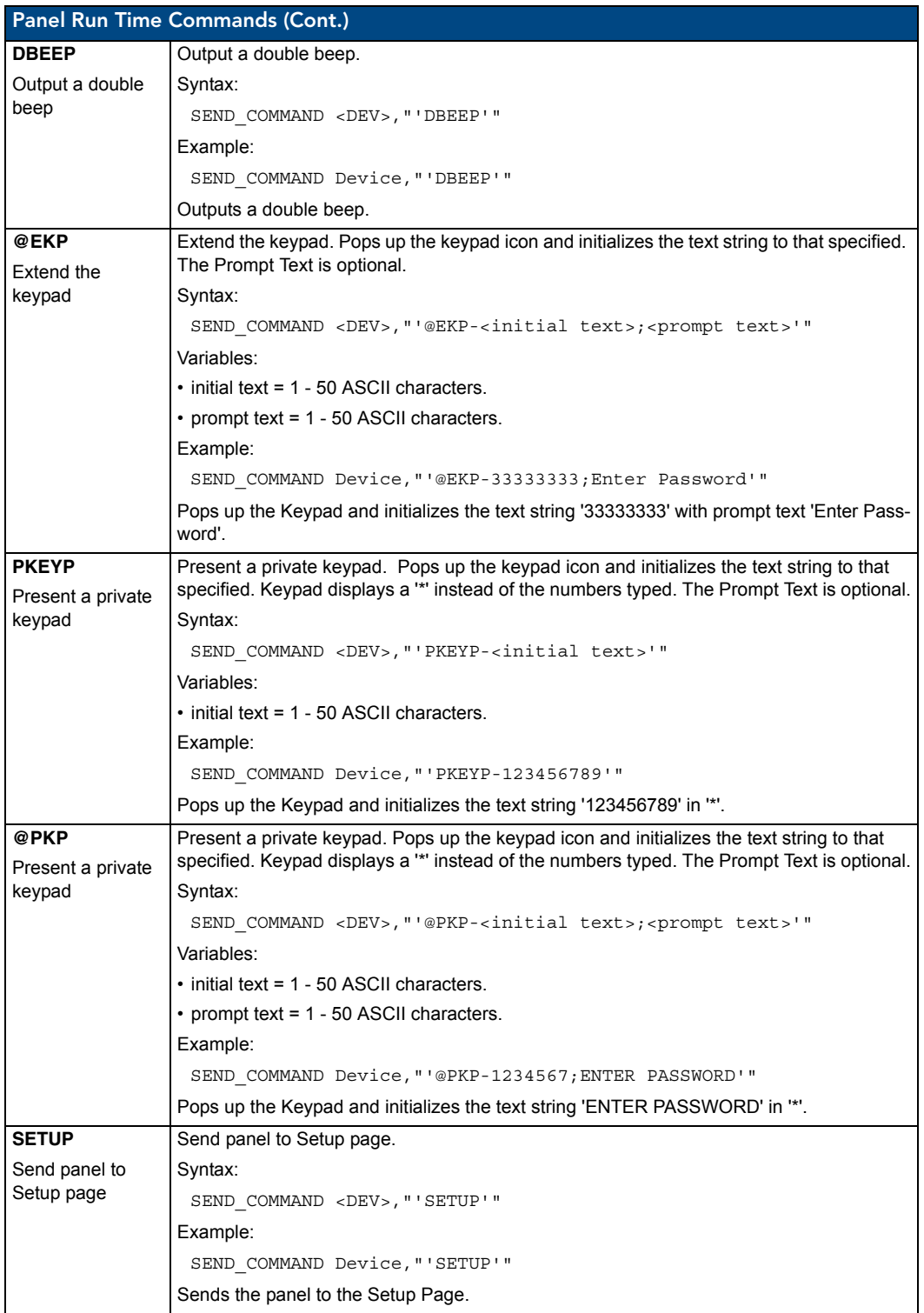

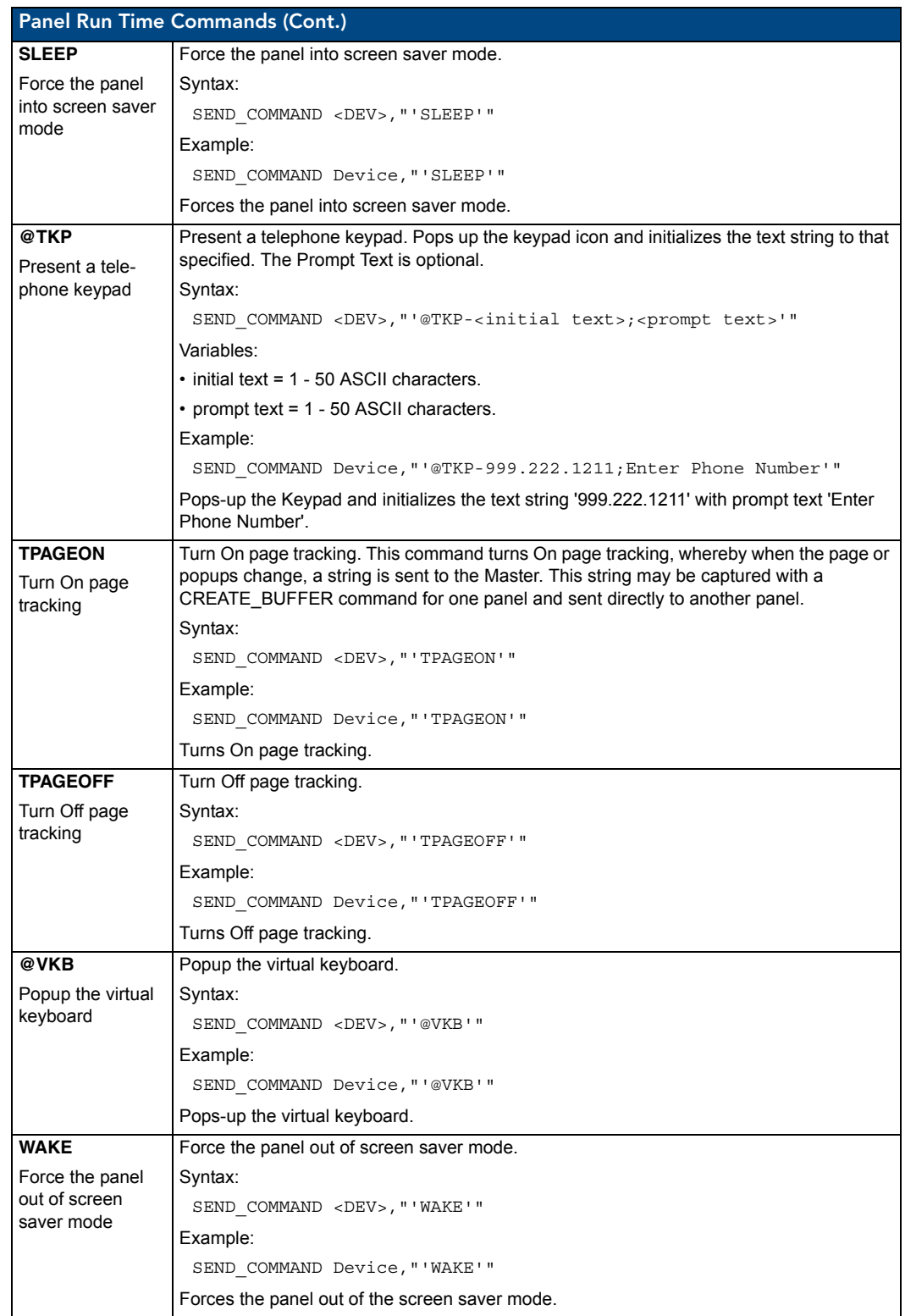

### Remote Runtime Commands

A device must first be defined in the NetLinx programming language with values for the Device: Port: System (in all programming examples - Remote is used in place of these values).

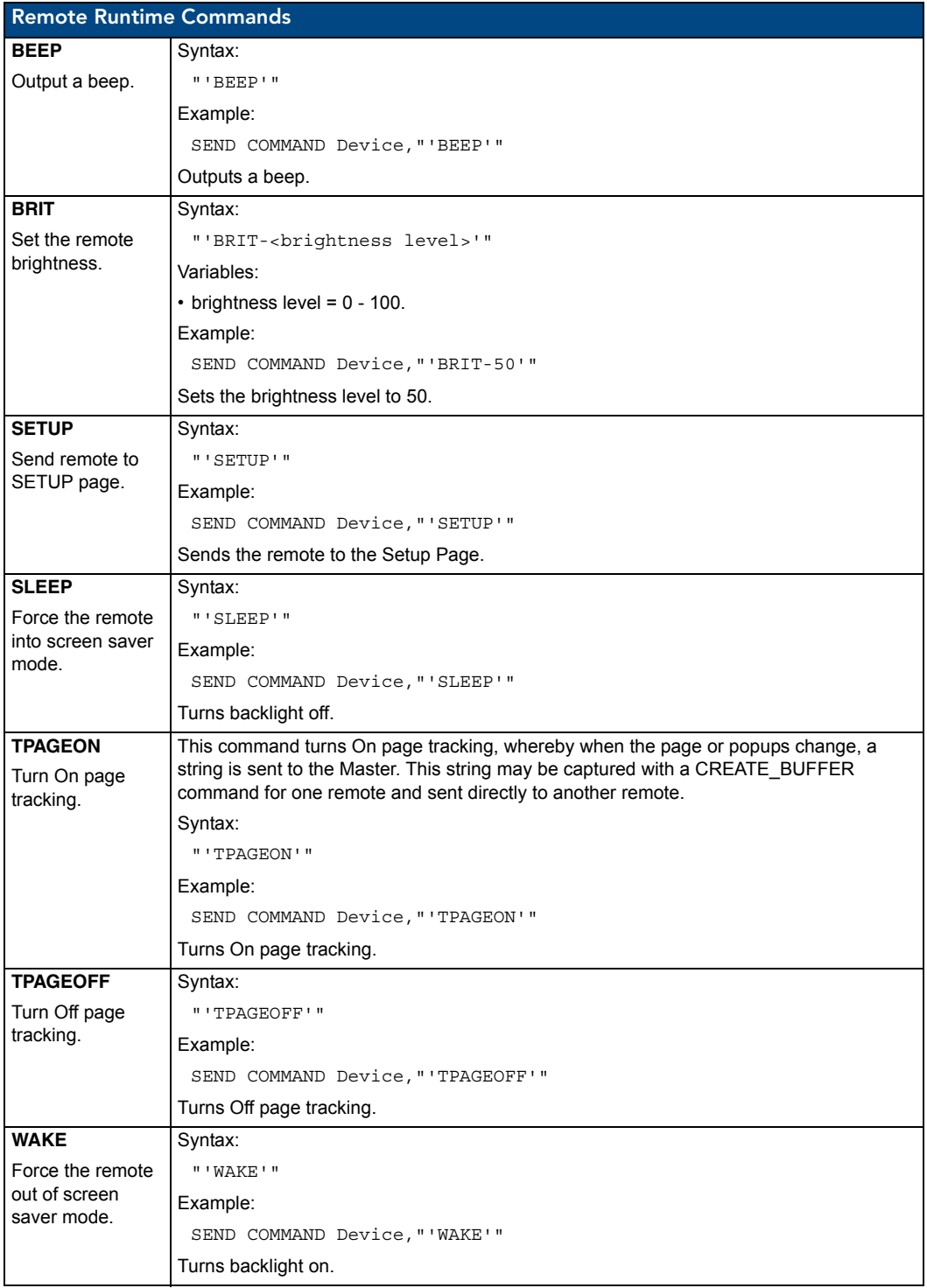

### Input Commands

A device must first be defined in the NetLinx programming language with values for the Device: Port: System (in all programming examples - Remote is used in place of these values).

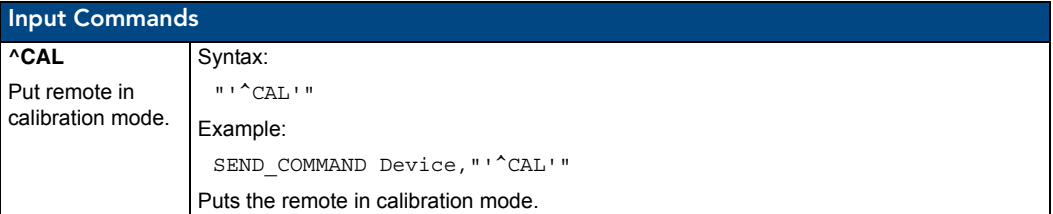

#### Panel Setup Commands

A device must first be defined in the NetLinx programming language with values for the Device: Port: System (in all programming examples, Panel is used in place of these values). These commands are case insensitive.

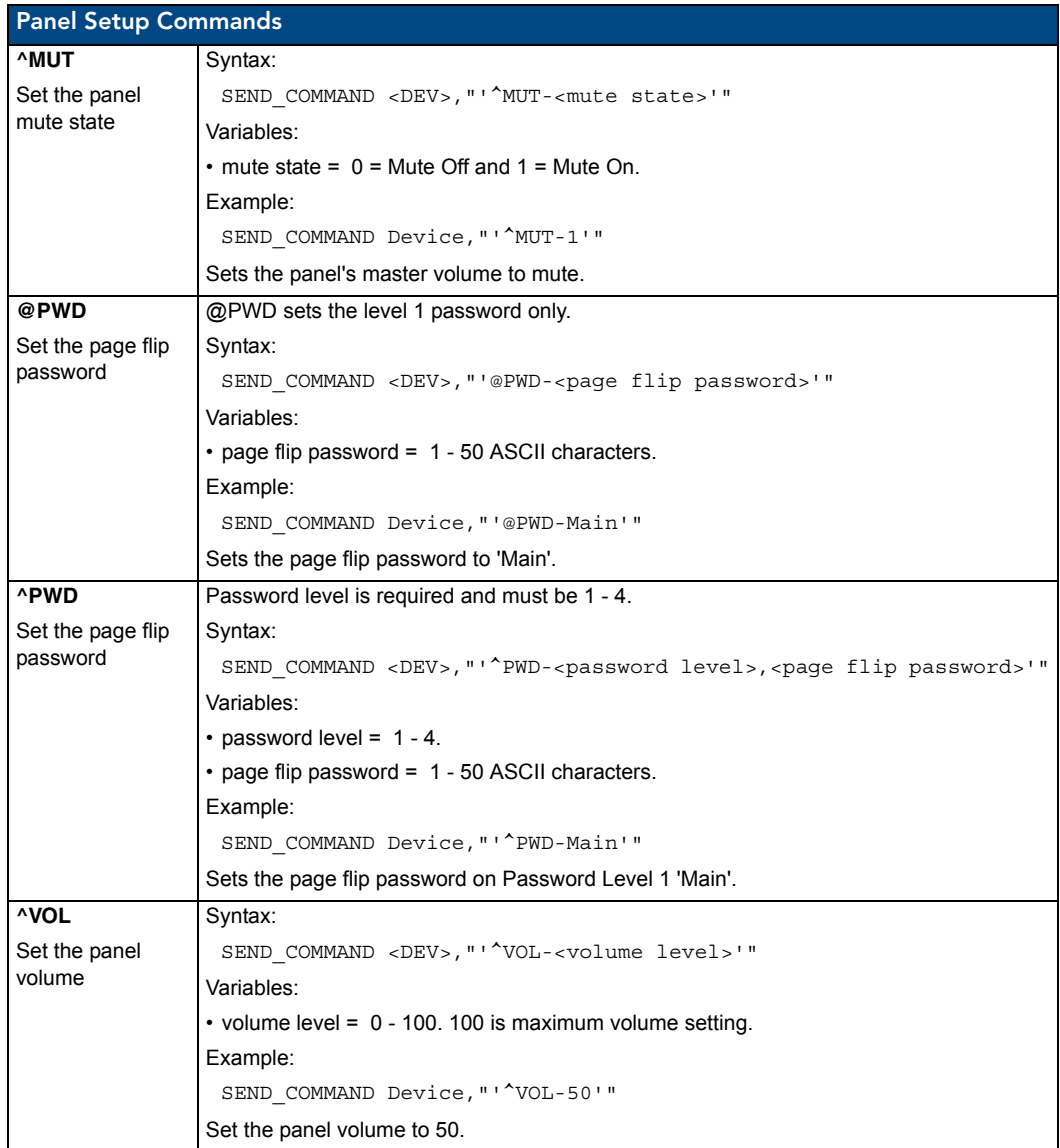

### Remote Setup Commands

A device must first be defined in the NetLinx programming language with values for the Device: Port: System (in all programming examples - Remote is used in place of these values).

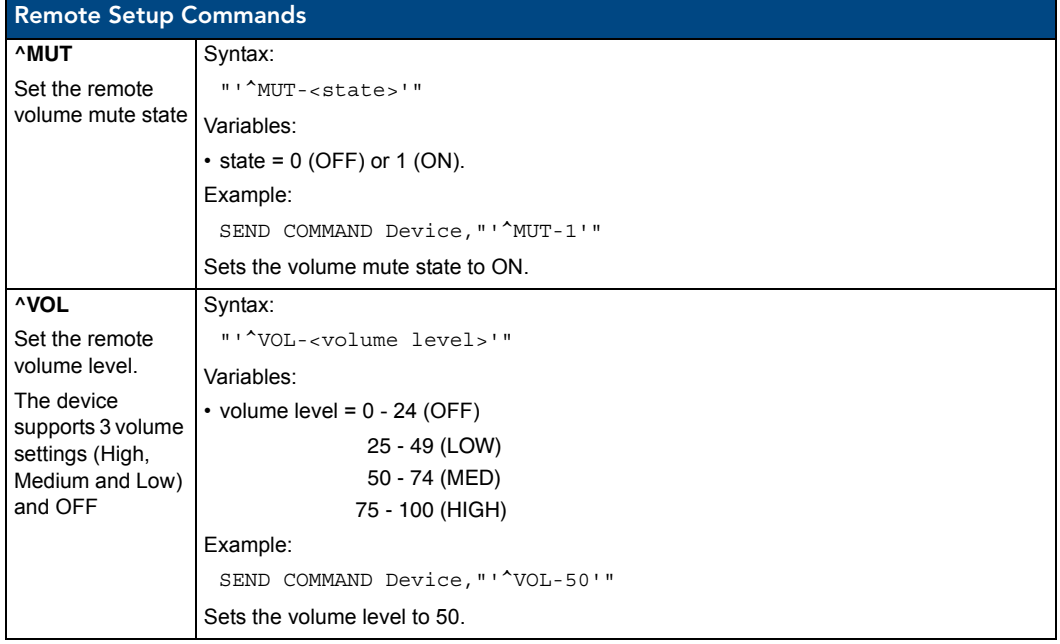

## **Listboxes**

Listboxes provide flexibility to remote pages once constrained by physical display areas. Both static and dynamic tables can display multiple devices and items when used with proper navigation tools. List Box commands can be used in conjunction with the application *TPDesign4* to create both static and dynamic commands.

Any data field (including primary data) may be enclosed in double quotes so that commas within that data field will not be interpreted as delimiters. Within the double quotes in such a field, the backslash (\) is treated as an escape character so that double quote literals can still be used within the field. When a backslash is encountered, it is discarded and the following character is treated as a literal. This means that if a backslash is part of the data field, it needs to be escaped with a preceding backlash as well.

When a column or row number is required as a field in any command, note that the numbering begins at 1, not 0 (i.e. the first column is column 1 and the first row is row 1).

There are no hard limits enforced for the number of list boxes and such list box parameters as list address and column count. The range is determined by available memory, which is affected by things like how many lists are defined and how many items will be added for each list.

#### List Box Commands

The Mio R-4 supports Data List Box Commands.

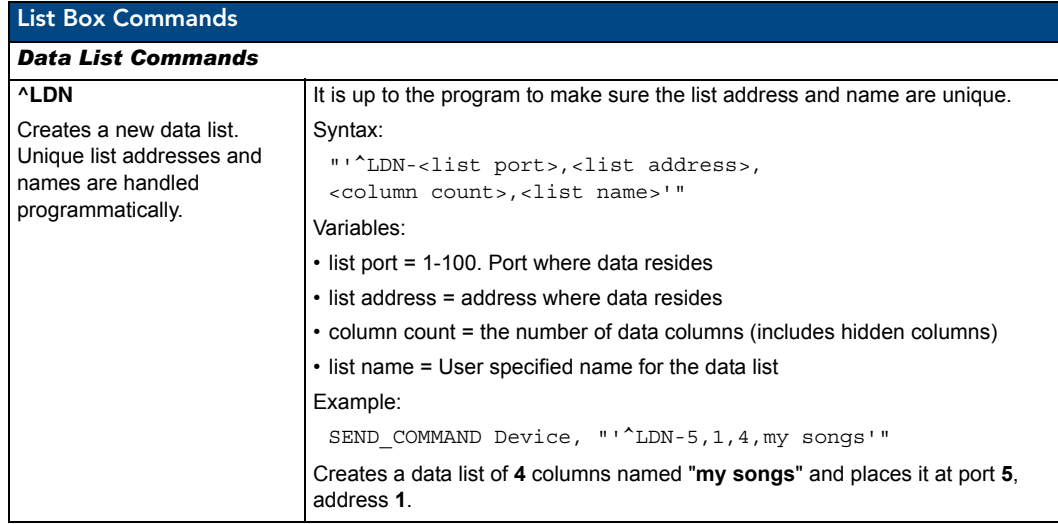

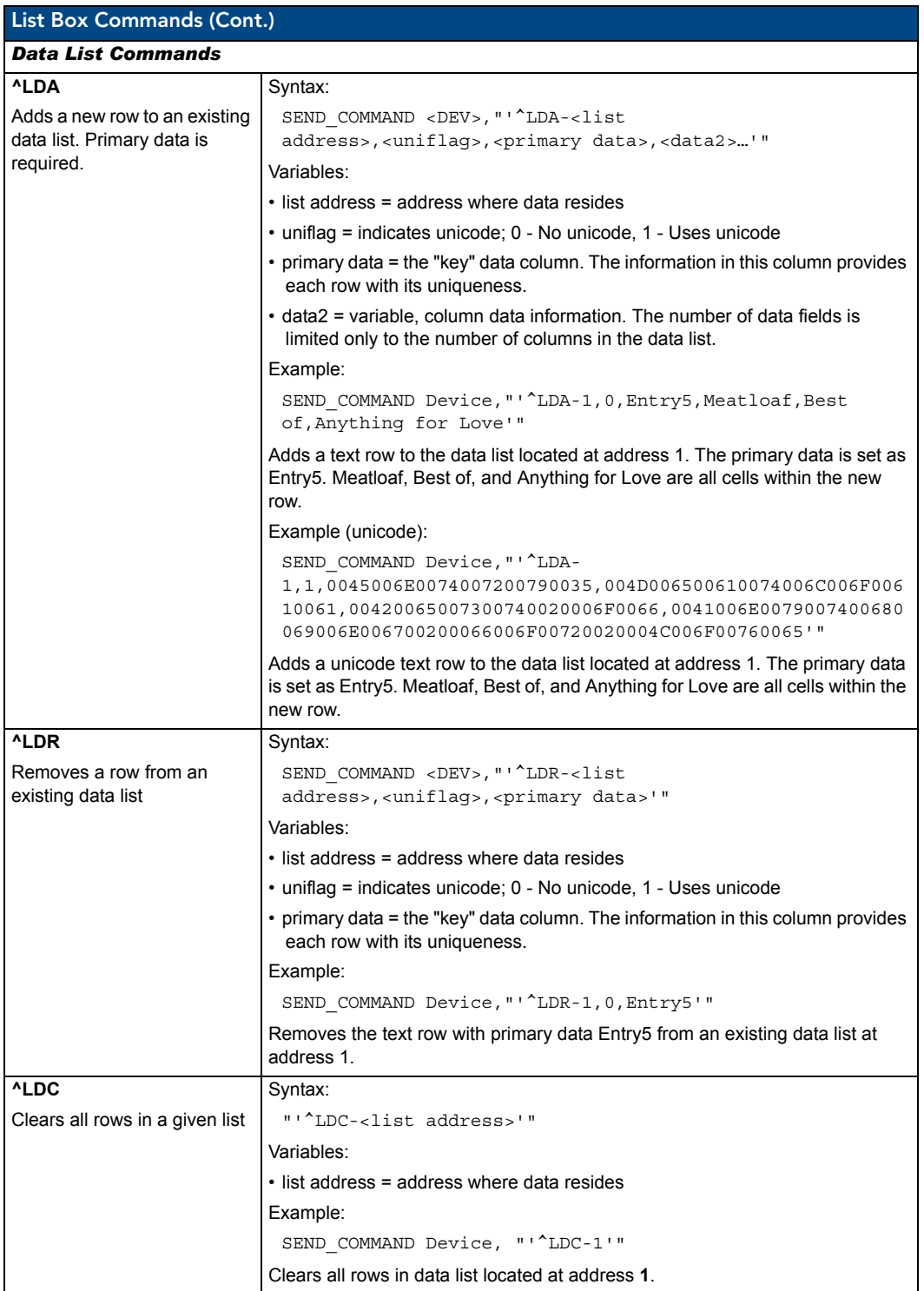

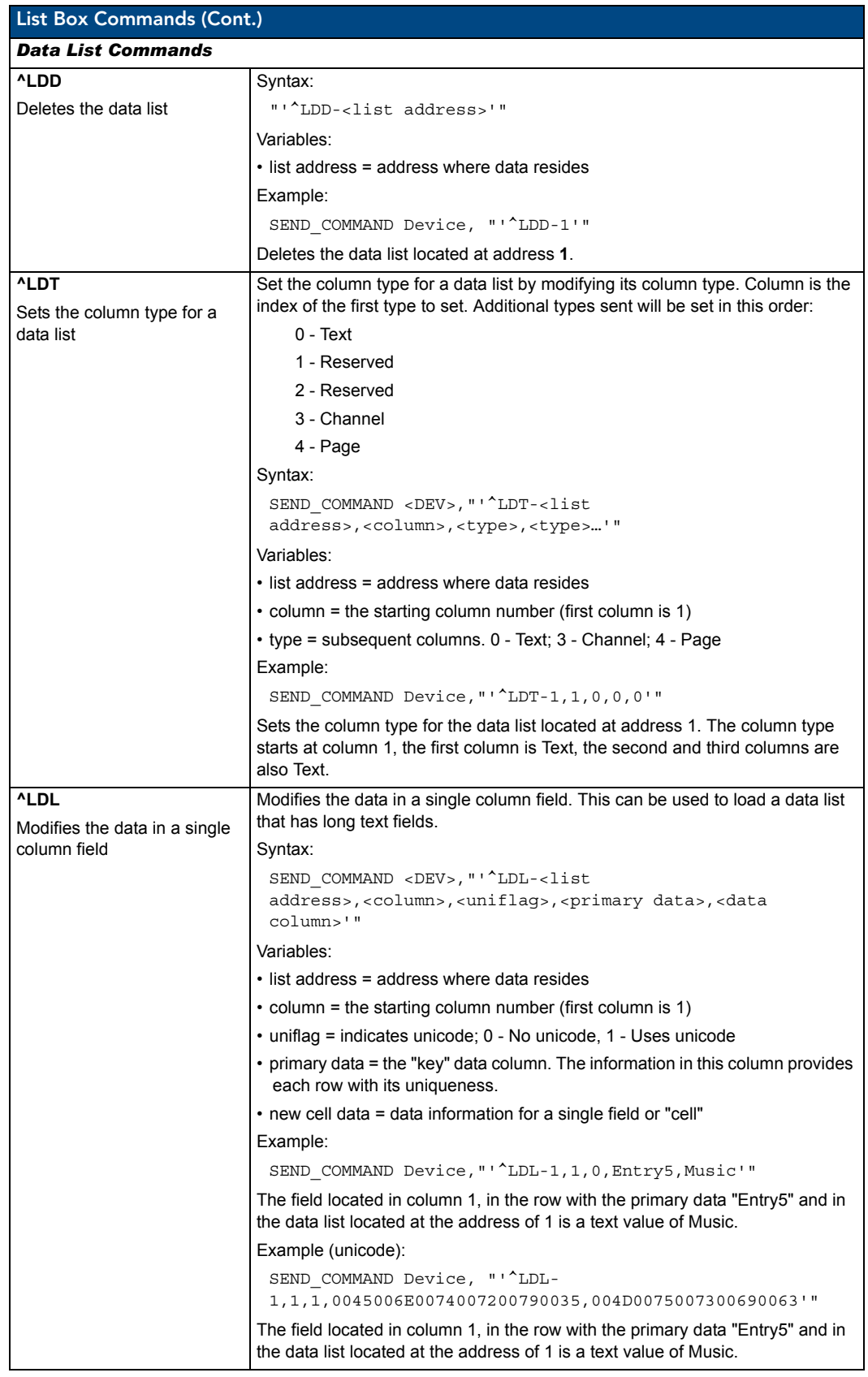

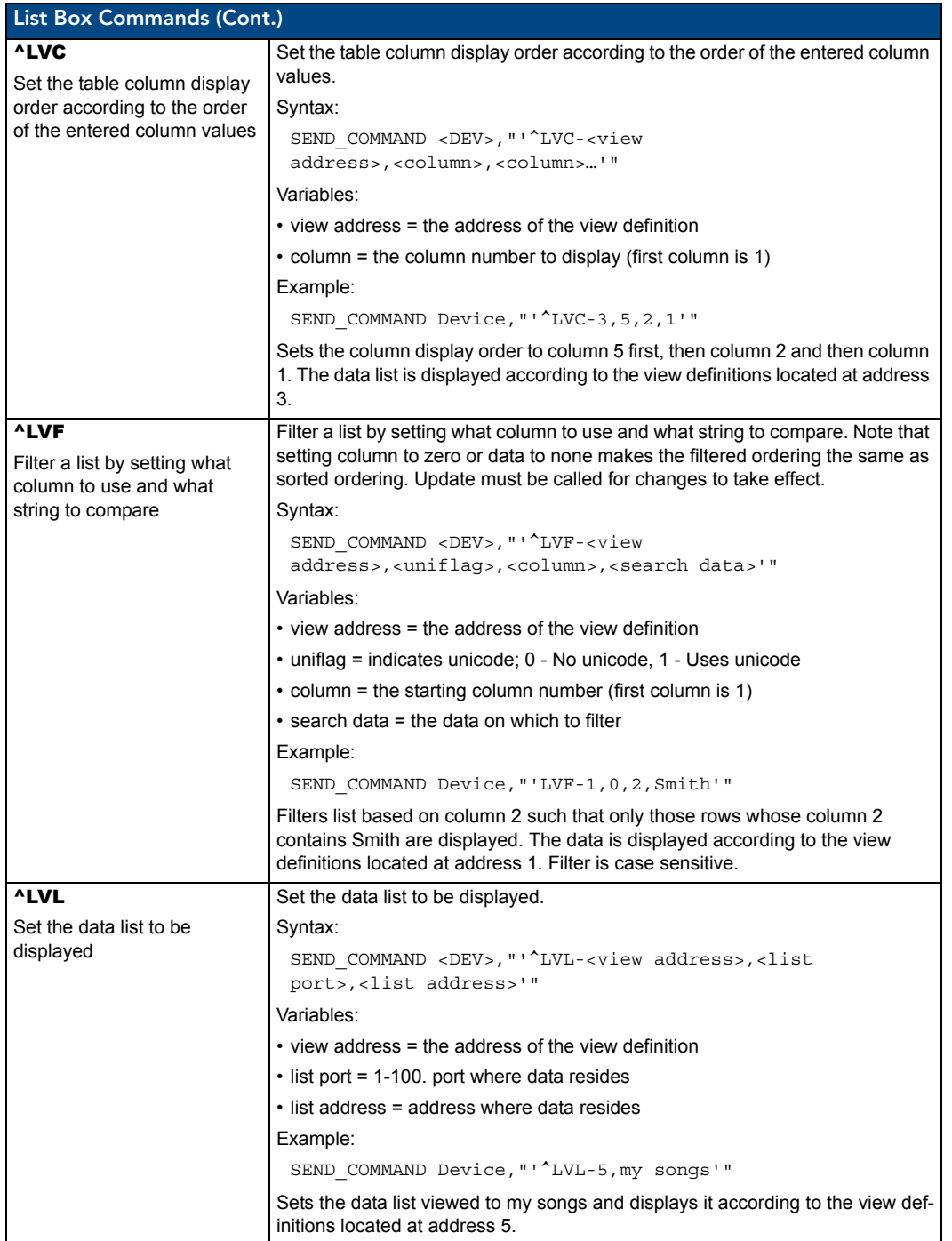

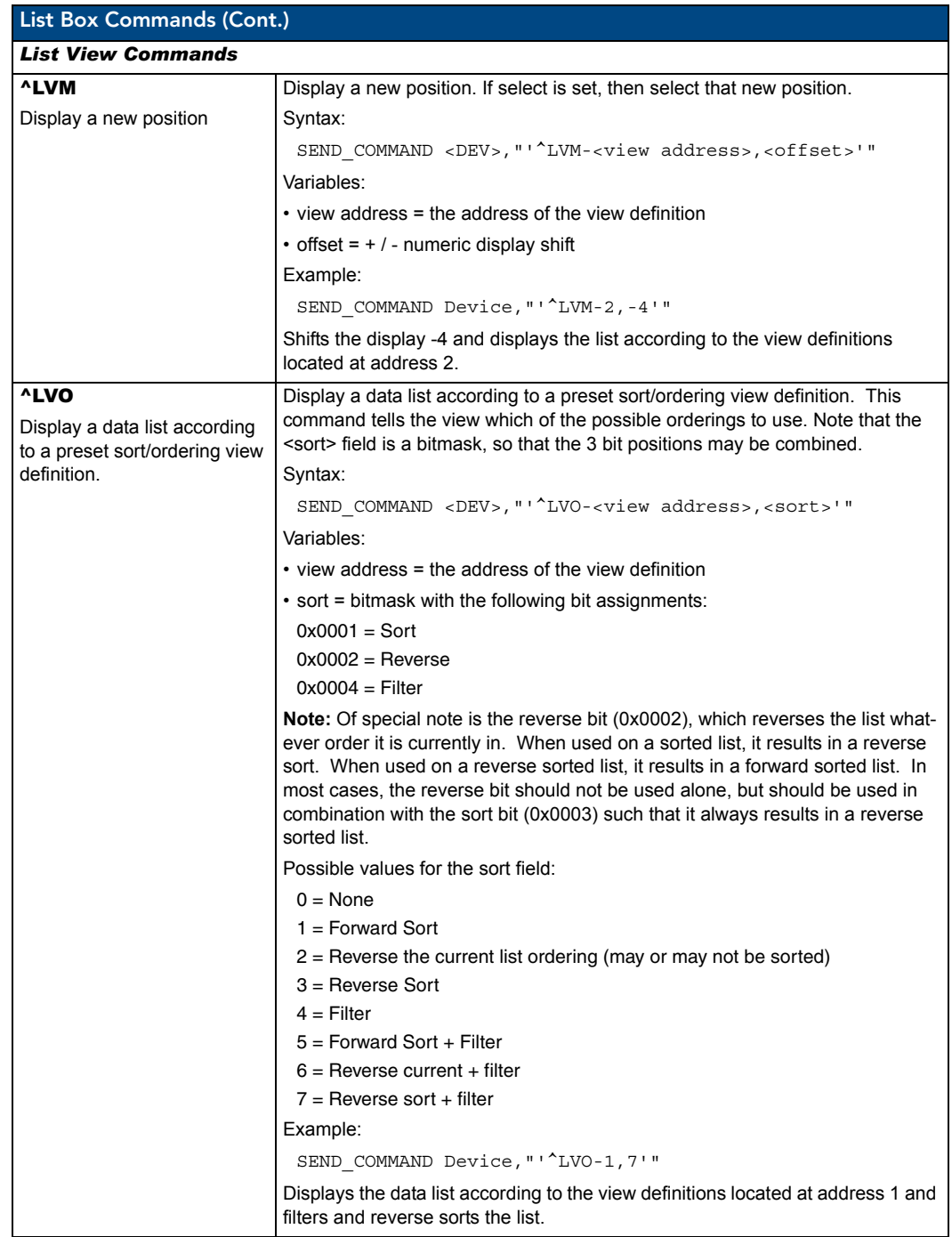

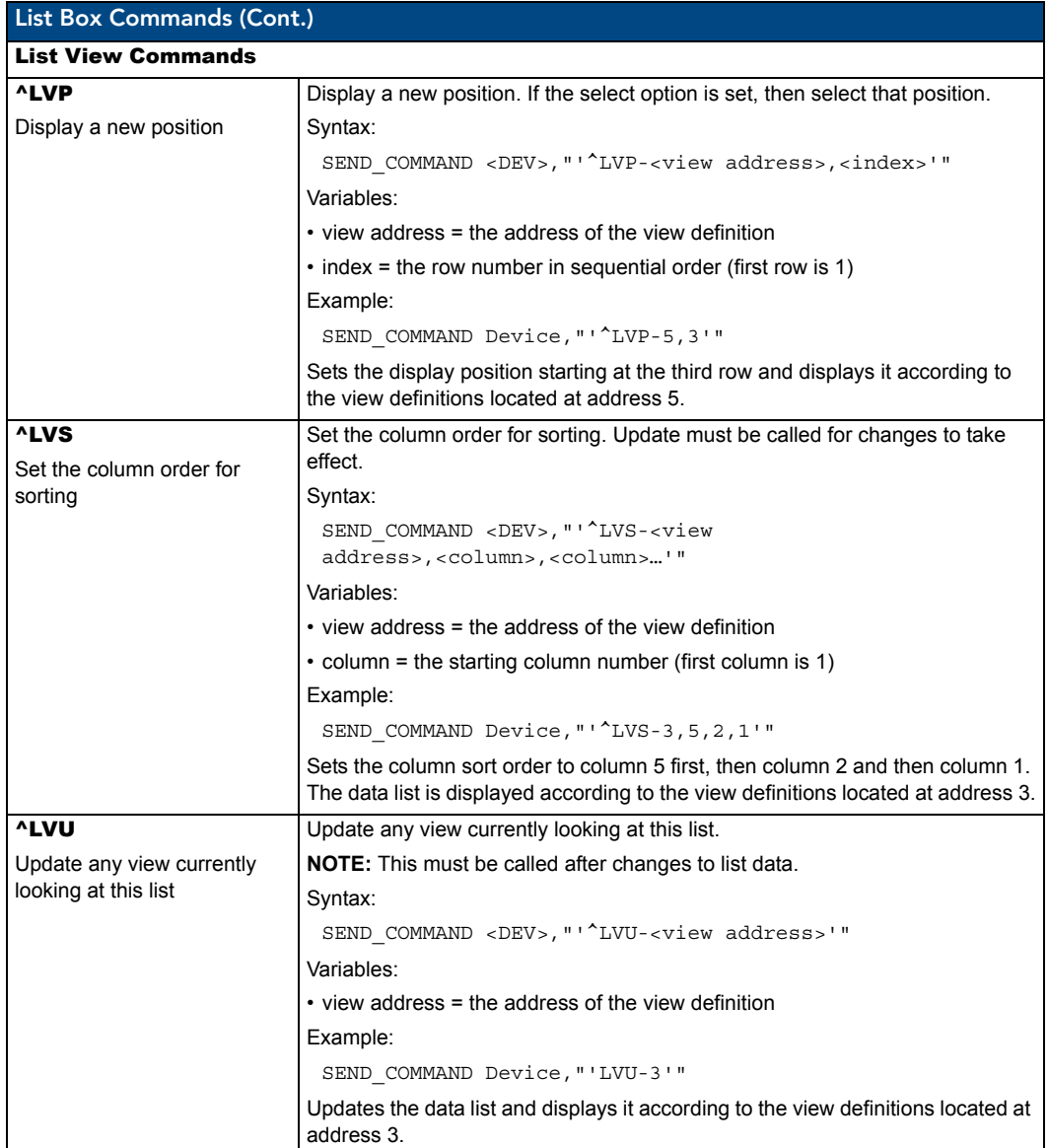

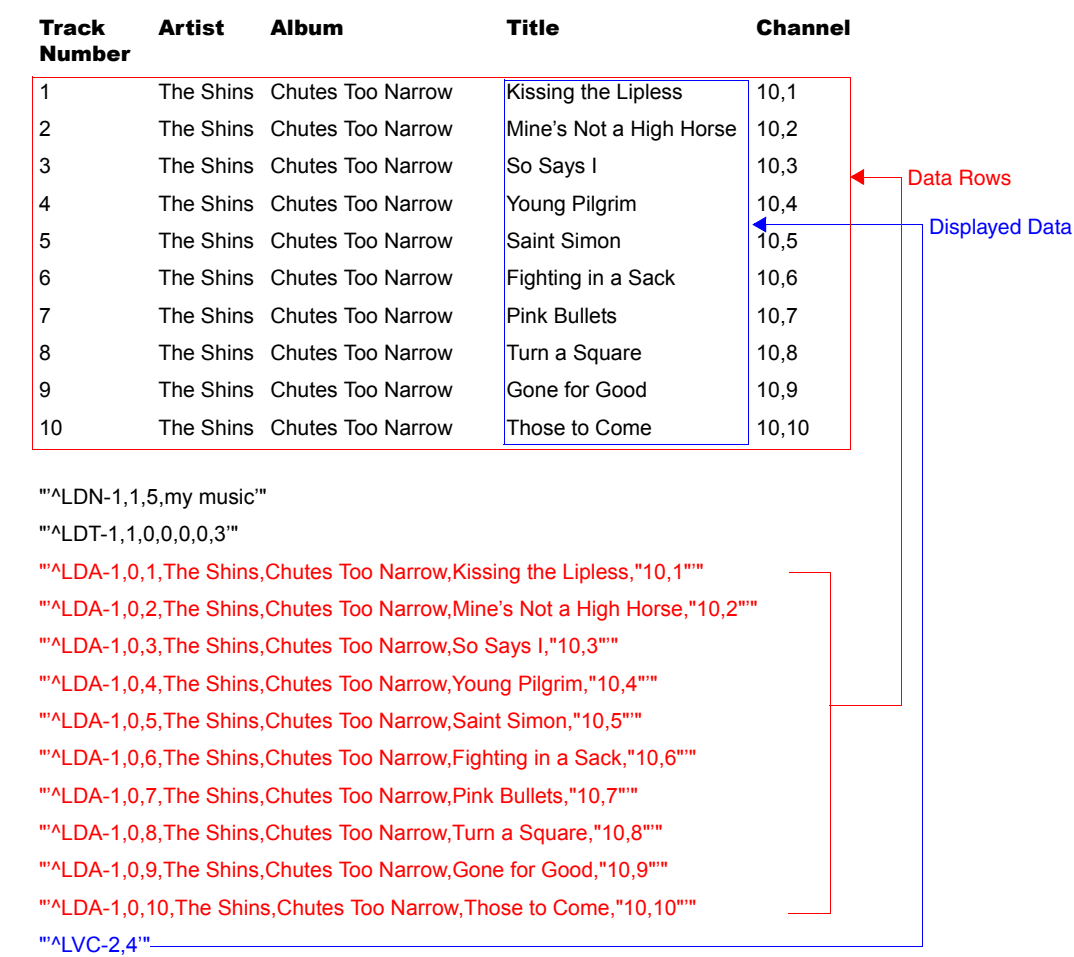

### List Box Command: My Music

"'^LVU-2'"

## List Box Command: My Music with Changes

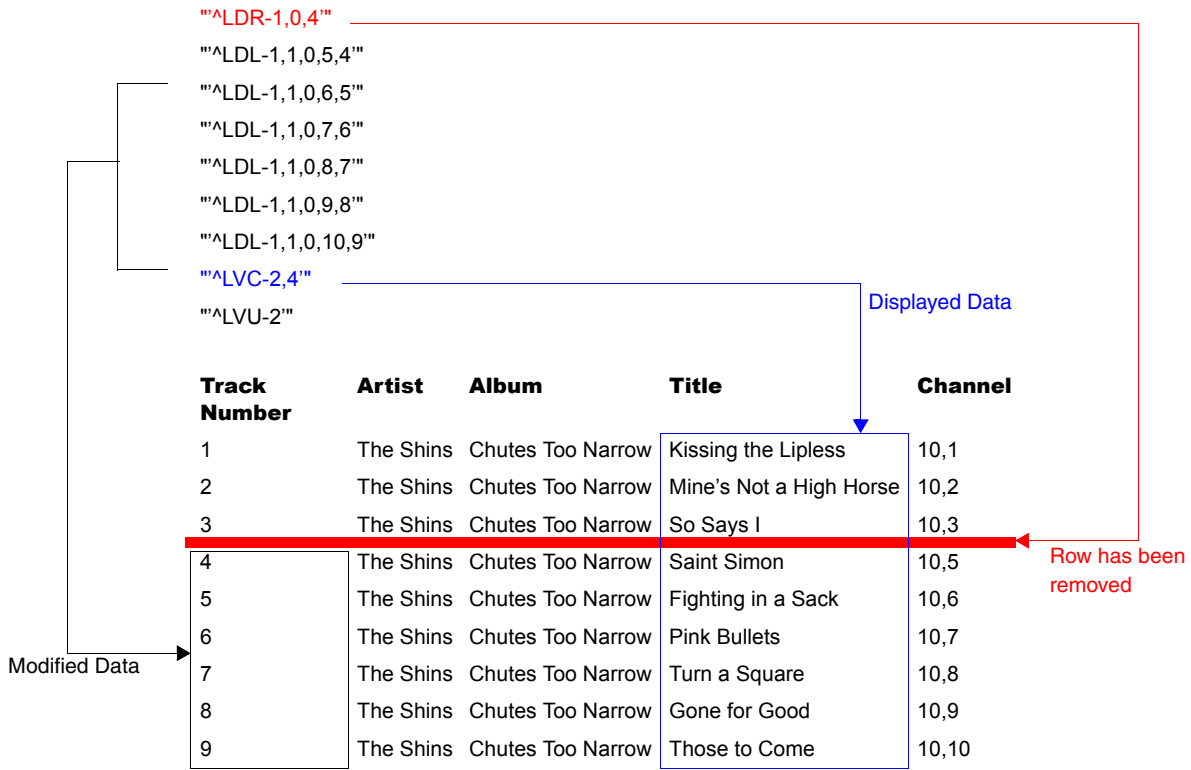

# Getting The Most From Your Mio Modero R-4

## **Overview**

One of the strengths of the Mio Modero R-4 is its flexibility. Not only may a user change the Mio R-4's basic functionality, such as changing presets, but it also has the capacity for upgrades to add or improve other abilities. These upgrades are available by direct uploading of new firmware via the USB programming jack (see the *[Using the Programming Jack on the Mio R-4](#page-36-0)* section on page 31 for more information).

## Getting the Most From the Mio R-4

The Mio R-4 uses a new wireless personal network technology (802.15.4) and protocol (ZigBee) to transmit and receive information. With the advent of new technologies that surpass previous ones both in speed and in data transmission, the average user is accustomed to a design philosophy of "smaller, better, and faster". Because ZigBee and its underlying protocol were designed for a mesh- type network topology, low power consumption, and interoperability, not for bandwidth, that philosophy cannot be applied to this technology. WiFi (802.11b/g) products from AMX are wireless Ethernet devices and can sustain speeds in the tens of megabits per second, while ZigBee was designed for small, low-power devices with minimal bandwidth requirements. The best way to approach the use of AMX ZigBee devices is to treat them as if they were AMX AXLink devices. AXLink devices can only handle a specific amount of data at one time due to bandwidth limitations, and ZigBee devices must be treated in the same way.

To optimize the functionality and extend the battery life of the Mio R-4, several things should be considered when programming its interface. (For more information on programming the Mio R-4, see the *[Programming the Mio R-4](#page-36-1)* section on page 31.)

- Installations using standard wireless must adhere to precautions, just as in WiFi installations. Proper placement of the ZigBee network gateway and repeater(s) is critical for reliable coverage. Just as in WiFi, avoid placing these devices near large metal objects, behind, under, or on top of metal objects, or any other place where interference could be an issue. Due to the wireless nature of the ZigBee network, temporary interference (such as leaving a room or having objects pass between the Mio R-4 and its gateway device) may prevent a command from reaching the NetLinx master.
- Because of temporary interference issues (such as leaving a room or large objects passing between the Mio R-4 and its gateway device) preventing commands from reaching the NetLinx master, special attention must be paid to volume control.

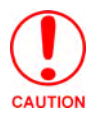

*If a remote command is lost while increasing volume, the master may receive the command to increase the volume but not the command to stop increasing it.* 

> Programmers should consider setting safeguards for volume control (either established volume limits or timeouts with the NetLinx master, or more interactive adjustment from the Mio R-4 such as direct volume control) to prevent issues with lost commands.

• To avoid a frustrating user experience, a programmer's understanding of the type of device being used and the amount of data being sent to and from the device is crucial. While a touch panel can handle large amounts of data for functions such as list boxes, variable text fields, and commands to alter button behavior, the Mio R-4 cannot. The programmer must always be aware of how many messages will be sent to the remote for any given event (online/offline events, button push/release, channel updates, variable text field updates, etc.). Sending many

commands at one time over a low bandwidth interface will cause the commands to back up and updates will occur more slowly.

- Care should be taken when sending device updates to a remote. For instance, many MP3 players constantly send status updates: when a song is being played, the time remaining may be updated once per second along with the song title and artist. The title and artist do not change during the course of the song, so those fields on the remote do not need to be updated. Likewise, instead of sending updates for time remaining on a song once per second, the updates could be sent to the remote once every five seconds.
- As with any wireless device, the farther away from the receiving point (either gateway or repeater access point), the lower the available bandwidth. Try to limit the number of hops between the remote and the master, as each hop will increase the response time (for example,  $2 \text{ hops} = 2x \text{ response time}, 3 \text{ hops} = 3x \text{ response time}, \text{etc.}.$  "Hops" are defined as the number of gateways or repeaters the data must travel through to get to the master. As an example, consider a simple system with one gateway. Events on the remote are communicated to the gateway and then to the master, which constitutes one hop. Two hops would occur if an event must go through a repeater to a gateway, and then to a master. Limiting the number of hops made greatly improves the user experience.
- Levels designed on the Mio R-4 panel pages generate a large number of messages between the R-4 and the master. If other remotes are in use at the same time, this could limit the bandwidth available for all devices. The amount of messages generated by a level can be artificially limited by the programmer/designer by adjusting the time up and time down values in the programming properties for the level button in TPDesign4. For example, assume a volume level ranging from 1-100. If the time up/time down for this is set to 5 seconds, the remote must generate messages very frequently within that time span to cover 100 discrete points of volume. If this was spread to 10 or 15 seconds, it would cut in half (10 seconds) or one-third (15 seconds) the bandwidth required. Another option is to step the volume in increments of two by setting the level range to 1-50. Whenever a level\_event is processed in the NetLinx program, the programmer would multiply the level value by 2 before it is sent to the volume control device. If the ramp time is left the same, it would cut in half yet again the bandwidth required.
- When loading custom images, use graphic files the same size as the original image button into which it was designed to fit. Images too large must be scaled to fit and will use more processing power, slowing the loading of pages.
- To optimize page loading speed, use JPEG files for images instead of PNG files when possible.
- Minimize the number of borders displayed on a single page. One border will always load faster than two or three. Consistent use of borders will also make for a better look and feel.
- $\bullet$  Keep the number of fonts used on the Mio R-4 to a minimum, as each unnecessary font file takes space in the device's memory that could be used for other files or functions.
- Try to use no more than one or two animated images per page. Animations use considerable amounts of processing power and slow the response time for the user.
- Do not set timeouts for popups containing level/bar graph controls tied to external buttons to a short time limit. If the popup times out before the button is released, the button release is missed by the control on the popup and the level will continue to be adjusted in the last active direction. This can be a problem when the popup control is for volume, among other possibilities.
- Sending consecutive listbox update send\_commands too closely together can adversely affect the performance of the data transfer when sending a large number of update commands. Up to

20 listbox update commands probably could be sent very quickly. However, if sending more than 20 updates, the master code should be set up to insert an approximate 1/2-second delay between the commands. Otherwise, too many commands can be queued on the gateway in too short a time. The end result is that messages could be lost. Because of this, dynamic listboxes should be kept somewhat limited in size. Scrolling through a list of 20 or 30 items is also easier for the user than a list of 100 or 1000 items.

- The amount of traffic generated for online events is connected to the number of ports and channels that are opened up. Start at a low port number and increment port numbers by 1 when needed, and do the same for channels. This will ease the load on the ZigBee network and the Mio R-4 and will consume fewer resources on the NetLinx master.
- The bottom line is to understand what the remote is being designed to interface with, design the pages to limit the amount of data required from any particular device, and write the NetLinx program to minimize data traffic and to maximize efficient use of bandwidth. To accomplish this, the programmer must be aware of the amount of traffic the NetLinx program will generate to the device.

# The ZigBee Network Calculator

The ZigBee Network Calculator, available at http://www.amx.com, is a Microsoft Excel® spreadsheet that gives a base guideline to the number of NetLinx messages that can pass between a ZigBee remote and the gateway under given wireless environmental conditions. By entering the number of Mio R-4 devices to be used on the network and the number of hops to the gateway, the calculator can help assess the number of messages that respectively can be handled by the entire network and by each Mio R-4 on the network.

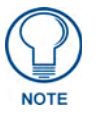

*Due to environmental issues, such as the composition of obstacles situated between the Mio R-4 and the access point or interference from appliances, the ZigBee Network Calculator should be used as a guide in conjunction with proper testing for device function at the network site. Factors other than ZigBee or 802.11 noise, including distance to the access point and materials used in building construction, may influence connectivity.*

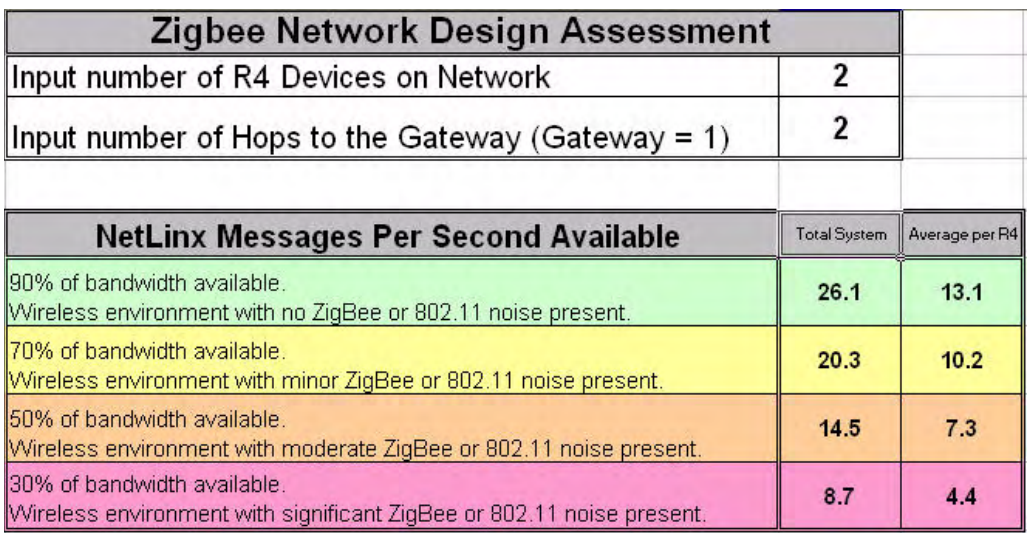

**FIG. 23** ZigBee Network Calculator

To use the calculator:

- **1.** Enter the number of Mio R-4 devices to be used on the network.
- **2.** Enter the number of hops from the device(s) to the gateway access point.
- **3.** The Calculator will show an average number of NetLinx messages available to the total network and to each Mio R-4, based on available bandwidth. The Calculator displays the network's and devices' potential messages in 30, 50, 70, and 90 percent increments.
- **4.** Confirm the expected number of NetLinx messages to be run through the network to insure that they fall into acceptable levels.

## The Mio Modero R-4 Return Button

The **Back/Home** button on the Mio R-4 [\(FIG. 1 on page 1](#page-6-0)) is unique to this device. While the button may be programmed with simple push/release actions in NetLinx, programming a hold action to the button will prevent the Mio R-4 from sending a hold, press, or release message to the master whenever that button is pushed.

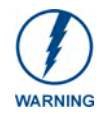

*The Back/Home button should not be programmed for any functions other than the special action for which it is already programmed. Adding any additional NetLinx functions, particularly holds, will affect the button's functionality.*

# Mio Remote Charging Base

The Mio remotes are complemented with the Mio-RCC charging base (**FG147-02)**.

Begin with *[Charging The Mio Remote with Charging Base](#page-99-0)* for the Mio-RCC charging base (**FG147-02**).

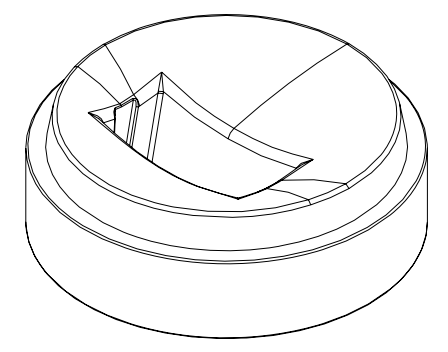

**FIG. 24** Mio-RCC Charging Base

# Specifications

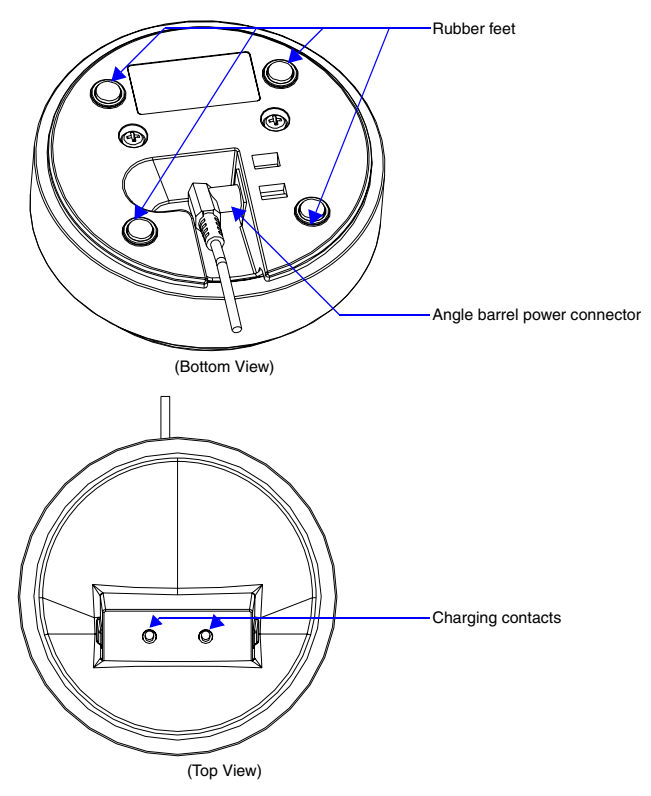

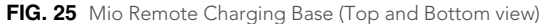

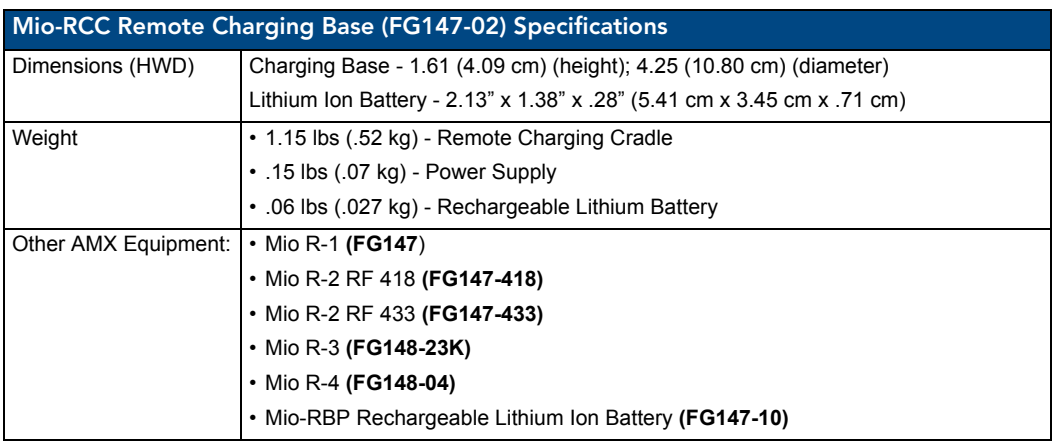

The specifications for the Mio remote charging base and kit are as follows:

## <span id="page-99-0"></span>Charging The Mio Remote with Charging Base

The Mio remotes receive power for charging from a charging base.

- **1.** Connect the terminal end of the power supply to the bottom external power port on the Mio remote charging base. See FIG. 25 for location.
- **2.** Route the cable through the provided channel so that it comes out the side of the base.
- **3.** Connect the power cord to an external power source.
- **4.** Place the bottom of the Mio remote into the charging base so the contacts on the device are on top of the charging contacts inside the charging base. The Power LED on the Mio remote blinks red to indicate it is charging and illuminates solid red when it is done. A full charge cycle for a depleted battery is approximately 3 hours.

Avoid placing devices equipped with AAA batteries in the charging base.

Mio Remote Charging Base

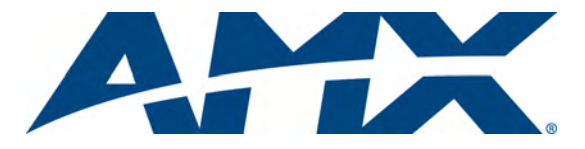

It's Your World - Take Control™

3000 RESEARCH DRIVE, RICHARDSON, TX 75082 USA • 800.222.0193 • 469.624.8000 • 469-624-7153 fax • 800.932.6993 technical support • www.amx.com

Free Manuals Download Website [http://myh66.com](http://myh66.com/) [http://usermanuals.us](http://usermanuals.us/) [http://www.somanuals.com](http://www.somanuals.com/) [http://www.4manuals.cc](http://www.4manuals.cc/) [http://www.manual-lib.com](http://www.manual-lib.com/) [http://www.404manual.com](http://www.404manual.com/) [http://www.luxmanual.com](http://www.luxmanual.com/) [http://aubethermostatmanual.com](http://aubethermostatmanual.com/) Golf course search by state [http://golfingnear.com](http://www.golfingnear.com/)

Email search by domain

[http://emailbydomain.com](http://emailbydomain.com/) Auto manuals search

[http://auto.somanuals.com](http://auto.somanuals.com/) TV manuals search

[http://tv.somanuals.com](http://tv.somanuals.com/)